# <span id="page-0-0"></span>**Dell™ PowerEdge™** *SC***1420 Systems Installation and Troubleshooting Guide**

[Introduction](file:///C:/data/systems/pe1420sc/en/it/t2799c10.htm#1043338) [Indicators, Messages, and Codes](file:///C:/data/systems/pe1420sc/en/it/t2799c20.htm#1043338) [Finding Software Solutions](file:///C:/data/systems/pe1420sc/en/it/t2799c3a.htm#1043338) [Running System Diagnostics](file:///C:/data/systems/pe1420sc/en/it/t2799c40.htm#1052227) [Troubleshooting Your System](file:///C:/data/systems/pe1420sc/en/it/t2799c50.htm#1043338) [Installing System Components](file:///C:/data/systems/pe1420sc/en/it/t2799c60.htm#1043338) **[Installing Drives](file:///C:/data/systems/pe1420sc/en/it/t2799c70.htm#1052227) [Getting Help](file:///C:/data/systems/pe1420sc/en/it/t2799c80.htm#1043338)** [Jumpers and Connectors](file:///C:/data/systems/pe1420sc/en/it/t2799aa0.htm#1045528) [I/O Connectors](file:///C:/data/systems/pe1420sc/en/it/t2799ab0.htm#1045528)

## **Notes, Notices, and Cautions**

**A NOTE:** A NOTE indicates important information that helps you make better use of your computer.

**NOTICE:** A NOTICE indicates either potential damage to hardware or loss of data and tells you how to avoid the problem.

CAUTION: A CAUTION indicates a potential for property damage, personal injury, or death.

# **Abbreviations and Acronyms**

For a complete list of abbreviations and acronyms, see your *User's Guide*.

## **Information in this document is subject to change without notice. © 2004 Dell Inc. All rights reserved.**

Reproduction in any manner whatsoever without the written permission of Dell Inc. is strictly forbidden.

Trademarks used in this text: Dell, the DELL logo, PowerEdge, Dell OpenManage, Dimension, Inspiron, OptiPlex, Latifude, Dell Precision, PowerApp, PowerEdge, PowerVault, Axim, and<br>DellNet are trademarks of Dell Inc.; Micros

Other trademarks and trade names may be used in this document to refer to either the entities claiming the marks and names or their products. Dell Inc. disclaims any<br>proprietary interest in trademarks and trade names other

*Initial release: 2 April 2004*

<span id="page-1-0"></span>[Back to Contents Page](file:///C:/data/systems/pe1420sc/en/it/index.htm)

# **Jumpers and Connectors**

**Dell™ PowerEdge™** *SC***1420 Systems Installation and Troubleshooting Guide**

- Jumpers—[A General Explanation](#page-1-1)
- [System Board Jumpers](#page-1-2)
- [System Board Connectors](#page-2-0)
- [Disabling a Forgotten Password](#page-3-0)

This section provides specific information about the system jumpers. It also provides some basic information on jumpers and switches and describes the connectors on the various boards in the system.

# <span id="page-1-1"></span>**Jumpers—A General Explanation**

Jumpers provide a convenient and reversible way of reconfiguring the circuitry on a printed circuit board. When reconfiguring the system, you may need to change jumper settings on circuit boards or drives.

## **Jumpers**

Jumpers are small blocks on a circuit board with two or more pins emerging from them. Plastic plugs containing a wire fit down over the pins. The wire connects the pins and creates a circuit. To change a jumper setting, pull the plug off its pin(s) and carefully fit it down onto the pin(s) indicated. [Figure A](#page-1-3)-1 shows an example of a jumper.

## <span id="page-1-3"></span>**Figure A-1. Example Jumpers**

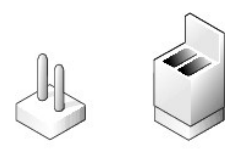

CAUTION: Ensure that the system is turned off before you change a jumper setting. Otherwise, damage to the system or unpredictable results **may occur.**

A jumper is referred to as open or unjumpered when the plug is pushed down over only one pin or if there is no plug at all. When the plug is pushed down over two pins, the jumper is referred to as jumpered. The jumper setting is often shown in text as two numbers, such as 1–2. The number 1 is printed on the<br>circuit board so that you can identify each pin number based on th

[Figure A](#page-1-4)-2 shows the location and default settings of the system jumper blocks. See [Table A](#page-2-1)-1 for the designations, default settings, and functions of the system's jumpers.

# <span id="page-1-2"></span>**System Board Jumpers**

[Figure A](#page-1-4)-2 shows the location of the configuration jumpers on the system board. [Table A](#page-2-1)-1 lists the jumpers settings.

<span id="page-1-4"></span>**Figure A-2. System Board Jumpers** 

<span id="page-2-2"></span>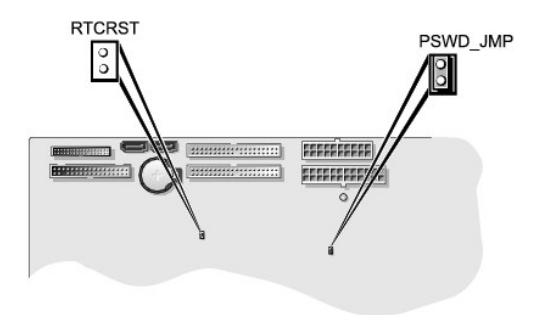

## <span id="page-2-1"></span>**Table A-1. System Board Jumper Settings**

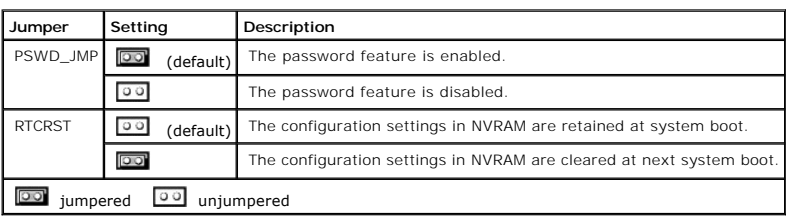

# <span id="page-2-0"></span>**System Board Connectors**

See [Figure A](#page-2-3)-3 and [Table A](#page-2-4)-2 for the location and description of system board connectors. Figure A-3 also indicates expansion slots and bus operating speeds.

<span id="page-2-3"></span>**Figure A-3. System Board Connectors** 

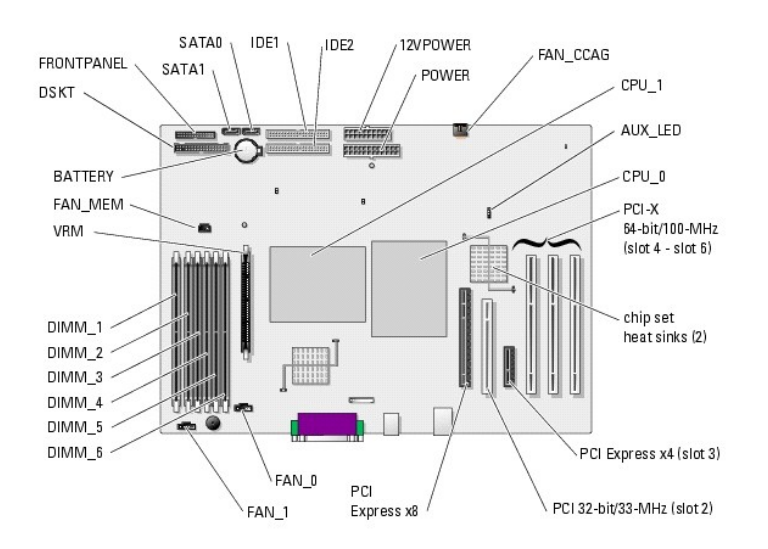

## <span id="page-2-4"></span>**Table A-2. System Board Connectors**

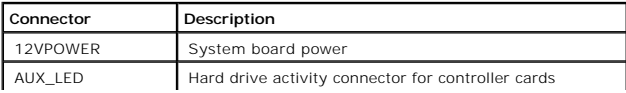

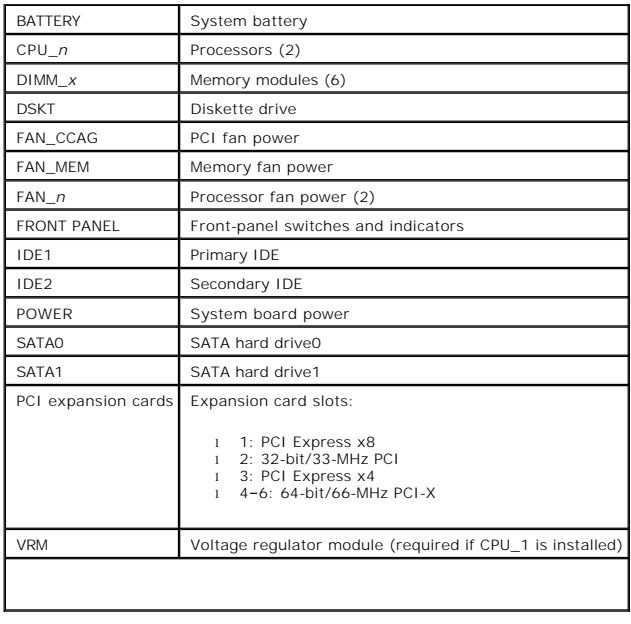

# <span id="page-3-0"></span>**Disabling a Forgotten Password**

The system's software security features include a system password and an admin password, which are discussed in detail in "Using the System Setup Program" in your *User's Guide*. The password jumper enables these password features or disables them and clears any password(s) currently in use.

CAUTION: Only trained service technicians are authorized to open the system cover and access any of the components inside the system. See<br>your *System Information Guide* for complete information about safety precautions, w **electrostatic discharge.**

- 1. Turn off the system, including any attached peripherals, and disconnect the system from the electrical outlet.
- 2. Open the system. See ["Opening the System"](file:///C:/data/systems/pe1420sc/en/it/t2799c50.htm#1054546) in "Troubleshooting Your System".
- 3. Remove the password jumper plug.

See [Figure A](#page-1-4)-2 to locate the password jumper on the system board.

- 4. Close the system. See "[Closing the System"](file:///C:/data/systems/pe1420sc/en/it/t2799c50.htm#1054672) in "Troubleshooting Your System".
- 5. Reconnect the system to its electrical outlet and turn the system on, including any attached peripherals.

The existing passwords are not disabled (erased) until the system boots with the password jumper plug removed. However, before you assign a new system and/or admin password, you must install the jumper plug.

- 6. Turn off the system, including any attached peripherals, and disconnect the system from the electrical outlet.
- 7. Open the system. See ["Opening the System"](file:///C:/data/systems/pe1420sc/en/it/t2799c50.htm#1054546) in "Troubleshooting Your System".
- 8. Install the password jumper plug.

See [Figure A](#page-1-4)-2 to locate the password jumper on the system board.

- 9. Close the system. See "[Closing the System"](file:///C:/data/systems/pe1420sc/en/it/t2799c50.htm#1054672) in "Troubleshooting Your System".
- 10. Reconnect the system to its electrical outlet and turn the system on, including any attached peripherals.
- 11. Assign a new system and/or admin password.

To assign a new password using the System Setup program, see "Using the System Setup Program" in your *User's Guide*.

[Back to Contents Page](file:///C:/data/systems/pe1420sc/en/it/index.htm)

<span id="page-5-0"></span>[Back to Contents Page](file:///C:/data/systems/pe1420sc/en/it/index.htm)

# **I/O Connectors**

**Dell™ PowerEdge™** *SC***1420 Systems Installation and Troubleshooting Guide**

- <sup>O</sup> [I/O Connectors](#page-5-1)
- **O** [Serial Connector](#page-6-0)
- **[Parallel Connector](#page-6-1)**
- **[PS/2-Compatible Keyboard and Mouse Connectors](#page-7-0)**
- [Video Connector](#page-7-1)
- O [USB Connector](#page-8-0)
- **[Integrated NIC Connector](#page-8-1)**
- O [Network Cable Requirements](#page-9-0)

# <span id="page-5-1"></span>**I/O Connectors**

I/O connectors are the gateways that the system uses to communicate with external devices, such as a keyboard, mouse, printer, or monitor. This section<br>describes the various connectors on your system. If you reconfigure th

<span id="page-5-2"></span>**Figure B-1. I/O Connectors** 

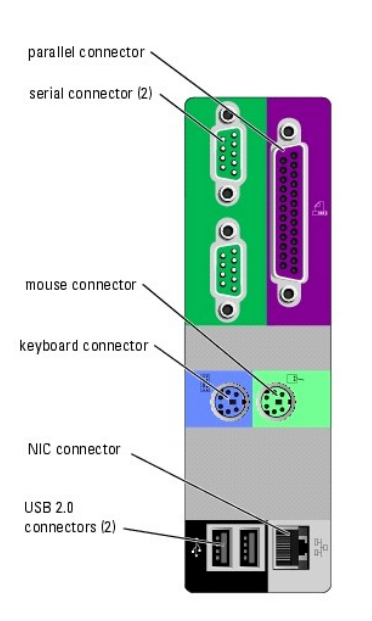

[Table B](#page-5-3)-1 shows the icons used to label the connectors on the system.

## <span id="page-5-3"></span>**Table B-1. I/O Connector Icons**

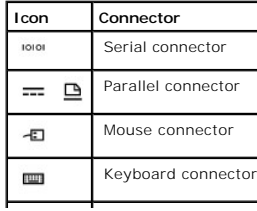

<span id="page-6-5"></span>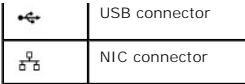

# <span id="page-6-0"></span>**Serial Connector**

Serial connectors support devices such as external modems, printers, and mice that require serial data transmission. The serial connector uses a 9-pin Dsubminiature connector.

## **Serial Connector Autoconfiguration**

The default designation of the integrated serial connector is COM1. When you add an expansion card containing a serial connector that has the same designation as the integrated connector, the system's autoconfiguration feature remaps (reassigns) the integrated serial connector to the next available<br>designation. Both the new and the remapped COM connectors share the s

**NOTE:** If two COM connectors share an IRQ setting, you may not be able to use them both at the same time. In addition, if you install one or more<br>expansion cards with serial connectors designated as COM1 and COM3, the int

Before adding a card that remaps the COM connectors, check the documentation that came with the software to make sure that the software can accommodate the new COM connector designation.

[Figure B](#page-6-2)-2 illustrates the pin numbers for the serial connector and [Table B](#page-6-3)-2 defines the pin assignments for the connector.

## <span id="page-6-2"></span>**Figure B-2. Serial Connector Pin Numbers**

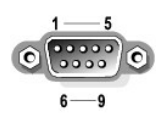

## <span id="page-6-3"></span>**Table B-2. Serial Connector Pin Assignments**

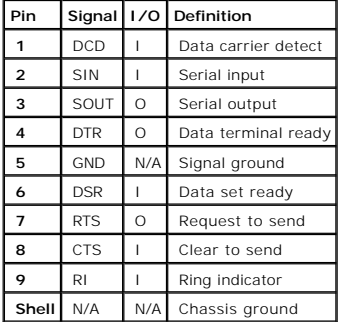

## <span id="page-6-1"></span>**Parallel Connector**

The integrated parallel connector, intended primarily for use by printers that require data in parallel format, uses a 25-pin D-subminiature connector on the<br>system's back panel. The default designation of the system Setup

<span id="page-6-4"></span>**Figure B-3. Parallel Connector Pin Numbers** 

<span id="page-7-3"></span>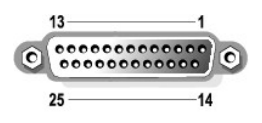

## <span id="page-7-2"></span>**Table B-3. Parallel Connector Pin Assignments**

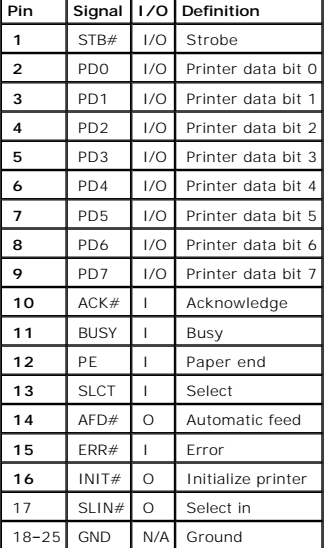

# <span id="page-7-0"></span>**PS/2-Compatible Keyboard and Mouse Connectors**

The PS/2-compatible keyboard and mouse cables attach to 6-pin, miniature DIN connectors. <u>[Figure B](#page-7-4)-4</u> illustrates the pin numbers for these connectors and<br><u>[Table B](#page-7-5)-4</u> defines the pin assignments for these connectors.

<span id="page-7-4"></span>**Figure B-4. PS/2-Compatible Keyboard and Mouse Connector Pin Numbers** 

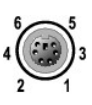

<span id="page-7-1"></span>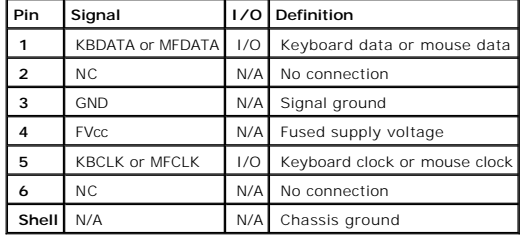

<span id="page-7-5"></span>**Table B-4. Keyboard and Mouse Connector Pin Assignments**

# <span id="page-8-6"></span>**Video Connector**

You can attach a VGA-compatible monitor to the system's add-in expansion card using a 15-pin high-density D-subminiature connector. <u>Fiqure B-5</u> illustrates<br>the pin numbers for the video connector and <u>[Table B](#page-8-3)-5</u> defines t

## <span id="page-8-2"></span>**Figure B-5. Video Connector Pin Numbers**

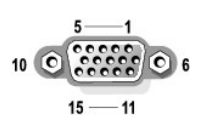

<span id="page-8-3"></span>**Table B-5. Video Connector Pin Assignments**

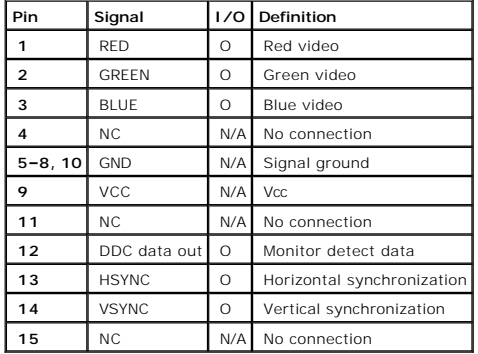

# <span id="page-8-0"></span>**USB Connector**

The system's USB connector supports USB-compliant peripherals such as keyboards, mice, and printers and may also support USB-compliant devices such as<br>diskette drives and CD drives. <u>[Figure B](#page-8-4)-6</u> illustrates the pin numbers

**NOTICE**: Do not attach a USB device or a combination of USB devices that draw a maximum current of more than 500 mA per channel or +5 V. Attaching<br>devices that exceed this threshold may cause the USB connectors to shut do

## <span id="page-8-4"></span>**Figure B-6. USB Connector Pin Numbers**

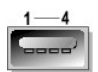

<span id="page-8-5"></span>**Table B-6. USB Connector Pin Assignments**

<span id="page-8-1"></span>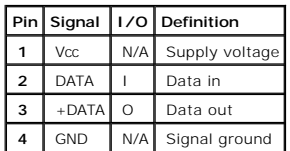

# <span id="page-9-3"></span>**Integrated NIC Connector**

[The system's integrated NIC functions as a separate network expansion card while providing fast communication between servers and workstations.](#page-9-1) <u>Fiqure B-</u><br><u>7</u> illustrates the pin numbers for the NIC connector and <u>[Table B](#page-9-2)</u>

## <span id="page-9-1"></span>**Figure B-7. NIC Connector**

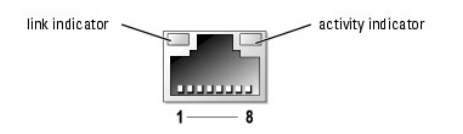

## <span id="page-9-2"></span>**Table B-7. NIC Connector Pin Assignments**

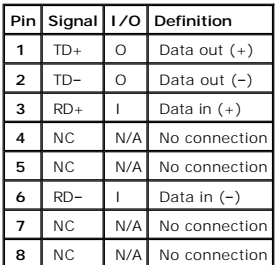

# <span id="page-9-0"></span>**Network Cable Requirements**

The NIC supports a UTP Ethernet cable equipped with a standard RJ45-compatible plug. Observe the following cabling restrictions.

**NOTICE:** To avoid line interference, voice and data lines must be in separate sheaths.

- l Use Category 5 or greater wiring and connectors.
- l Do not exceed a cable run length (from a workstation to a hub) of 100 m (328 ft).

For detailed guidelines on operation of a network, see "Systems Considerations of Multi-Segment Networks" in the IEEE 802.3 standard.

[Back to Contents Page](file:///C:/data/systems/pe1420sc/en/it/index.htm)

<span id="page-10-0"></span>[Back to Contents Page](file:///C:/data/systems/pe1420sc/en/it/index.htm)

# **Introduction**

**Dell™ PowerEdge™** *SC***1420 Systems Installation and Troubleshooting Guide**

O [Other Documents You May Need](#page-10-1)

Your system includes the following service and upgrade feature:

1 System diagnostics, which checks for hardware problems (if the system can boot).

The following upgrade options are available:

- l Processor
- l Memory
- l PCI, PCI-X, or PCI-Express expansion cards

# <span id="page-10-1"></span>**Other Documents You May Need**

- The *System Information Guide* provides important safety and regulatory information. Warranty information may be included within this document or as a separate document.
	- l The *Getting Started Guide* provides an overview of initially setting up your system.
	- l The *User's Guide* provides information about system features and technical specifications.
	- l The *System Administrator's Guide* provides system configuration, operation, and management information.
	- l Operating system documentation describes how to install (if necessary), configure, and use the operating system software.
	- l Documentation for any components you purchased separately provides information to configure and install these options.
	- l Updates are sometimes included with the system to describe changes to the system, software, and/or documentation.

**NOTE:** Always read the updates first because they often supersede information in other documents.

l Release notes or readme files may be included to provide last-minute updates to the system or documentation or advanced technical reference material intended for experienced users or technicians.

[Back to Contents Page](file:///C:/data/systems/pe1420sc/en/it/index.htm)

<span id="page-11-0"></span>[Back to Contents Page](file:///C:/data/systems/pe1420sc/en/it/index.htm)

## **Indicators, Messages, and Codes Dell™ PowerEdge™** *SC***1420 Systems Installation and Troubleshooting Guide**

- **O** [Front-Panel Indicators and Features](#page-11-1)
- **C** [Back-Panel Indicators and Features](#page-14-0)
- [System Messages](#page-15-0)
- [System Beep Codes](#page-19-0)
- [Warning Messages](#page-20-0)
- 
- **O** [Diagnostics Messages](#page-20-1)

The system, applications, and operating systems can identify problems and alert you to them. Any of the following can indicate when the system is not operating properly:

- l System indicators
- l System messages
- l Beep codes
- l Warning messages
- l Diagnostics messages

This section describes each type of message, lists the possible causes, and provides steps to resolve any problems indicated by a message. The system indicators and features are illustrated in this section.

# <span id="page-11-1"></span>**Front-Panel Indicators and Features**

<u>[Figure 2](#page-11-2)-1</u> shows the front-panel indicators for hard-drive activity and diagnostic purposes. The power button has a status indicator built into the button. Also,<br>the optional diskette drive has an activity indicator <u>Tab</u>

#### <span id="page-11-2"></span>**Figure 2-1. Front-Panel Indicators and Features**

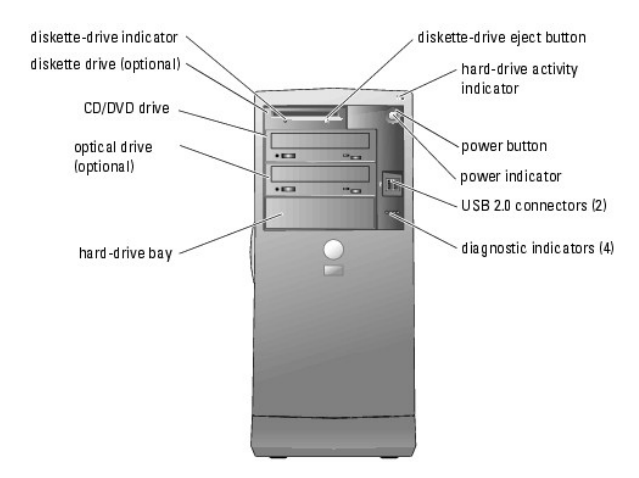

### <span id="page-11-3"></span>**Table 2-1. Front-Panel Indicator Codes**

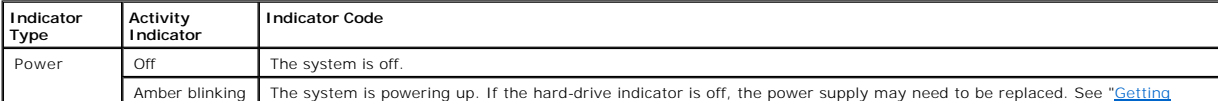

<span id="page-12-1"></span>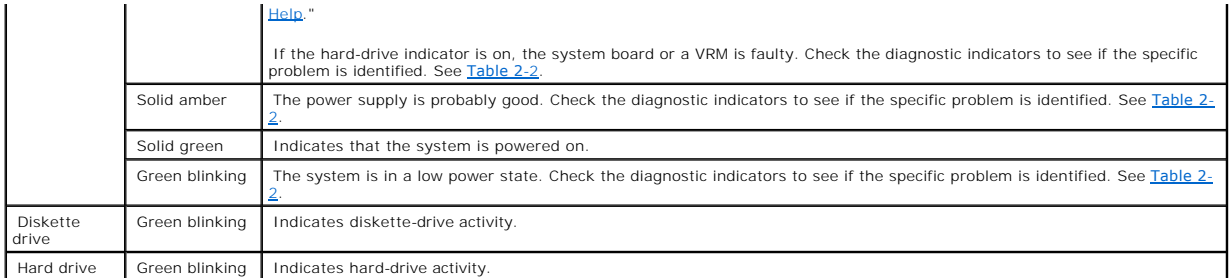

The front panel also incorporates two USB 2.0 connectors. See **[Figure 2](#page-11-2)-1**.

## <span id="page-12-0"></span>**Table 2-2. Diagnostic Indicator Codes**

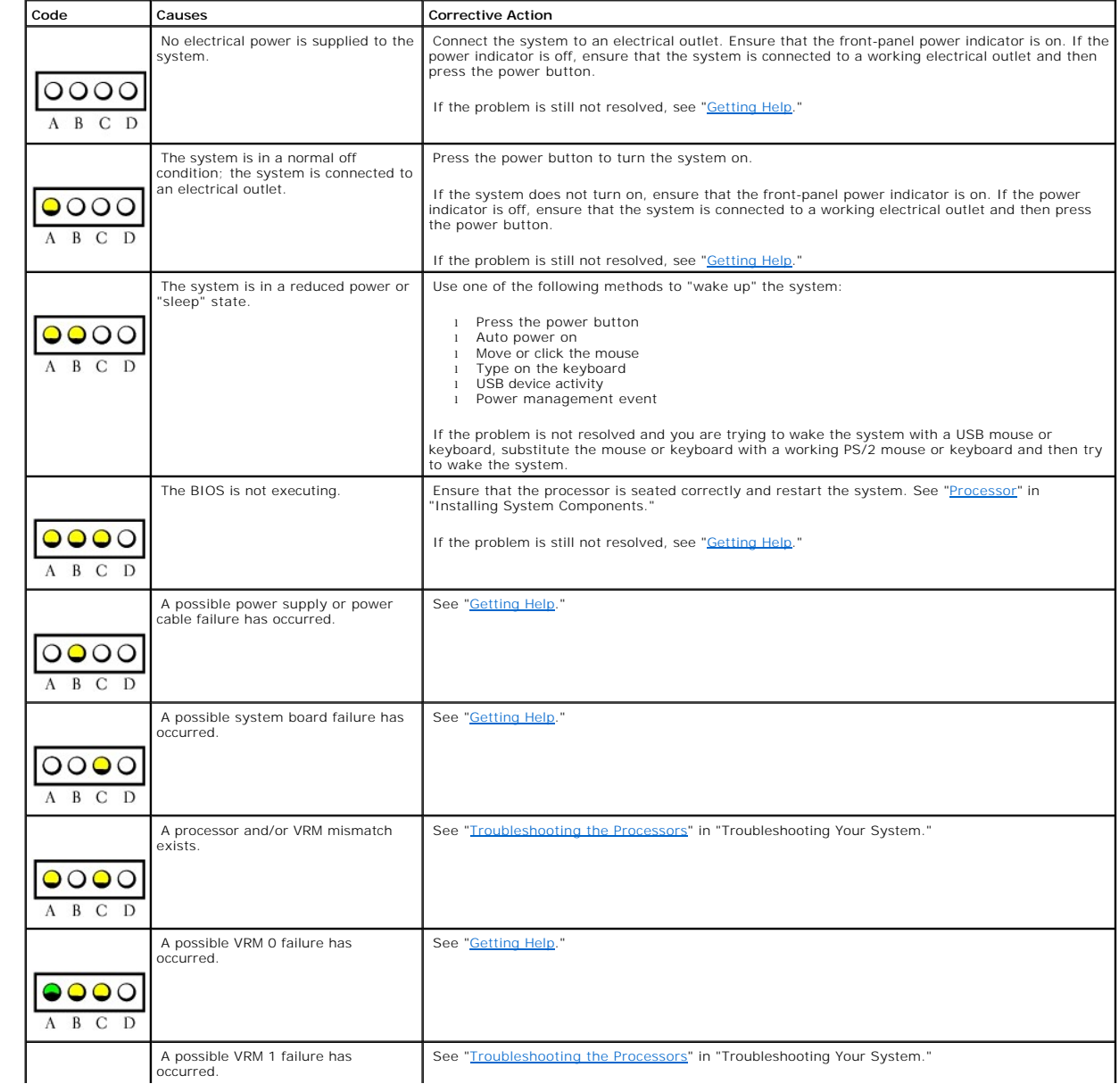

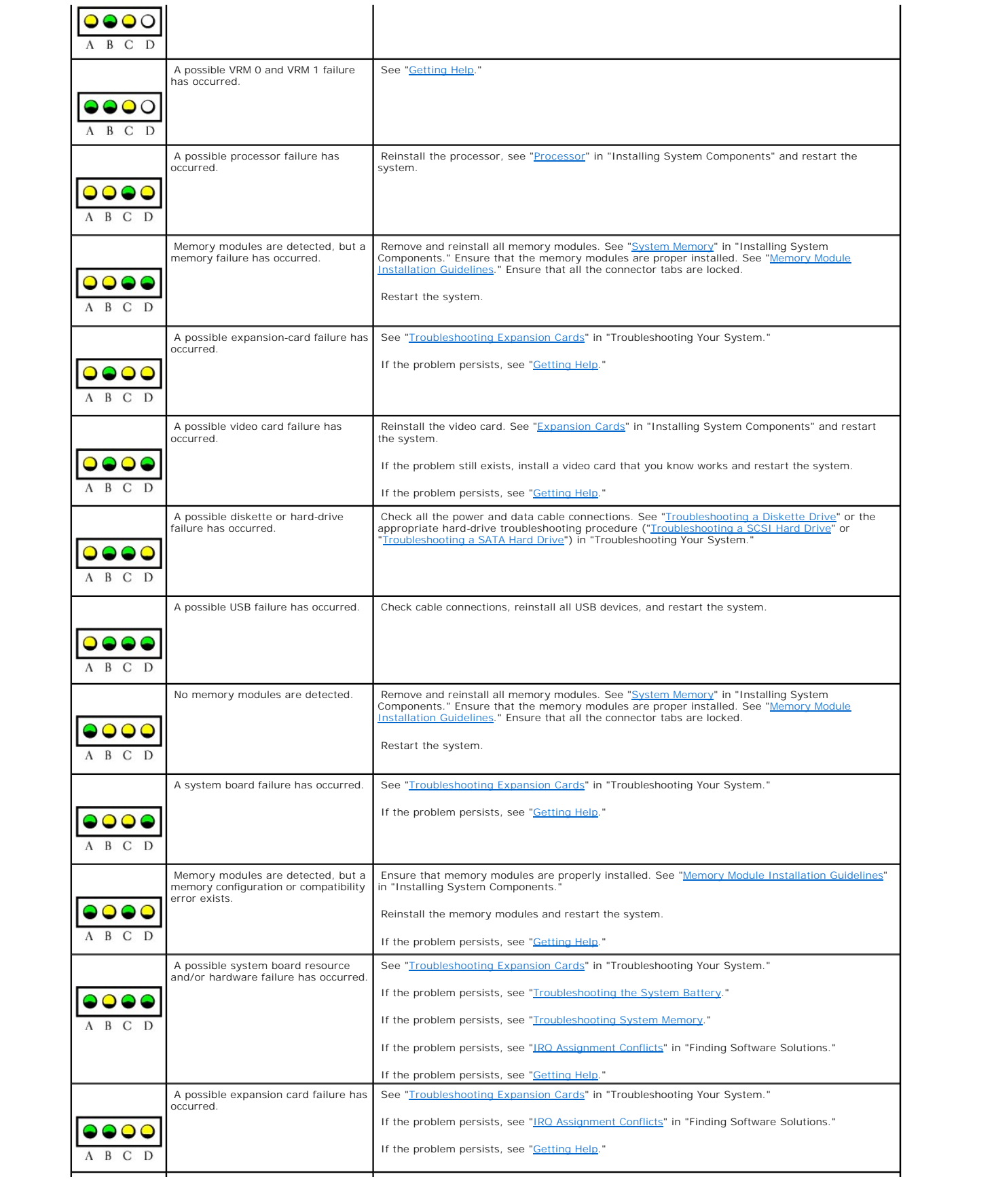

<span id="page-14-4"></span>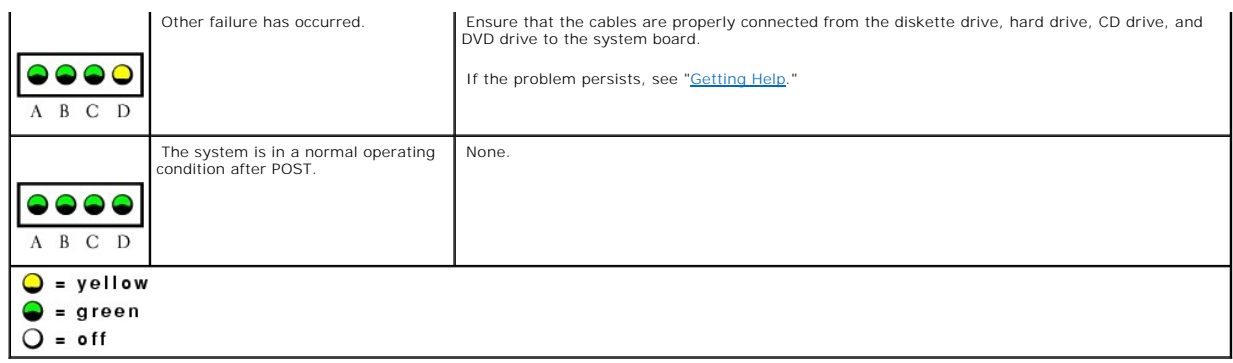

# <span id="page-14-0"></span>**Back-Panel Indicators and Features**

<u>Fiqure 2-2</u> shows the back-panel indicators and features. <u>Fiqure 2-3</u> shows the indicators for the integrated network adapter and <u>[Table 2](#page-14-3)-3</u> details the<br>conditions associated with the indicator codes.

<span id="page-14-1"></span>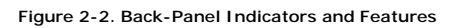

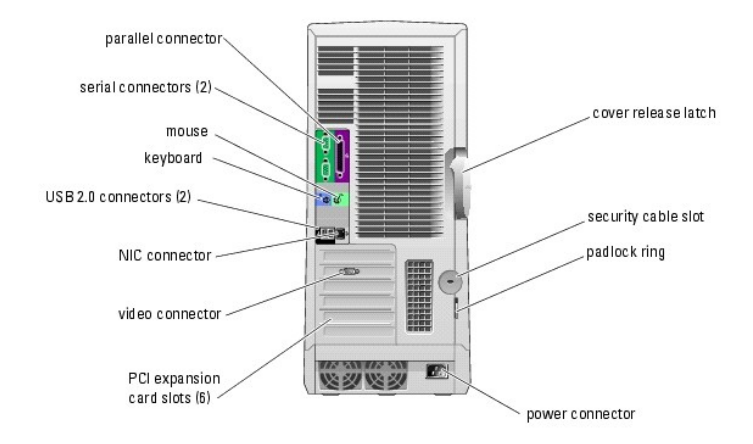

## <span id="page-14-2"></span>**Figure 2-3. NIC Indicators**

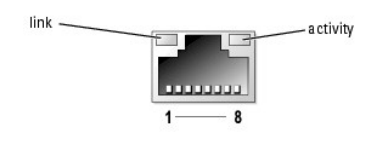

## <span id="page-14-3"></span>**Table 2-3. NIC Indicators**

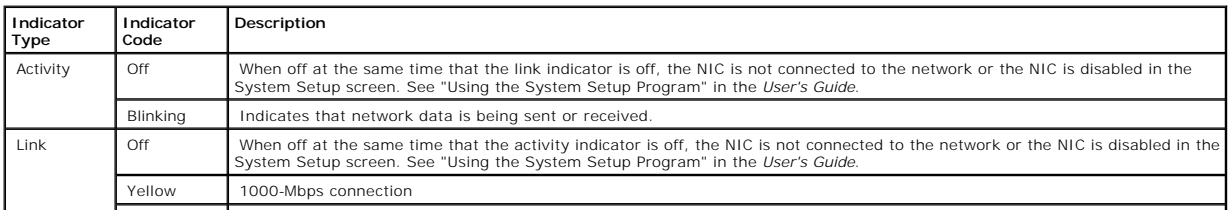

# <span id="page-15-2"></span><span id="page-15-0"></span>**System Messages**

System messages appear on the screen to notify you of a possible problem with the system. <u>[Table 2](#page-15-1)-4</u> lists the system messages that can occur and the<br>probable cause and corrective action for each message.

**NOTE:** If you receive a system message that is not listed in <u>[Table 2](#page-15-1)-4</u>, check the documentation for the application that is running when the message<br>appears or the operating system's documentation for an explanation of

## <span id="page-15-1"></span>**Table 2-4. System Messages**

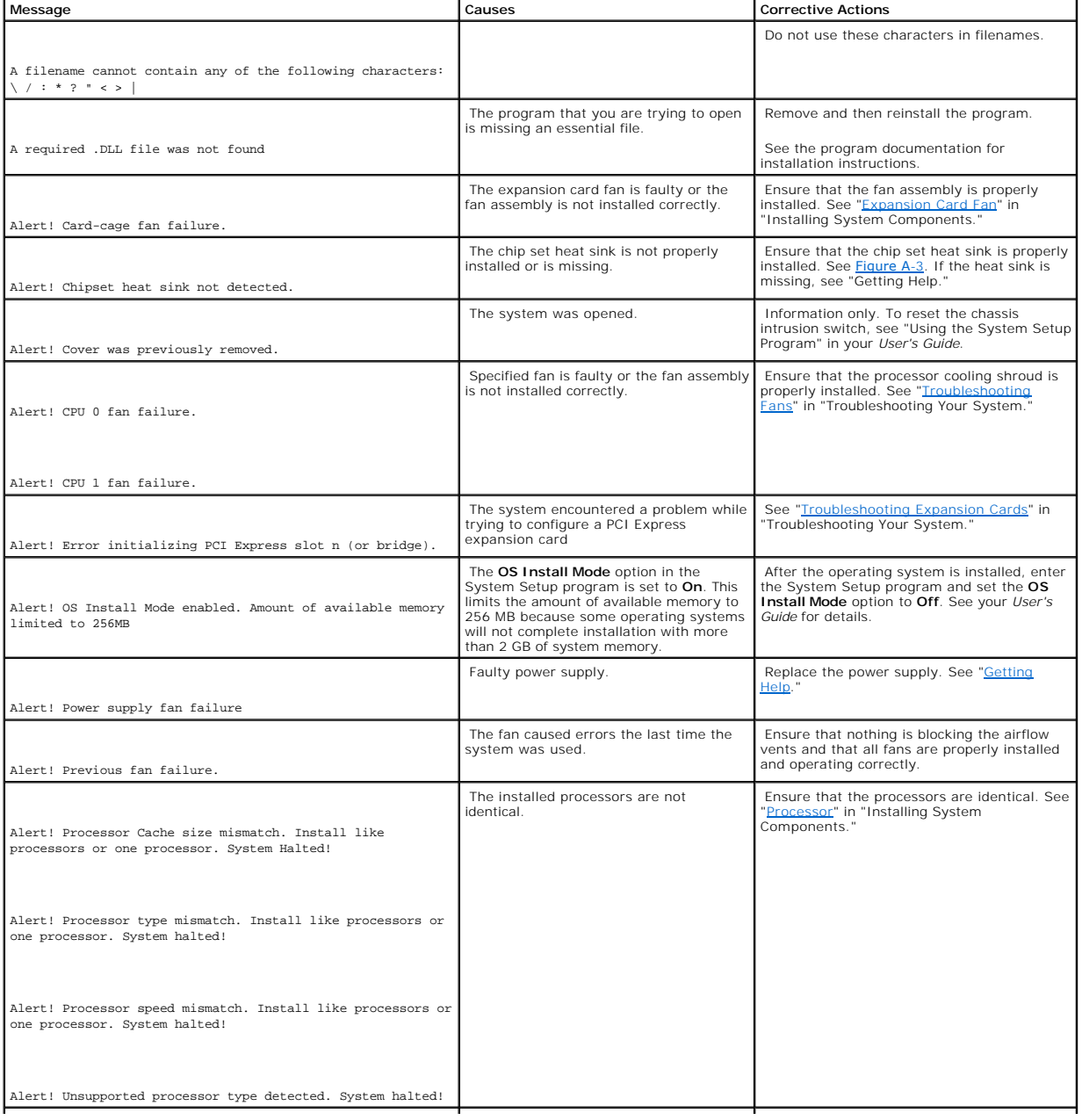

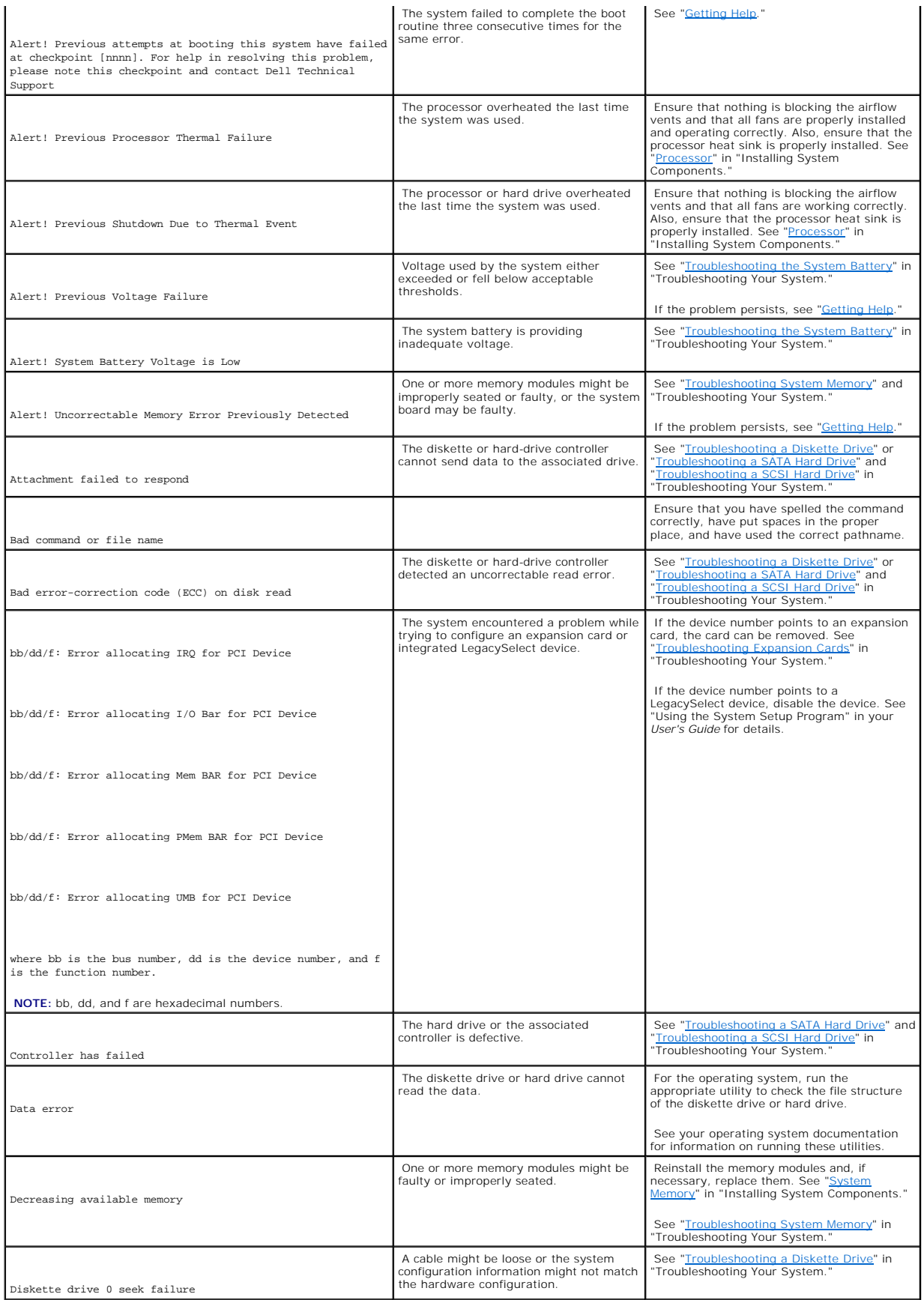

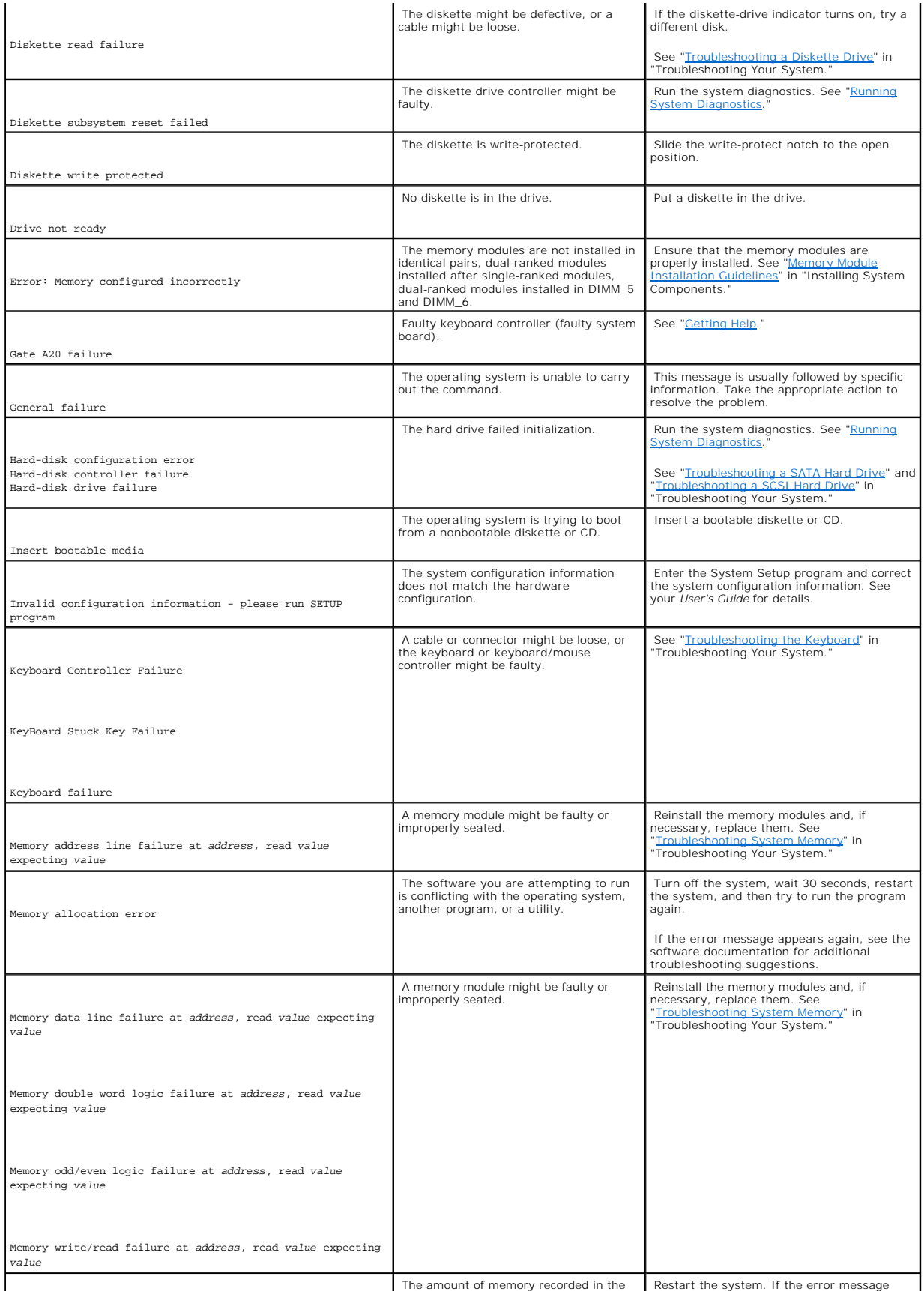

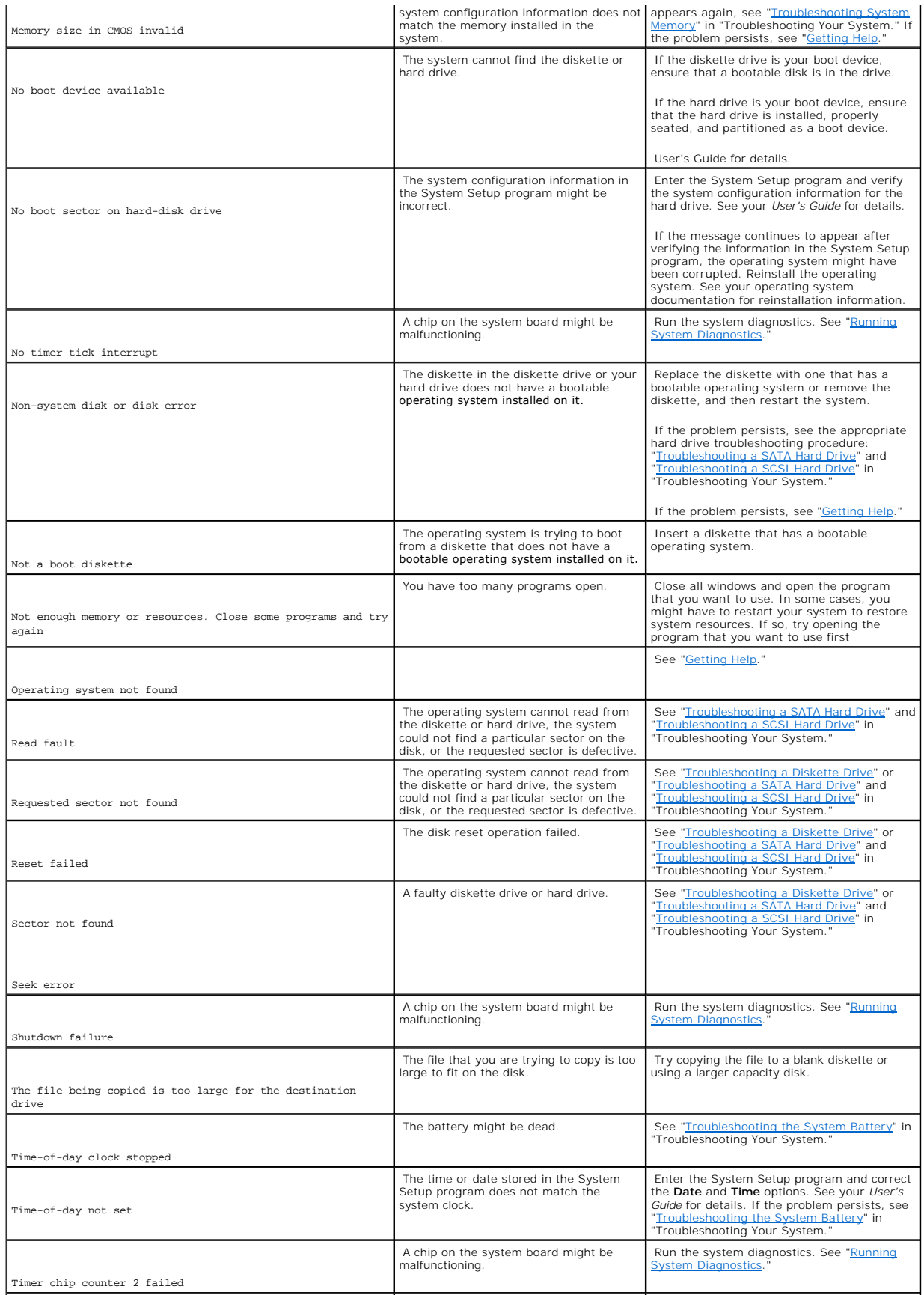

<span id="page-19-2"></span>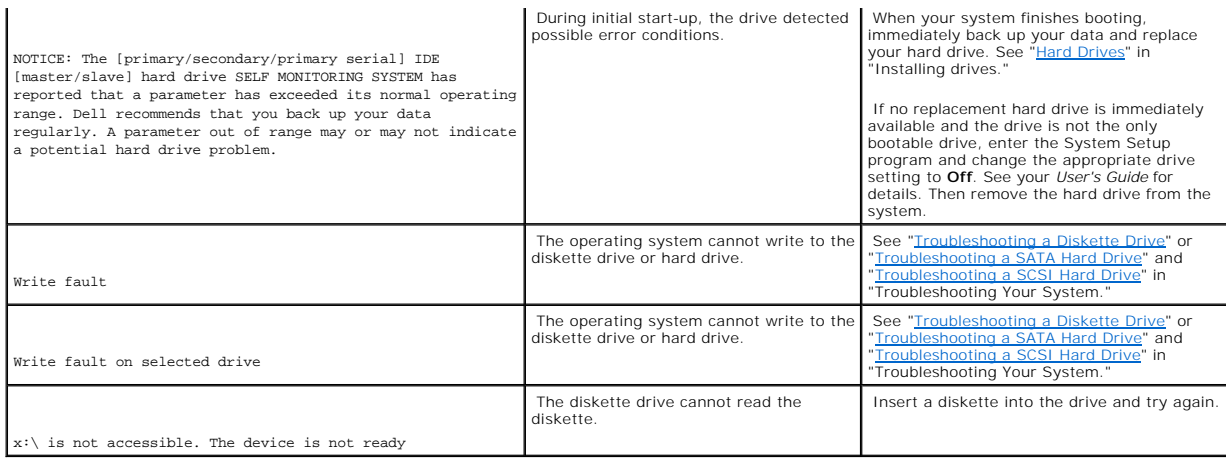

# <span id="page-19-0"></span>**System Beep Codes**

If an error that cannot be reported on the screen occurs during POST, the system may emit a series of beeps that identifies the problem.

**IF NOTE:** If the system boots without a keyboard, mouse, or monitor attached, the system does not issue beep codes related to those peripherals.

If a beep code is emitted, write down the series of beeps and then look it up in <u>[Table 2](#page-19-1)-5</u>. If you are unable to resolve the problem by looking up the meaning<br>of the beep code, use system diagnostics to identify the poss

## <span id="page-19-1"></span>**Table 2-5. Server Module Beep Codes**

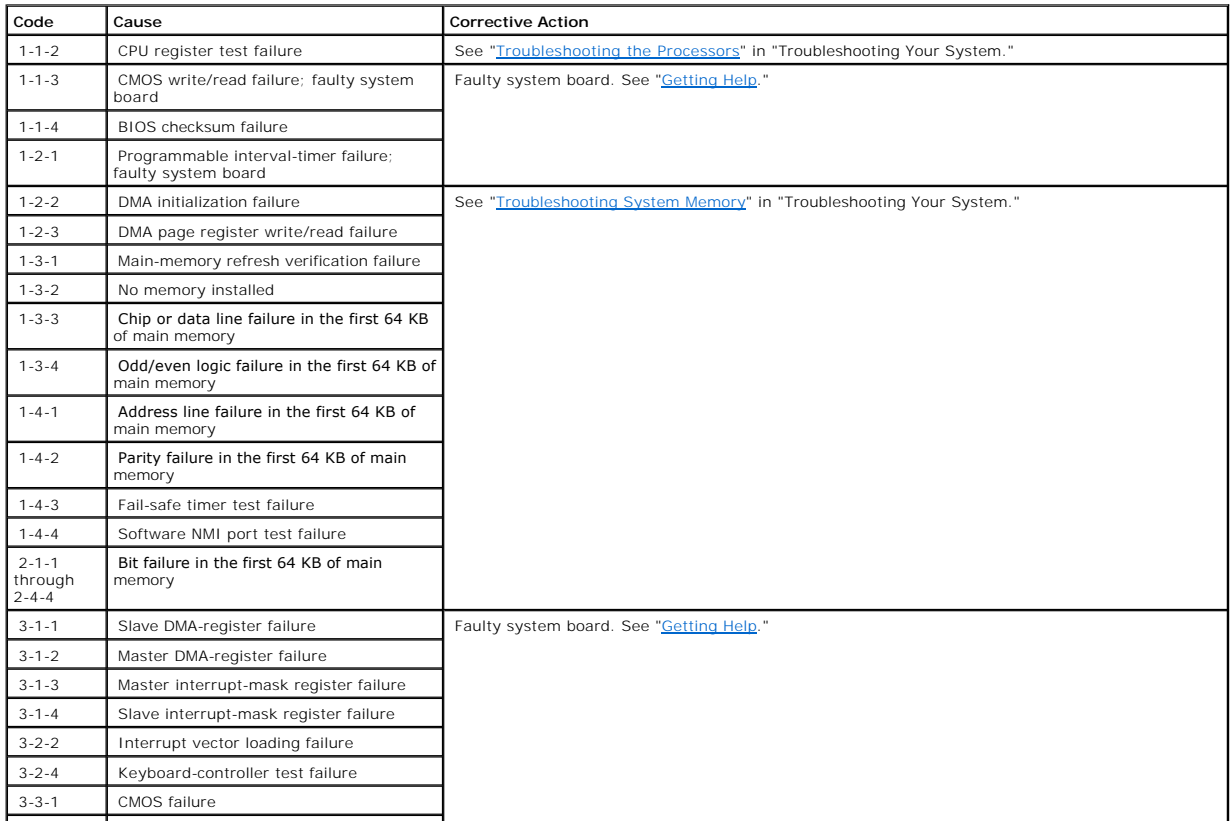

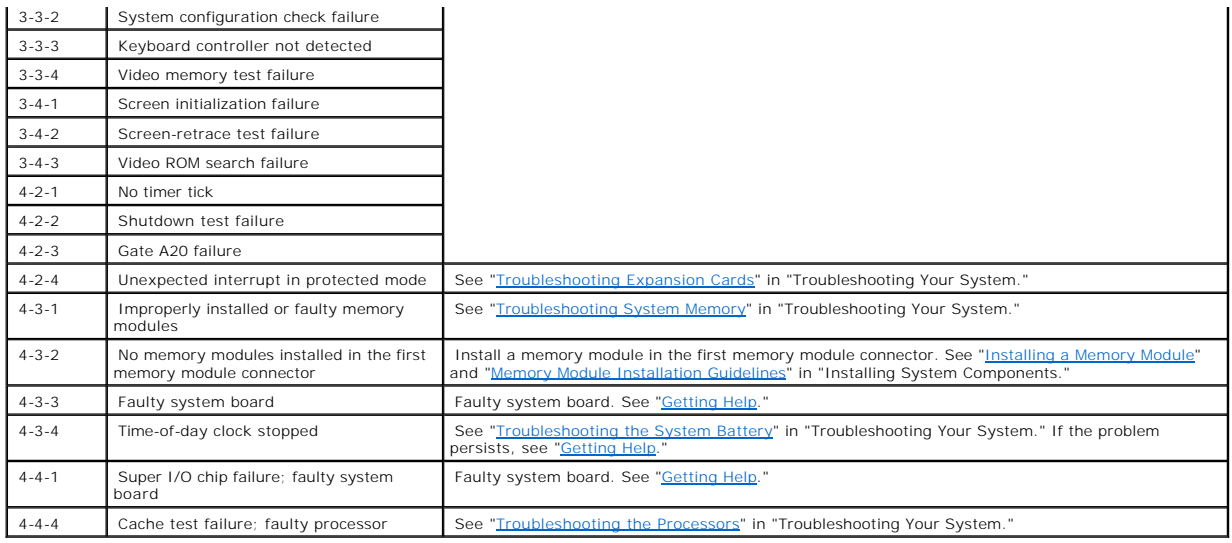

# <span id="page-20-0"></span>**Warning Messages**

A warning message alerts you to a possible problem and prompts you to respond before the system continues a task. For example, before you format a<br>diskette, a message will warn you that you may lose all data on the diskett

**NOTE:** Warning messages are generated by either the application or the operating system. For more information, see "<u>Finding Software Solutions</u>" and<br>the documentation that accompanied the operating system or application.

# <span id="page-20-1"></span>**Diagnostics Messages**

When you run system diagnostics, an error message may result. Diagnostic error messages are not covered in this section. Record the message on a copy of<br>the Diagnostics Checklist in "<u>[Getting Help](file:///C:/data/systems/pe1420sc/en/it/t2799c80.htm#1043338)</u>," and then follow the in

[Back to Contents Page](file:///C:/data/systems/pe1420sc/en/it/index.htm)

# <span id="page-21-0"></span>**Finding Software Solutions**

**Dell™ PowerEdge™** *SC***1420 Systems Installation and Troubleshooting Guide**

- **[Before You Begin](#page-21-1)**
- **O** [Troubleshooting Errors and Conflicts](#page-21-2)

Software problems can be caused by:

- l Improper installation or configuration of an application
- l Application conflicts
- l Input errors
- 1 Interrupt assignment conflicts

Ensure that you are installing the software application according to the software manufacturer's recommended procedures. If a problem occurs after you<br>install the software, you might need to troubleshoot your software appl

See the documentation that accompanied the software or contact the software manufacturer for detailed troubleshooting information.

<span id="page-21-1"></span>**IF NOTE:** If all of the system diagnostic tests complete successfully, then the problem is most likely caused by the software and not the hardware.

# **Before You Begin**

- l Scan the software media with antivirus software.
- 1 Read the software documentation before you run the installation utility
- 1 Be prepared to respond to prompts from the installation utility.

The installation utility may require you to enter information about your system, such as how the operating system is configured, and the type of peripherals<br>that are connected to the system. Have this information available

# <span id="page-21-2"></span>**Troubleshooting Errors and Conflicts**

While configuring and running software, problems might occur that are caused by input errors, application conflicts, and/or IRQ assignment conflicts. The<br>problems are sometimes indicated by error messages.

Error messages are generated by system hardware or software. "<u>Indicators, Messages, and Codes</u>" provides information about error messages that are<br>hardware-based. If you receive an error message that is not listed, see yo information.

## **Input Errors**

Pressing a specific key or set of keys at the wrong time may produce unexpected results. See the documentation that came with the software application to ensure that the values or characters you are entering are valid.

Ensure that your operating system is configured properly to run the application. Remember that whenever you change the parameters of the operating system, the changes can conflict with an application's operating requirements. After you configure the operating system, you may need to reinstall or<br>reconfigure a software application so that it can run properly in its ne

# <span id="page-22-0"></span>**Application Conflicts**

Some applications can leave unnecessary files or data behind after they are deleted from your system. Device drivers can also create application errors. If<br>application errors occur, see your application device driver or op

# **IRQ Assignment Conflicts**

Most PCI devices can share an IRQ with another device, but they cannot use an IRQ simultaneously. To avoid this type of conflict, see the documentation for each PCI device for specific IRQ requirements.

## **Table 3-1. IRQ Assignment Defaults**

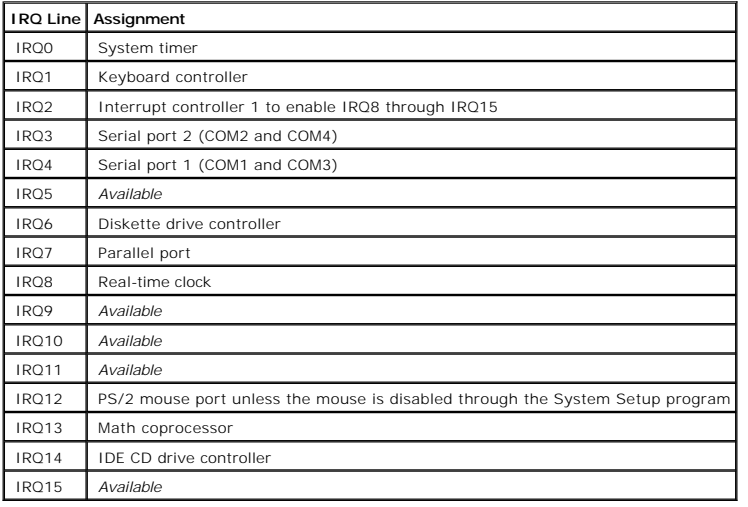

[Back to Contents Page](file:///C:/data/systems/pe1420sc/en/it/index.htm)

# <span id="page-23-0"></span>**Running System Diagnostics**

## **Dell™ PowerEdge™** *SC***1420 Systems Installation and Troubleshooting Guide**

- [Using Server Administrator Diagnostics](#page-23-1)
- [System Diagnostics Features](#page-23-2)
- **O** [When to Use the System Diagnostics](#page-23-3)
- **[Running the System Diagnostics](#page-23-4)**
- [System Diagnostics Testing Options](#page-24-0)
- [Using the Advanced Testing Options](#page-24-1)
- **O** Error Message

If you experience a problem with your system, run the diagnostics before calling for technical assistance. The purpose of the diagnostics is to test your<br>system's hardware without requiring additional equipment or risking

## <span id="page-23-1"></span>**Using Server Administrator Diagnostics**

To assess a system problem, first use the online Server Administrator diagnostics. If you are unable to identify the problem, then use the system diagnostics

To access the online diagnostics, log into the Server Administrator home page, and then click the **Diagnostics** tab. For information about using diagnostics, see<br>the online help. For additional information, see the *Server* 

# <span id="page-23-2"></span>**System Diagnostics Features**

The system diagnostics provides a series of menus and options for particular device groups or devices. The system diagnostics menus and options allow you to:

- l Run tests individually or collectively.
- l Control the sequence of tests.
- l Repeat tests.
- l Display, print, or save test results.
- l Temporarily suspend testing if an error is detected or terminate testing when a user-defined error limit is reached.
- l View help messages that briefly describe each test and its parameters.
- l View status messages that inform you if tests are completed successfully.
- l View error messages that inform you of problems encountered during testing.

## <span id="page-23-3"></span>**When to Use the System Diagnostics**

If a major component or device in the system does not operate properly, component failure may be indicated. As long as the microprocessor and the system's<br>input/output devices (monitor, keyboard, and diskette drive) are fu

## <span id="page-23-4"></span>**Running the System Diagnostics**

The system diagnostics can be run either from the utility partition on your hard drive or from a set of diskettes that you create using the *Dell OpenManage Server Assistant for PowerEdge SC Products* CD.

<span id="page-24-3"></span>Θ **NOTICE:** Use the system diagnostics to test only your system. Using this program with other systems may cause invalid results or error messages. In addition, use only the program that came with your system (or an updated version of that program).

## **From the Utility Partition**

- 1. As the system boots, press <F10> during POST.
- 2. From the utility partition main menu under **Run System Utilities**, select **Run System Diagnostics**.

## **From the Diagnostics Diskettes**

- 1. Create a set of diagnostics diskettes from the *Dell OpenManage Server Assistant for PowerEdge SC Products* CD. See "Using the Dell OpenManage Server<br>Assistant CD" in your *User's Guide* for information on creating the
- 2. Insert the first diagnostics diskette.
- 3. Reboot the system.

If the system fails to boot, see Getting Help."

When you start the system diagnostics, a message is displayed stating that the diagnostics are initializing. Next, the **Diagnostics** menu appears. The menu<br>allows you to run all or specific diagnostics tests or to exit the

<span id="page-24-0"></span>**I** NOTE: Before you read the rest of this section, start the system diagnostics so that you can see the utility on your screen.

# **System Diagnostics Testing Options**

To select an option from the **Diagnostics** menu, highlight the option and press <Enter>, or press the key that corresponds to the highlighted letter in the option.

[Table 4](#page-24-2)-1 provides a brief explanation of testing options.

#### <span id="page-24-2"></span>**Table 4-1. System Diagnostics Testing Options**

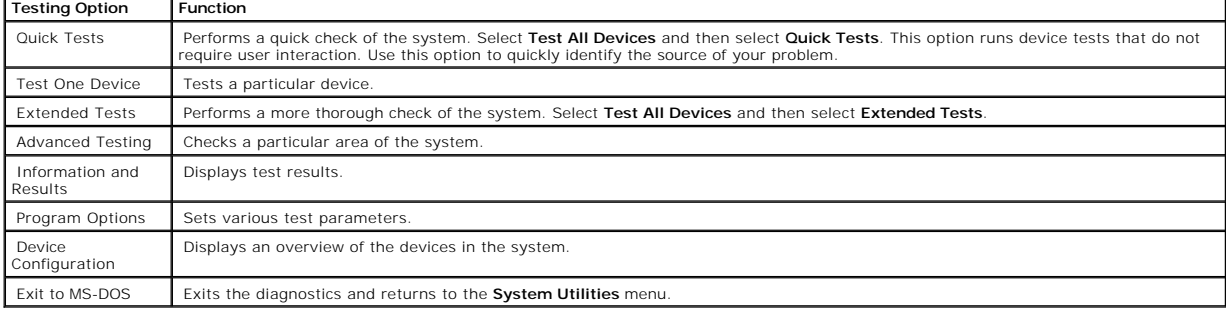

## <span id="page-24-1"></span>**Using the Advanced Testing Options**

When you select **Advanced Testing** from the **Diagnostics** menu, the main screen of the diagnostics appears and displays the following information:

- l Two lines at the top of the screen identify the diagnostics utility, the version number, and the system's service tag number.
- l The left side of the screen under **Device Groups** lists the diagnostic device groups in the order that they are tested if you select **All** under the **Run Tests** submenu. Press the up- or down-arrow keys to highlight a particular device group. Press the left- or right-arrow keys to select the options on the<br>menu. As you move from one menu option to another, a brief explanat
- l The right side of the screen under **Devices for Highlighted Group** lists the specific devices within a particular test group.

The menu area consists of two lines at the bottom of the screen. The first line lists the menu options that you can select; press the left- or right-arrow<br>key to highlight an option. The second line provides information ab

For more information about a device group or device, highlight the **Help** option and press <Enter>. Press <Esc> to return to the previous screen.

# <span id="page-25-0"></span>**Error Messages**

When you run a system diagnostics test, you may receive an error message during testing. Record the message on a copy of the Diagnostics Checklist. For a<br>copy of the Diagnostics Checklist and instructions for obtaining tec

[Back to Contents Page](file:///C:/data/systems/pe1420sc/en/it/index.htm)

<span id="page-26-0"></span>[Back to Contents Page](file:///C:/data/systems/pe1420sc/en/it/index.htm)

# **Troubleshooting Your System**

**Dell™ PowerEdge™** *SC***1420 Systems Installation and Troubleshooting Guide**

- Safety First-[For You and Your System](#page-26-1)
- Start-Up Routine
- O [Opening the System](#page-26-3)
- **O** [Closing the System](#page-27-1)
- **O** [Checking the Equipment](#page-27-2)
- **O** [Inside the System](#page-31-0)
- **O** [Troubleshooting a Wet System](#page-32-0)
- **O** [Troubleshooting a Damaged System](#page-33-1)
- **O** Troubleshooting the System Battery
- $\bullet$  [Troubleshooting System Cooling Problems](#page-34-1)
- **O** [Troubleshooting System Memory](#page-34-2)
- **O** [Troubleshooting a Diskette Drive](#page-35-1)
- 
- **O** [Troubleshooting a CD Drive](#page-36-0)
- **O** [Troubleshooting a SCSI Hard Drive](#page-37-1)
- **O** [Troubleshooting a SATA Hard Drive](#page-37-2)
- **O** [Troubleshooting a Hard Drive in a RAID Configuration](#page-38-0)
- **O** [Troubleshooting a RAID Controller Card](#page-39-1)
- **O** [Troubleshooting Expansion Cards](#page-39-2)
- **[Troubleshooting the Processors](#page-40-1)**

# <span id="page-26-1"></span>**Safety First—For You and Your System**

To perform certain procedures in this document, you must remove the system cover and work inside the system. While working inside the system, do not<br>attempt to service the system except as explained in this guide and elsew

CAUTION: Only trained service technicians are authorized to open the system cover and access any of the components inside the system. See **your** *System Information Guide* **for complete information about safety precautions, working inside the computer, and protecting against electrostatic discharge.**

# <span id="page-26-2"></span>**Start-Up Routine**

Look and listen during the system's start-up routine for the indications described in [Table 5](#page-26-4)-1.

## <span id="page-26-4"></span>**Table 5-1. Start-Up Routine Indications**

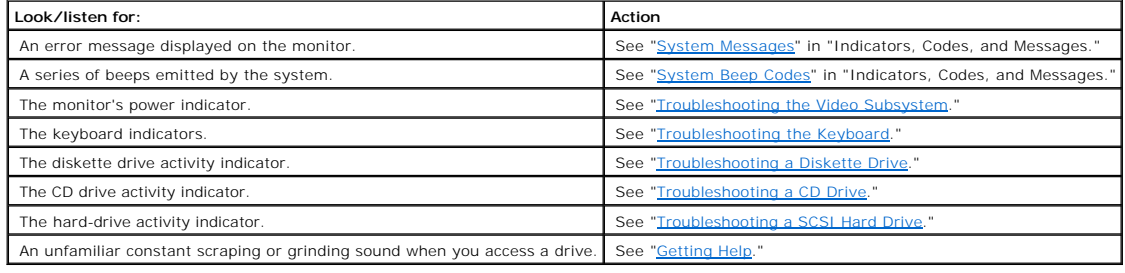

# <span id="page-26-3"></span>**Opening the System**

<span id="page-27-0"></span>CAUTION: Only trained service technicians are authorized to open the system cover and access any of the components inside the system. See<br>your *System Information Guide* for complete information about safety precautions, w

- 1. Turn off the system and attached peripherals, and disconnect the system from the electrical outlet.
- 2. Press the power button to ground the system board.
- 3. If you have installed a padlock through the padlock ring on the back panel, remove the padlock.
- 4. Lay the system on its side as shown in **[Figure 5](#page-27-3)-1**.

**NOTICE:** Ensure that sufficient space exists to accommodate the open cover—at least 30 cm (1 ft) of desktop space.

5. Open the system by sliding the cover release latch and rotating the cover open as shown in [Figure 5](#page-27-3)-1.

# <span id="page-27-1"></span>**Closing the System**

- 1. Ensure that all cables are connected, and fold cables out of the way.
- 2. Ensure that no tools or extra parts are left inside the system.
- 3. Close the system cover.
	- a. Rotate the cover down. See [Figure 5](#page-27-3)-1.
	- b. Press down on the cover until the cover release latch is fully engaged.
- 4. If applicable, install the padlock.
- 5. Reconnect the system to the electrical outlet, and turn on the system and attached peripherals.

After you open and close the cover, the chassis intrusion detector, if enabled, causes the following message to appear on the screen at the next computer start-up:

ALERT! Cover was previously removed.

6. Reset the chassis intrusion detector by changing **Chassis Intrusion** to **Enabled** or **Enabled- Silent**. See your *User's Guide* for details.

**A** NOTE: If a setup password has been assigned by someone else, contact your network administrator for information on resetting the chassis intrusion detector.

<span id="page-27-3"></span>**Figure 5-1. Opening and Closing the System** 

# <span id="page-27-2"></span>system release latch 0

# <span id="page-28-0"></span>**Checking the Equipment**

This section provides troubleshooting procedures for external devices attached to the system, such as the monitor, keyboard, or mouse. Before you perform any of the procedures, see "*Troubleshooting External Connections*.

## <span id="page-28-3"></span>**Troubleshooting External Connections**

Loose or improperly connected cables are the most likely source of problems for the system, monitor, and other peripherals (such as a printer, keyboard,<br>mouse, or other external device). Ensure that all external cables are panel connectors and **[Figure 2](file:///C:/data/systems/pe1420sc/en/it/t2799c20.htm#1052480)-1** for the front-panel connectors on your system.

## <span id="page-28-1"></span>**Troubleshooting the Video Subsystem**

## **Problem**

- l Monitor is not working properly.
- l Video memory is faulty.
- l Video card is faulty.

#### **Action**

- 1. Check the system and power connections to the monitor.
- 2. Turn off the system and attached peripherals, and disconnect the system from the electrical outlet.
- 3. Open the system. See ["Opening the System.](#page-26-3)"
- 4. Ensure that the video card is properly installed. See "[Expansion Cards](file:///C:/data/systems/pe1420sc/en/it/t2799c60.htm#1052363)" in "Installing System Components."
- 5. Close the system. See "[Closing the System.](#page-27-1)"
- 6. Run the appropriate online diagnostic test. See ["Using Server Administrator Diagnostics"](file:///C:/data/systems/pe1420sc/en/it/t2799c40.htm#1052263) in "Running System Diagnostics."

If the tests run successfully, the problem is not related to video hardware. See "[Finding Software Solutions](file:///C:/data/systems/pe1420sc/en/it/t2799c3a.htm#1043338)."

If the tests fail, see "[Getting Help](file:///C:/data/systems/pe1420sc/en/it/t2799c80.htm#1043338)."

# <span id="page-28-2"></span>**Troubleshooting the Keyboard**

#### **Problem**

- l System message indicates a problem with the keyboard.
- l Keyboard is not functioning properly.

## **Action**

- 1. Run the appropriate online diagnostic test. See ["Using Server Administrator Diagnostics"](file:///C:/data/systems/pe1420sc/en/it/t2799c40.htm#1052263) in "Running System Diagnostics."
- 2. Press each key on the keyboard, and examine the keyboard and its cable for signs of damage.
- 3. Swap the faulty keyboard with a working keyboard.
	- If the problem is resolved, replace the faulty keyboard. See ["Getting Help](file:///C:/data/systems/pe1420sc/en/it/t2799c80.htm#1043338)."
	- If the problem is not resolved, see "[Getting Help](file:///C:/data/systems/pe1420sc/en/it/t2799c80.htm#1043338)."

## <span id="page-29-2"></span>**Troubleshooting the Mouse**

#### **Problem**

- l System message indicates a problem with the mouse.
- l Mouse is not functioning properly.

## **Action**

1. Run the appropriate online diagnostic test. See ["Using Server Administrator Diagnostics"](file:///C:/data/systems/pe1420sc/en/it/t2799c40.htm#1052263) in "Running System Diagnostics."

If the test fails, continue to the next step.

2. Examine the mouse and its cable for signs of damage.

If the mouse is not damaged, go to [step 4](#page-29-0).

If the mouse is damaged, continue to the next step.

3. Swap the faulty mouse with a working mouse.

If the problem is resolved, replace the faulty mouse. See "[Getting Help](file:///C:/data/systems/pe1420sc/en/it/t2799c80.htm#1043338)."

<span id="page-29-0"></span>4. Enter the System Setup program and ensure that the mouse controller is enabled. See "Using the System Setup Program" in your *User's Guide*.

If the problem is not resolved, see "[Getting Help](file:///C:/data/systems/pe1420sc/en/it/t2799c80.htm#1043338)."

## **Troubleshooting Basic I/O Functions**

#### **Problem**

- l Error message indicates a problem with a serial or parallel port.
- 1 Device connected to a serial or parallel port is not operating properly.

#### **Action**

- 1. Enter the System Setup program and ensure that the serial port(s) and parallel port are enabled. See "Using the System Setup Program" in the *User's Guide*.
- 2. If the problem is confined to a particular application, see the application documentation for specific port configuration requirements that the program may require.
- 3. Run the appropriate online diagnostic test. See ["Using Server Administrator Diagnostics"](file:///C:/data/systems/pe1420sc/en/it/t2799c40.htm#1052263) in "Running System Diagnostics."

[If the tests run successfully but the problem persists, see the appropriate procedure](#page-30-0)—"[Troubleshooting a Serial I/O Device"](#page-29-1) or "Troubleshooting a Parallel Printer.

# <span id="page-29-1"></span>**Troubleshooting a Serial I/O Device**

## **Problem**

l Device connected to the serial port is not operating properly.

#### <span id="page-30-1"></span>**Action**

- 1. Turn off the system and any peripheral devices connected to the serial port.
- 2. Swap the serial interface cable with a working cable, and turn on the system and the serial device.

If the problem is resolved, replace the interface cable. See "[Getting Help](file:///C:/data/systems/pe1420sc/en/it/t2799c80.htm#1043338)."

- 3. Turn off the system and the serial device, and swap the device with a comparable device.
- 4. Turn on the system and the serial device.

If the problem is resolved, replace the serial device. See ["Getting Help.](file:///C:/data/systems/pe1420sc/en/it/t2799c80.htm#1043338)"

If the problem persists, see ["Getting Help.](file:///C:/data/systems/pe1420sc/en/it/t2799c80.htm#1043338)"

## <span id="page-30-0"></span>**Troubleshooting a Parallel Printer**

#### **Problem**

l Device connected to the parallel port is not operating properly.

#### **Action**

- 1. Turn off the system and any peripheral devices connected to the parallel port.
- 2. Swap the printer interface cable with a working cable, and turn on the system and the printer.

If the problem is resolved, replace the interface cable. See "[Getting Help](file:///C:/data/systems/pe1420sc/en/it/t2799c80.htm#1043338)."

- 3. Turn off the system and the printer, and swap the printer with a comparable printer.
- 4. Turn on the system and the printer.

If the problem is resolved, replace the printer. See "[Getting Help](file:///C:/data/systems/pe1420sc/en/it/t2799c80.htm#1043338)."

If the problem persists, see ["Getting Help.](file:///C:/data/systems/pe1420sc/en/it/t2799c80.htm#1043338)"

## **Troubleshooting a USB Device**

#### **Problem**

- l System message indicates a problem with a USB device.
- l Device connected to a USB port is not operating properly.

## **Action**

- 1. Enter the System Setup program, and ensure that the USB ports are enabled. See "Using the System Setup Program" in your *User's Guide*.
- 2. Turn off the system and any USB devices.
- 3. Disconnect the USB devices, and connect the malfunctioning device to the other USB connector.
- 4. Turn on the system and the reconnected device.

If the problem is resolved, the USB connector might be defective. See ["Getting Help.](file:///C:/data/systems/pe1420sc/en/it/t2799c80.htm#1043338)"

5. If possible, swap the interface cable with a working cable.

If the problem is resolved, replace the interface cable. See "[Getting Help](file:///C:/data/systems/pe1420sc/en/it/t2799c80.htm#1043338)."

- 6. Turn off the system and the USB device, and swap the device with a comparable device.
- 7. Turn on the system and the USB device.

If the problem is resolved, replace the USB device. See ["Getting Help.](file:///C:/data/systems/pe1420sc/en/it/t2799c80.htm#1043338)"

If the problem persists, see ["Getting Help.](file:///C:/data/systems/pe1420sc/en/it/t2799c80.htm#1043338)"

# **Troubleshooting a NIC**

## **Problem**

l NIC cannot communicate with network.

#### **Action**

- 1. Run the appropriate online diagnostic test. See ["Using Server Administrator Diagnostics"](file:///C:/data/systems/pe1420sc/en/it/t2799c40.htm#1052263) in "Running System Diagnostics."
- 2. Check the appropriate indicator on the NIC connector. See [Table 2](file:///C:/data/systems/pe1420sc/en/it/t2799c20.htm#1052629)-3 in "Indicators, Messages, and Codes."
	- 1 If the link indicator does not light, check all cable connections.
	- l If the activity indicator does not light, the network driver files might be damaged or missing.

Remove and reinstall the drivers if applicable. See the NIC's documentation.

- l Change the autonegotiation setting, if possible.
- l Use another connector on the switch or hub.

If you are using a NIC card instead of an integrated NIC, see the documentation for the NIC card.

- 3. Ensure that the appropriate drivers are installed and the protocols are bound. See the NIC's documentation.
- 4. Enter the System Setup program and confirm that the NICs are enabled. See "Using the System Setup Program" in your *User's Guide*.
- 5. Ensure that the NICs, hubs, and switches on the network are all set to the same data transmission speed. See the network equipment documentation.
- 6. Ensure that all network cables are of the proper type and do not exceed the maximum length. See "Network Cable Requirements" in your *User's Guide*.

# <span id="page-31-0"></span>**Inside the System**

In [Figure 5](#page-31-1)-2, the system cover is opened to provide an interior view of the system.

<span id="page-31-1"></span>**Figure 5-2. Inside the System** 

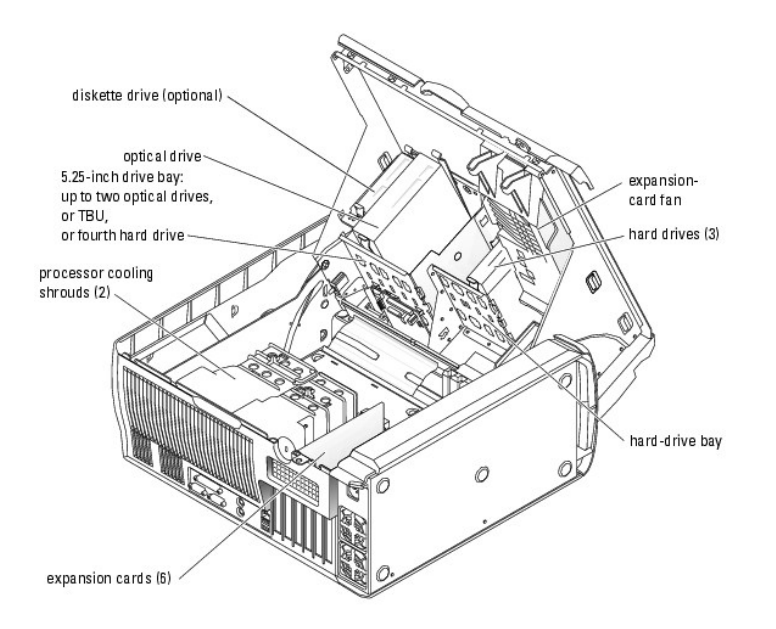

The system board can accommodate up to two processors, six expansion cards (three 64-bit, 100-MHz PCI-X, two 2.5-GHz PCI-Express, and one 32-bit, 33-<br>MHz), and six 400-MHz DDR II SDRAM memory modules upgradable to 12 GB.

The drive bays provide space for up to four 1-inch SATA (up to two SATA drives with the integrated SATA controller and up to four SATA drives with a SATA<br>controller card) or SCSI hard drives. The SCSI hard drives must be c supply.

# <span id="page-32-0"></span>**Troubleshooting a Wet System**

#### **Problem**

- l Liquid spilled on the system.
- l Excessive humidity.

#### **Action**

CAUTION: Only trained service technicians are authorized to open the system cover and access any of the components inside the system. See **your** *System Information Guide* **for complete information about safety precautions, working inside the computer, and protecting against electrostatic discharge.**

- 1. Turn off the system and attached peripherals, and disconnect the system from the electrical outlet.
- 2. Open the system. See ["Opening the System.](#page-26-3)"
- 3. [Remove all expansion cards, memory modules, and processors installed in the system. See "](file:///C:/data/systems/pe1420sc/en/it/t2799c60.htm#1052648)[Removing an Expansion Car](file:///C:/data/systems/pe1420sc/en/it/t2799c60.htm#1052463)d," "Removing a Memory Module," and ["Removing the Processor"](file:///C:/data/systems/pe1420sc/en/it/t2799c60.htm#1052672) in "Installing System Components.
- 4. Let the system dry thoroughly for at least 24 hours.
- 5. Install the video card.

If SCSI hard drives or more than two SATA hard drives are installed, install the controller card. See "[Installing an Expansion Card"](file:///C:/data/systems/pe1420sc/en/it/t2799c60.htm#1052370) in "Installing System Components."

- 6. Close the system. See "[Closing the System.](#page-27-1)"
- 7. Reconnect the system to the electrical outlet, and turn on the system and attached peripherals.

<span id="page-33-0"></span>If the system does not start properly, see ["Getting Help.](file:///C:/data/systems/pe1420sc/en/it/t2799c80.htm#1043338)"

- 8. If the system starts properly, shut down the system and reinstall all of the expansion cards that you removed. See "[Installing an Expansion Card](file:///C:/data/systems/pe1420sc/en/it/t2799c60.htm#1052370)" in "Installing System Components."
- 9. Run the appropriate online diagnostic test. See ["Using Server Administrator Diagnostics"](file:///C:/data/systems/pe1420sc/en/it/t2799c40.htm#1052263) in "Running the System Diagnostics."

If the tests fail, see "[Getting Help](file:///C:/data/systems/pe1420sc/en/it/t2799c80.htm#1043338)."

# <span id="page-33-1"></span>**Troubleshooting a Damaged System**

#### **Problem**

l System was dropped or damaged.

#### **Action**

- CAUTION: Only trained service technicians are authorized to open the system cover and access any of the components inside the system. See<br>your *System Information Guide* for complete information about safety precautions, w **electrostatic discharge.**
- 1. Open the system. See ["Opening the System.](#page-26-3)"
- 2. Ensure that the following components are properly installed:
	- l Expansion card(s)
	- l Processors(s)
	- l Memory modules
	- l Hard drives, optical drives, and TBU
	- l Fans
	- l VRM
- 3. Ensure that all cables are properly connected.
- 4. Close the system. See "[Closing the System.](#page-27-1)"
- 5. Run the system board tests in the system diagnostics. See "[Running System Diagnostics.](file:///C:/data/systems/pe1420sc/en/it/t2799c40.htm#1052227)"

If the tests fail, see "[Getting Help](file:///C:/data/systems/pe1420sc/en/it/t2799c80.htm#1043338)."

# <span id="page-33-2"></span>**Troubleshooting the System Battery**

## **Problem**

- l System message indicates a problem with the battery.
- 1 System Setup program loses system configuration information.
- l System date and time do not remain current.

**A NOTE:** If the system is turned off for long periods of time (for weeks or months), the NVRAM may lose its system configuration information. This situation is caused by a defective battery.

## **Action**

- 1. Re-enter the time and date through the System Setup program. See "Using the System Setup Program" in your *User's Guide*.
- 2. Turn off the system and disconnect it from the electrical outlet for at least one hour.
- 3. Reconnect the system to the electrical outlet and turn on the system.
- 4. Enter the System Setup program.

<span id="page-34-0"></span>If the date and time are not correct in the System Setup program, replace the battery. See "[System Battery"](file:///C:/data/systems/pe1420sc/en/it/t2799c60.htm#1052843) in "Installing System Components."

If the problem is not resolved by replacing the battery, see "[Getting Help](file:///C:/data/systems/pe1420sc/en/it/t2799c80.htm#1043338)."

**NOTE:** Some software may cause the system time to speed up or slow down. If the system seems to operate normally except for the time kept in the<br>System Setup program, the problem may be caused by software rather than by a

## <span id="page-34-1"></span>**Troubleshooting System Cooling Problems**

#### **Problem**

1 System issues a fan-related or thermal failure error message.

#### **Action**

Ensure that none of the following conditions exist:

- l Ambient temperature is too high.
- l External airflow is obstructed.
- l Cables inside the system obstruct airflow.
- 1 Processor heat sinks are not installed properly. See ["Processor"](file:///C:/data/systems/pe1420sc/en/it/t2799c60.htm#1052667) in "Installing System Components."
- 1 An individual cooling fan is not installed properly or has failed. See "[Troubleshooting Fans.](#page-34-3)"

## <span id="page-34-3"></span>**Troubleshooting Fans**

#### **Problem**

1 A fan-related error message.

## **Action**

- CAUTION: Only trained service technicians are authorized to open the system cover and access any of the components inside the system. See<br>your *System Information Guide* for complete information about safety precautions, w **electrostatic discharge.**
- 1. Run the appropriate diagnostic test. See ["Using Server Administrator Diagnostics"](file:///C:/data/systems/pe1420sc/en/it/t2799c40.htm#1052263) in "Running System Diagnostics."
- 2. Turn off the system and attached peripherals, and disconnect the system from the electrical outlet.
- 3. Open the system. See ["Opening the System.](#page-26-3)"
- 4. Ensure that the faulty fan's power cable is firmly attached to the system board connector. See [Figure A](file:///C:/data/systems/pe1420sc/en/it/t2799aa0.htm#1061505)-3.
- 5. Close the system. See "[Closing the System.](#page-27-1)"
- 6. Reconnect the system to the electrical outlet, and turn on the system and attached peripherals.
- 7. If the problem is not resolved, install the appropriate new fan. See "<u>Installing the Processor Cooling Shrouds</u>" or "<u>[Installing the Expansion Card Fan](file:///C:/data/systems/pe1420sc/en/it/t2799c60.htm#1079233)</u>" in "Installing System Components."

If the replacement fan does not operate, see "[Getting Help](file:///C:/data/systems/pe1420sc/en/it/t2799c80.htm#1043338)."

# <span id="page-34-2"></span>**Troubleshooting System Memory**

#### <span id="page-35-0"></span>**Problem**

- l Error message during POST.
- l Faulty memory module.
- l Faulty system board.

#### **Action**

- CAUTION: Only trained service technicians are authorized to open the system cover and access any of the components inside the system. See<br>your *System Information Guide* for complete information about safety precautions, w **electrostatic discharge.**
- 1. Run the appropriate online diagnostic test. See ["Using Server Administrator Diagnostics"](file:///C:/data/systems/pe1420sc/en/it/t2799c40.htm#1052263) in "Running System Diagnostics."
- <span id="page-35-3"></span>2. Turn off the system and attached peripherals, and disconnect the system from the electrical outlet.
- <span id="page-35-4"></span>3. Open the system. See ["Opening the System.](#page-26-3)"
- 4. Ensure that the memory modules are proper installed. See ["Memory Module Installation Guidelines"](file:///C:/data/systems/pe1420sc/en/it/t2799c60.htm#1052517) and ["Installing a Memory Module"](file:///C:/data/systems/pe1420sc/en/it/t2799c60.htm#1074207) in "Installing System Components."
- 5. Remove all of the memory modules. See ["Removing a Memory Module](file:///C:/data/systems/pe1420sc/en/it/t2799c60.htm#1052648)" in "Installing System Components."

**NOTE:** Record the DIMM socket so that the memory modules can be properly reinstalled in [step 9](#page-35-2).

- <span id="page-35-5"></span>6. Install the suspected faulty memory module in DIMM\_1.
- 7. Close the system. See "[Closing the System.](#page-27-1)"
- <span id="page-35-6"></span>8. Reconnect the system to the electrical outlet, and turn on the system and attached peripherals.

If no memory errors occur during POST, repeat [step 2](#page-35-3) and [step 3](#page-35-4), and [step 6](#page-35-5) through [step 8](#page-35-6) for all the suspected faulty memory modules.

If memory errors occur, replace the faulty memory modules.

- <span id="page-35-2"></span>9. Reinstall the memory modules. See ["Installing a Memory Module"](file:///C:/data/systems/pe1420sc/en/it/t2799c60.htm#1074207) in "Installing System Components."
- 10. Close the system. See "[Closing the System.](#page-27-1)"
- 11. Reconnect the system to the electrical outlet, and turn on the system and attached peripherals.
- 12. Enter the System Setup program and check the system memory setting. See "Using the System Setup Program" in your *User's Guide*.

If the problem persists, see ["Getting Help.](file:///C:/data/systems/pe1420sc/en/it/t2799c80.htm#1043338)"

# <span id="page-35-1"></span>**Troubleshooting a Diskette Drive**

#### **Problem**

l Error message indicates a diskette drive problem.

#### **Action**

- CAUTION: Only trained service technicians are authorized to open the system cover and access any of the components inside the system. See<br>your *System Information Guide* for complete information about safety precautions, w **electrostatic discharge.**
- 1. Enter the System Setup program and verify that the diskette drive is configured correctly. See "Using the System Setup Program" in the *User's Guide*.
- 2. Run the appropriate online diagnostic test. See ["Using Server Administrator Diagnostics"](file:///C:/data/systems/pe1420sc/en/it/t2799c40.htm#1052263) in "Running System Diagnostics."
- 3. Turn off the system and attached peripherals, and disconnect the system from the electrical outlet.
- 4. Open the system. See ["Opening the System.](#page-26-3)"
- 5. Ensure that the diskette drive interface cable is securely connected to the diskette drive and the system board. See [Figure A](file:///C:/data/systems/pe1420sc/en/it/t2799aa0.htm#1061505)-3.
- <span id="page-36-3"></span>6. Ensure that a power cable is properly connected to the drive.
- 7. Close the system. See "[Closing the System.](#page-27-0)"
- 8. Reconnect the system to the electrical outlet, and turn on the system and attached peripherals.
- 9. Run the appropriate online diagnostic test to see whether the diskette drive works correctly.
- 10. Turn off the system and attached peripherals, and disconnect the system from its electrical outlet.
- 11. Open the system. See ["Opening the System.](#page-26-0)"
- <span id="page-36-0"></span>12. Remove all expansion cards installed in the system (except the video card). See ["Removing an Expansion Card](file:///C:/data/systems/pe1420sc/en/it/t2799c60.htm#1052463)" in "Installing System Components."
- 13. Close the system. See "[Closing the System.](#page-27-0)"
- 14. Reconnect the system to the electrical outlet, and turn on the system and attached peripherals.
- 15. Run the appropriate online diagnostic test to see whether the diskette drive works correctly.

If the tests run successfully, an expansion card may be conflicting with the diskette drive logic, or an expansion card may be faulty. Continue to the next step.

If the tests fail, see "[Getting Help](file:///C:/data/systems/pe1420sc/en/it/t2799c80.htm#1043338)."

- <span id="page-36-1"></span>16. Turn off the system and attached peripherals, and disconnect the system from the electrical outlet.
- 17. Open the system. See ["Opening the System.](#page-26-0)"
- 18. Reinstall one of the expansion cards you removed in [step 12](#page-36-0). See ["Installing an Expansion Card](file:///C:/data/systems/pe1420sc/en/it/t2799c60.htm#1052370)" in "Installing System Components."
- 19. Close the system. See "[Closing the System.](#page-27-0)"
- 20. Reconnect the system to the electrical outlet, and turn on the system and attached peripherals.
- 21. Run the appropriate online diagnostic test to see whether the diskette drive works correctly.
- <span id="page-36-2"></span>22. Repeat [step 16](#page-36-1) through [step 22](#page-36-2) until all expansion cards are reinstalled or one of the expansion cards causes the tests to fail.

If the problem is not resolved, see "[Getting Help](file:///C:/data/systems/pe1420sc/en/it/t2799c80.htm#1043338)."

# **Troubleshooting a CD Drive**

#### **Problem**

- l System cannot read data from a CD drive.
- l CD drive indicator does not blink during boot.

#### **Action**

- CAUTION: Only trained service technicians are authorized to open the system cover and access any of the components inside the system. See<br>your *System Information Guide* for complete information about safety precautions, w
- 1. Try using a different CD that you know works properly.
- 2. Enter the System Setup program and ensure that the drive's IDE controller is enabled. See "Using the System Setup Program" in the *User's Guide*.
- 3. Run the appropriate online diagnostic test. See ["Using Server Administrator Diagnostics"](file:///C:/data/systems/pe1420sc/en/it/t2799c40.htm#1052263) in "Running System Diagnostics."
- 4. Turn off the system and attached peripherals, and disconnect the system from the electrical outlet.
- 5. Open the system. See ["Opening the System.](#page-26-0)"
- 6. Ensure that the CD interface cable is securely connected to the CD drive and to the system board. See [Figure A](file:///C:/data/systems/pe1420sc/en/it/t2799aa0.htm#1061505)-3.
- 7. Ensure that a power cable is properly connected to the drive.
- 8. Close the system. See "[Closing the System.](#page-27-0)"
- 9. Reconnect the system to the electrical outlet, and turn on the system and attached peripherals.

If the problem is not resolved, see "[Getting Help](file:///C:/data/systems/pe1420sc/en/it/t2799c80.htm#1043338)."

## **Troubleshooting a SCSI Hard Drive**

#### **Problem**

- l Device driver error.
- 1 Hard drive not recognized by the system.

### **Action**

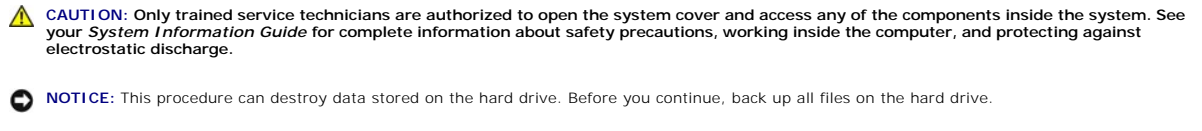

**NOTE:** If the hard drive is used in a RAID configuration, see "[Troubleshooting a Hard Drive in a RAID Configuration.](#page-38-0)"

1. Run the appropriate online diagnostic test. See ["Using Server Administrator Diagnostics"](file:///C:/data/systems/pe1420sc/en/it/t2799c40.htm#1052263) in "Running System Diagnostics."

For information about testing the controller, see the SCSI or RAID controller's documentation.

If the tests fail, continue to the next step.

2. Restart the system and enter the SCSI configuration utility.

**NOTE:** To enter the utility, press <Ctrl><a> or <Ctrl><m>, depending on the utility. See the documentation supplied with the controller for information about the configuration utility.

- 3. Ensure that the primary SCSI channel is enabled, and restart the system. See the SCSI controller documentation.
- 4. Ensure that the required device drivers are installed and configured correctly. See the *Dell OpenManage Server Assistant for PowerEdge SC Products* CD.
- 5. Turn off the system and attached peripherals, and disconnect the system from the electrical outlet.
- 6. Open the system. See ["Opening the System.](#page-26-0)"
- 7. Ensure that the hard-drive interface cable is properly connected between the drive and the controller card. See the documentation supplied with the controller card.
- 8. If the hard drive is the boot drive, ensure that the drive is configured and connected properly. See "[Configuring the Boot Drive](file:///C:/data/systems/pe1420sc/en/it/t2799c70.htm#1052351)" in "Installing Drives."
- 9. Ensure that a power cable is properly connected to the drive.
- 10. Ensure that the hard drive is configured with a unique SCSI ID number and that the drive is terminated or not terminated as appropriate. See the documentation for the hard drive.
- 11. Close the system. See "[Closing the System.](#page-27-0)"
- 12. Reconnect the system to the electrical outlet, and turn on the system and attached peripherals.

If the problem persists, continue to the next step.

- 13. Format and partition the hard drive. See the operating system documentation.
- 14. If possible, restore the files to the drive.

If the problem persists, see ["Getting Help.](file:///C:/data/systems/pe1420sc/en/it/t2799c80.htm#1043338)"

## **Troubleshooting a SATA Hard Drive**

**Problem**

- <span id="page-38-1"></span>l Faulty hard drive.
- l Damaged or improperly connected hard-drive cables.

### **Action**

CAUTION: Only trained service technicians are authorized to open the system cover and access any of the components inside the system. See **your** *System Information Guide* **for complete information about safety precautions, working inside the computer, and protecting against electrostatic discharge.**

NOTICE: This troubleshooting procedure can destroy data stored on the hard drive. Before you proceed, back up all files on the hard drive.

**A NOTE:** If the hard drive is used in a RAID configuration, see "[Troubleshooting a Hard Drive in a RAID Configuration.](#page-38-0)"

- 1. Run the appropriate online diagnostic test. See ["Using Server Administrator Diagnostics"](file:///C:/data/systems/pe1420sc/en/it/t2799c40.htm#1052263) in "Running the System Diagnostics."
- 2. Enter the System Setup program and verify that the system is configured correctly. See "Using the System Setup Program" in your *User's Guide*.
- 3. Turn off the system and attached peripherals, and disconnect the system from the electrical outlet.
- 4. Open the system. See ["Opening the System.](#page-26-0)"
- 5. Ensure that the hard-drive interface cable is properly connected between the drive and the system board or controller card.

To identify system board connectors, see [Figure A](file:///C:/data/systems/pe1420sc/en/it/t2799aa0.htm#1061505)-3.

To identify controller card connectors, see the documentation that accompanied the controller card.

- 6. If the hard drive is the boot drive, ensure that the drive is configured and connected properly. See "[Configuring the Boot Drive](file:///C:/data/systems/pe1420sc/en/it/t2799c70.htm#1052351)" in "Installing Drives."
- 7. Ensure that the power cable is properly connected to the drive.
- 8. Close the system. See "[Closing the System.](#page-27-0)"
- 9. Reconnect the system to the electrical outlet, and turn on the system and attached peripherals.
- 10. Format and partition the hard drive. See the operating system documentation.
- 11. If possible, restore the files to the drive.

If the problem persists, see ["Getting Help.](file:///C:/data/systems/pe1420sc/en/it/t2799c80.htm#1043338)"

## <span id="page-38-0"></span>**Troubleshooting a Hard Drive in a RAID Configuration**

#### **Problem**

- l Device driver error.
- 1 Damaged or improperly connected hard-drive cables.

#### **Action**

CAUTION: Only trained service technicians are authorized to open the system cover and access any of the components inside the system. See **your** *System Information Guide* **for complete information about safety precautions, working inside the computer, and protecting against electrostatic discharge.**

NOTICE: This troubleshooting procedure can destroy data stored on the hard drive. Before you proceed, back up all files on the hard drive.

- 1. Run the appropriate online diagnostic test. See ["Using Server Administrator Diagnostics"](file:///C:/data/systems/pe1420sc/en/it/t2799c40.htm#1052263) in "Running the System Diagnostics."
- 2. Restart your system and enter the RAID configuration utility. See the RAID controller documentation.
- 3. Ensure that the required device drivers are installed and are configured correctly. See the *Dell OpenManage Server Assistant for PowerEdge SC Products* CD and the RAID controller's documentation.
- 4. Turn off the system and attached peripherals, and disconnect the system from the electrical outlet.
- 5. Open the system. See ["Opening the System.](#page-26-0)"

6. Ensure that the hard-drive interface cable is properly connected to the drive and to the system board or RAID controller card.

To identify system board connectors, see [Figure A](file:///C:/data/systems/pe1420sc/en/it/t2799aa0.htm#1061505)-3.

To identify controller card connectors, see the documentation that accompanied the controller card.

- 7. If the hard drive is the boot drive, ensure that the drive is configured and connected properly. See "[Configuring the Boot Drive](file:///C:/data/systems/pe1420sc/en/it/t2799c70.htm#1052351)" in "Installing Drives."
- 8. Ensure that the power cable is properly connected to the drive.
- 9. Close the system. See "[Closing the System.](#page-27-0)"
- 10. Reconnect the system to the electrical outlet, and turn on the system and attached peripherals.

If the problem persists, continue to the next step.

- 11. Format and partition the hard drive. See the operating system documentation.
- 12. If possible, restore the files to the drive.

If the problem persists, see ["Getting Help.](file:///C:/data/systems/pe1420sc/en/it/t2799c80.htm#1043338)"

# **Troubleshooting a RAID Controller Card**

**I** NOTE: When troubleshooting a RAID controller card, also see the documentation for your operating system and the RAID controller.

#### **Problem**

- l Error message indicates a RAID controller problem.
- l RAID controller performs incorrectly or not at all.

### **Action**

- CAUTION: Only trained service technicians are authorized to open the system cover and access any of the components inside the system. See<br>your *System Information Guide* for complete information about safety precautions, w **electrostatic discharge.**
- 1. Run the appropriate online diagnostic test. See ["Using Server Administrator Diagnostics"](file:///C:/data/systems/pe1420sc/en/it/t2799c40.htm#1052263) in "Running the System Diagnostics."
- 2. Turn off the system and attached peripherals, and disconnect the system from the electrical outlet.
- 3. Open the system. See ["Opening the System.](#page-26-0)"
- 4. Ensure that the controller card is firmly seated in its connector. See ["Installing a SATA or SCSI Controller Card](file:///C:/data/systems/pe1420sc/en/it/t2799c70.htm#1052542)" in "Installing System Components."
- 5. Ensure that the appropriate cables are firmly connected to their corresponding connectors on the controller card.
- 6. Close the system. See "[Closing the System.](#page-27-0)"
- 7. Reconnect the system to the electrical outlet, and turn on the system and attached peripherals.

If the problem persists, see the RAID controller's documentation for more information on troubleshooting.

# **Troubleshooting Expansion Cards**

**NOTE:** When troubleshooting an expansion card, see the documentation for your operating system and the expansion card.

#### **Problem**

l Error message indicates a problem with an expansion card.

<span id="page-40-1"></span>l Expansion card performs incorrectly or not at all.

### **Action**

- CAUTION: Only trained service technicians are authorized to open the system cover and access any of the components inside the system. See<br>your *System Information Guide* for complete information about safety precautions, w
- 1. Run the appropriate online diagnostic test. See ["Using Server Administrator Diagnostics"](file:///C:/data/systems/pe1420sc/en/it/t2799c40.htm#1052263) in "Running System Diagnostics."
- 2. Turn off the system and attached peripherals, and disconnect the system from the electrical outlet.
- 3. Open the system. See ["Opening the System.](#page-26-0)"
- 4. Ensure that each expansion card is firmly seated in its connector. See "[Installing an Expansion Card"](file:///C:/data/systems/pe1420sc/en/it/t2799c60.htm#1052370) in "Installing System Components."
- 5. Close the system. See "[Closing the System.](#page-27-0)"
- 6. Reconnect the system to the electrical outlet, and turn on the system and attached peripherals.

#### If the problem persists, go to the next step.

- 7. Turn off the system and attached peripherals, and disconnect the system from the electrical outlet.
- 8. Open the system. See ["Opening the System.](#page-26-0)"
- <span id="page-40-0"></span>9. Remove all expansion cards installed in the system (except the video card). See ["Removing an Expansion Card](file:///C:/data/systems/pe1420sc/en/it/t2799c60.htm#1052463)" in "Installing System Components."
- 10. Close the system. See "[Closing the System.](#page-27-0)"
- 11. Reconnect the system to the electrical outlet, and turn on the system and attached peripherals.
- 12. Run the appropriate online diagnostic test.

#### If the tests fail, see "[Getting Help](file:///C:/data/systems/pe1420sc/en/it/t2799c80.htm#1043338)."

- 13. For each expansion card you removed in [step 9](#page-40-0), perform the following steps:
	- a. Turn off the system and attached peripherals, and disconnect the system from the electrical outlet.
	- b. Open the system. See "[Opening the System](#page-26-0)."
	- c. Reinstall one of the expansion cards.
	- d. Close the system. See "[Closing the System](#page-27-0)."
	- e. Run the appropriate diagnostic test.

If the tests fail, see ["Getting Help](file:///C:/data/systems/pe1420sc/en/it/t2799c80.htm#1043338)."

## **Troubleshooting the Processors**

#### **Problem**

- l Error message indicates a processor problem.
- l A heat sink is not installed for each processor.

#### **Action**

- CAUTION: Only trained service technicians are authorized to open the system cover and access any of the components inside the system. See<br>your *System Information Guide* for complete information about safety precautions, w **electrostatic discharge.**
- 1. Run the appropriate online diagnostics test. See "[Using Server Administrator Diagnostics](file:///C:/data/systems/pe1420sc/en/it/t2799c40.htm#1052263)" in "Running the System Diagnostics."
- 2. Turn off the system and attached peripherals, and disconnect the system from the electrical outlet.
- 3. Open the system. See ["Opening the System.](#page-26-0)"
- 4. Ensure that each processor and heat sink are properly installed. See "[Installing a Processor"](file:///C:/data/systems/pe1420sc/en/it/t2799c60.htm#1074336) in "Installing System Components."
- <span id="page-41-2"></span>5. Ensure that the VRM is properly installed for processor 1. See ["Installing the VRM"](file:///C:/data/systems/pe1420sc/en/it/t2799c60.htm#1076978) in "Installing System Components."
- 6. Close the system. See "[Closing the System.](#page-27-0)"
- 7. Reconnect the system to the electrical outlet, and turn on the system and attached peripherals.
- 8. Run the appropriate online diagnostic test.

If the tests fail or the problem persists, continue to the next step.

If only one processor is installed, see "[Getting Help.](file:///C:/data/systems/pe1420sc/en/it/t2799c80.htm#1043338)"

- 9. Turn off the system and attached peripherals, and disconnect the system from the electrical outlet.
- 10. Open the system. See ["Opening the System.](#page-26-0)"
- <span id="page-41-1"></span>11. Remove processor 1 and the VRM. See ["Removing the Processor"](file:///C:/data/systems/pe1420sc/en/it/t2799c60.htm#1052672) and "[Removing the VRM"](file:///C:/data/systems/pe1420sc/en/it/t2799c60.htm#1076967) in "Installing System Components."

To locate the processors and VRM, see [Figure A](file:///C:/data/systems/pe1420sc/en/it/t2799aa0.htm#1061505)-3.

- 12. Close the system. See "[Closing the System.](#page-27-0)"
- 13. Reconnect the system to the electrical outlet, and turn on the system and attached peripherals.
- 14. Run the appropriate online diagnostic test.

If the tests complete successfully, go to [step 20](#page-41-0).

- 15. Turn off the system and attached peripherals, and disconnect the system from the electrical outlet.
- 16. Open the system. See ["Opening the System.](#page-26-0)"
- 17. Replace processor 0 with another processor of the same capacity. See ["Installing a Processor](file:///C:/data/systems/pe1420sc/en/it/t2799c60.htm#1074336)" in "Installing System Components."
- 18. Close the system. See "[Closing the System.](#page-27-0)"
- 19. Run the appropriate online diagnostic test.

If the tests complete successfully, replace processor 0. See "[Getting Help.](file:///C:/data/systems/pe1420sc/en/it/t2799c80.htm#1043338)"

If the tests fail, see "[Getting Help](file:///C:/data/systems/pe1420sc/en/it/t2799c80.htm#1043338)."

- <span id="page-41-0"></span>20. Turn off the system and attached peripherals, and disconnect the system from the electrical outlet.
- 21. Open the system. See ["Opening the System.](#page-26-0)"
- 22. Reinstall processor 1 and the VRM that you removed in <u>[step 11](#page-41-1)</u>. See "<u>Installing a Processor</u>" and "<u>[Installing the VRM](file:///C:/data/systems/pe1420sc/en/it/t2799c60.htm#1076978)</u>" in "Installing System<br>Components."
- 23. Close the system. See "[Closing the System.](#page-27-0)"
- 24. Reconnect the system to the electrical outlet, and turn on the system and attached peripherals.

If the problem persists, see ["Getting Help.](file:///C:/data/systems/pe1420sc/en/it/t2799c80.htm#1043338)"

[Back to Contents Page](file:///C:/data/systems/pe1420sc/en/it/index.htm)

<span id="page-42-3"></span>[Back to Contents Page](file:///C:/data/systems/pe1420sc/en/it/index.htm)

# **Installing System Components**

**Dell™ PowerEdge™** *SC***1420 Systems Installation and Troubleshooting Guide**

- **[Processor Cooling Shrouds](#page-42-0)**
- **[Processor Cooling Shroud Blank](#page-43-0)**
- [Expansion Card Fan](#page-44-0)
- **O** [Expansion Cards](#page-45-1)
- [System Memory](#page-47-0)
- **[Processor](#page-49-0)**
- [System Battery](#page-53-1)

This section describes how to install the following system components:

- l Processor cooling shrouds
- l Processor cooling shroud blank
- l Expansion card fan
- l Expansion cards
- l System memory
- l Processors
- l System battery

## <span id="page-42-0"></span>**Processor Cooling Shrouds**

Your system contains up to two processor cooling shrouds with fans to direct air flow over the processor(s). If your system contains two processor cooling<br>shrouds, you must remove the cooling shroud for CPU\_1 before you ca

If only one processor is installed (CPU\_0), a fan blank must be installed in place of the CPU\_1 fan to maintain proper cooling.

## <span id="page-42-4"></span>**Removing the Processor Cooling Shrouds**

CAUTION: Only trained service technicians are authorized to open the system cover and access any of the components inside the system. See<br>your *System Information Guide* for complete information about safety precautions, w

**NOTICE:** To avoid damaging the fan power cables, do not remove the shroud too quickly.

- 1. Turn off the system and attached peripherals, and disconnect the system from the electrical outlet.
- 2. Open the system. See ["Opening the System"](file:///C:/data/systems/pe1420sc/en/it/t2799c50.htm#1054546) in "Troubleshooting Your System."

*M* NOTE: If there are two processor cooling shrouds installed, you must remove the CPU\_1 cooling shroud first.

3. If two processor cooling shrouds are installed, disconnect the fan's power cable for CPU\_1 from the system board. See [Figure A](file:///C:/data/systems/pe1420sc/en/it/t2799aa0.htm#1061505)-3.

If only one processor cooling shroud is installed, disconnect the fan's power cable for CPU\_0 from the system board. Proceed to [step 5](#page-42-1).

- 4. Press the cooling shroud's locking tab and the lift the CPU\_1 cooling shroud up slightly. See [Figure 6](#page-42-2)-1.
- <span id="page-42-1"></span>5. While squeezing the two shroud release levers that secure the cooling shroud to the back of the chassis, lift the shroud up and out of the chassis. See [Figure 6](#page-42-2)-1

<span id="page-42-2"></span>**Figure 6-1. Removing and Installing the Processor Cooling Shrouds** 

<span id="page-43-4"></span>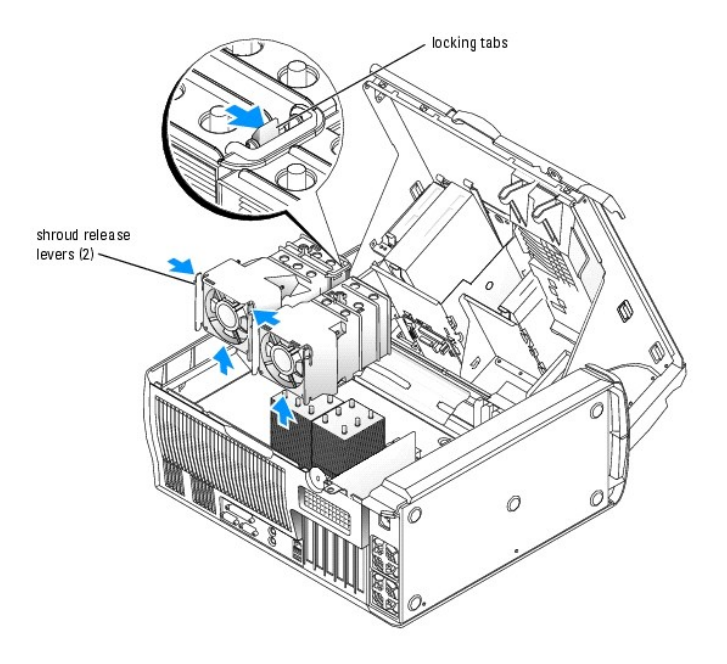

## <span id="page-43-6"></span>**Installing the Processor Cooling Shrouds**

- CAUTION: Only trained service technicians are authorized to open the system cover and access any of the components inside the system. See **your** *System Information Guide* **for complete information about safety precautions, working inside the computer, and protecting against electrostatic discharge.**
- **A NOTE:** When two processor cooling shrouds are installed, the cooling shroud for CPU\_0 must be installed first.
- <span id="page-43-1"></span>1. Connect the fan's power cable for CPU\_0 to the system board. See [Figure A](file:///C:/data/systems/pe1420sc/en/it/t2799aa0.htm#1061505)-3.
- 2. Align the processor cooling shroud with the securing slots on the back of the chassis. See [Figure 6](#page-42-2)-1.
- <span id="page-43-2"></span>3. Slide the cooling shroud down until the cooling shroud snaps into place.
- 4. If two processor cooling shrouds are installed, repeat [step 1](#page-43-1) and [step 3](#page-43-2) for the CPU\_1 cooling shroud. Ensure that the two cooling shrouds are secured by the locking tab.
- 5. Close the system. See "[Closing the System"](file:///C:/data/systems/pe1420sc/en/it/t2799c50.htm#1054672) in "Troubleshooting Your System."
- 6. Reconnect the system to the electrical outlet, and turn on the system and attached peripherals.

## <span id="page-43-0"></span>**Processor Cooling Shroud Blank**

The processor cooling shroud blank is used when only one processor is installed. The blank must be installed in place of the CPU\_1 cooling shroud to maintain proper cooling.

## <span id="page-43-5"></span>**Removing the Processor Cooling Shroud Blank**

- CAUTION: Only trained service technicians are authorized to open the system cover and access any of the components inside the system. See<br>your *System Information Guide* for complete information about safety precautions, w **electrostatic discharge.**
- 1. Turn off the system and attached peripherals, and disconnect the system from the electrical outlet.
- 2. Open the system. See ["Opening the System"](file:///C:/data/systems/pe1420sc/en/it/t2799c50.htm#1054546) in "Troubleshooting Your System."
- 3. While squeezing the two release levers on the processor cooling shroud blank, slide the blank up and out of the system See [Figure 6](#page-43-3)-2.

<span id="page-43-3"></span>**Figure 6-2. Removing and Installing the Processor Cooling Shroud Blank** 

<span id="page-44-3"></span>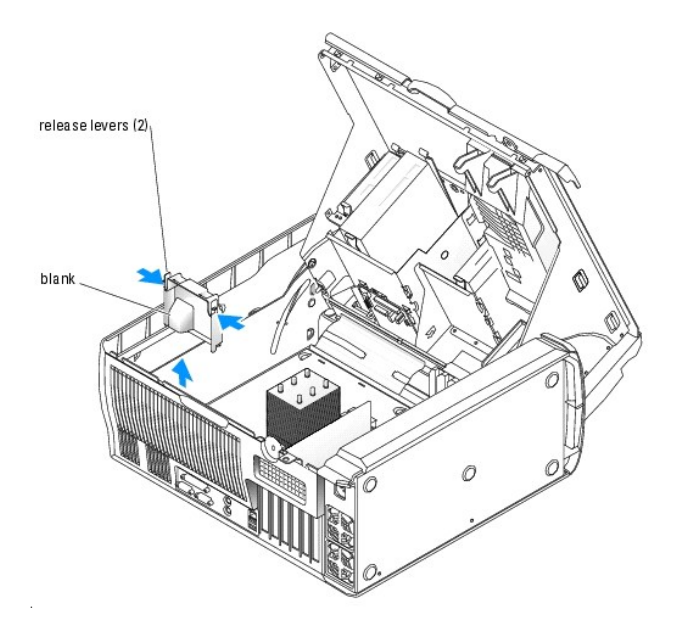

## <span id="page-44-2"></span>**Installing the Processor Cooling Shroud Blank**

- CAUTION: Only trained service technicians are authorized to open the system cover and access any of the components inside the system. See<br>your *System Information Guide* for complete information about safety precautions, w **electrostatic discharge.**
- 1. Turn off the system and attached peripherals, and disconnect the system from the electrical outlet.
- 2. Open the system. See ["Opening the System"](file:///C:/data/systems/pe1420sc/en/it/t2799c50.htm#1054546) in "Troubleshooting Your System."
- 3. Align the processor cooling shroud blank with the securing slots on the back of the chassis. See [Figure 6](#page-43-3)-2.
- 4. Slide the blank down until it snaps into place.
- 5. Close the system. See "[Closing the System"](file:///C:/data/systems/pe1420sc/en/it/t2799c50.htm#1054672) in "Troubleshooting Your System."
- 6. Reconnect the system to the electrical outlet, and turn on the system and attached peripherals.

# <span id="page-44-0"></span>**Expansion Card Fan**

The expansion card fan is part of the expansion card cooling shroud. The fan and shroud are replaced as a unit.

## **Removing the Expansion Card Fan**

CAUTION: Only trained service technicians are authorized to open the system cover and access any of the components inside the system. See **your** *System Information Guide* **for complete information about safety precautions, working inside the computer, and protecting against electrostatic discharge.**

- 1. Turn off the system and attached peripherals, and disconnect the system from the electrical outlet.
- 2. Open the system. See ["Opening the System"](file:///C:/data/systems/pe1420sc/en/it/t2799c50.htm#1054546) in "Troubleshooting Your System."
- 3. Disconnect the fan's power cable from the system board. See [Figure A](file:///C:/data/systems/pe1420sc/en/it/t2799aa0.htm#1061505)-3.
- 4. While pressing on the expansion card cooling shroud release lever, slide the cooling shroud forward toward the front of the system. See [Figure 6](#page-44-1)-3.
- 5. Remove the cooling shroud from the system.

#### <span id="page-44-1"></span>**Figure 6-3. Removing and Installing the Expansion Card Cooling Shroud**

<span id="page-45-0"></span>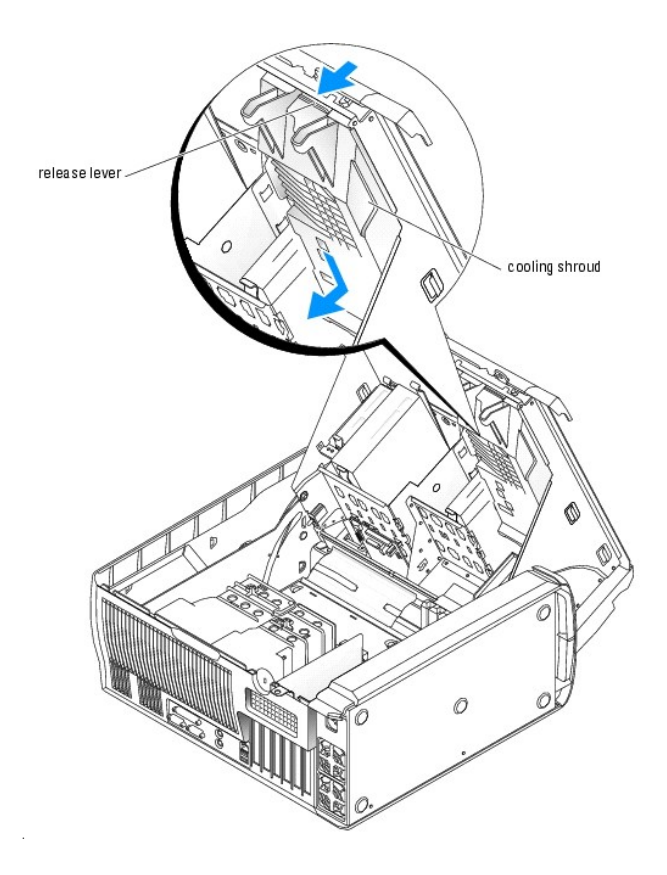

## **Installing the Expansion Card Fan**

- 1. Align the eight securing tabs of the cooling shroud with the holes in the system cover.
- 2. Lower the cooling shroud into the holes in the cover and slide the cooling shroud backward toward the back of the system until the cooling shroud snaps into place. See [Figure 6](#page-44-1)-3.
- 3. Connect the fan's power cable to the system board. See [Figure A](file:///C:/data/systems/pe1420sc/en/it/t2799aa0.htm#1061505)-3.
- 4. Close the system. See "[Closing the System"](file:///C:/data/systems/pe1420sc/en/it/t2799c50.htm#1054672) in "Troubleshooting Your System."
- 5. Reconnect the system to the electrical outlet, and turn on the system and attached peripherals.

# <span id="page-45-1"></span>**Expansion Cards**

[The system supports up to six half-length PCI expansion cards \(three 64-bit, 100-MHz PCI-X, two 2.5-GHz PCI Express, and one 32-bit, 33-MHz\). See](file:///C:/data/systems/pe1420sc/en/it/t2799aa0.htm#1061505) <u>Fiqure A-</u><br><u>3</u> for the location of the expansion card slots.

## **Installing an Expansion Card**

- CAUTION: Only trained service technicians are authorized to open the system cover and access any of the components inside the system. See<br>your *System Information Guide* for complete information about safety precautions, w
- 1. Turn off the system and attached peripherals, and disconnect the system from the electrical outlet.
- 2. Open the system. See ["Opening the System"](file:///C:/data/systems/pe1420sc/en/it/t2799c50.htm#1054546) in "Troubleshooting Your System."
- 3. Press the lever on the card retention arm and raise the retention arm. See [Figure 6](#page-45-2)-4.

### <span id="page-45-2"></span>**Figure 6-4. Installing an Expansion Card**

<span id="page-46-0"></span>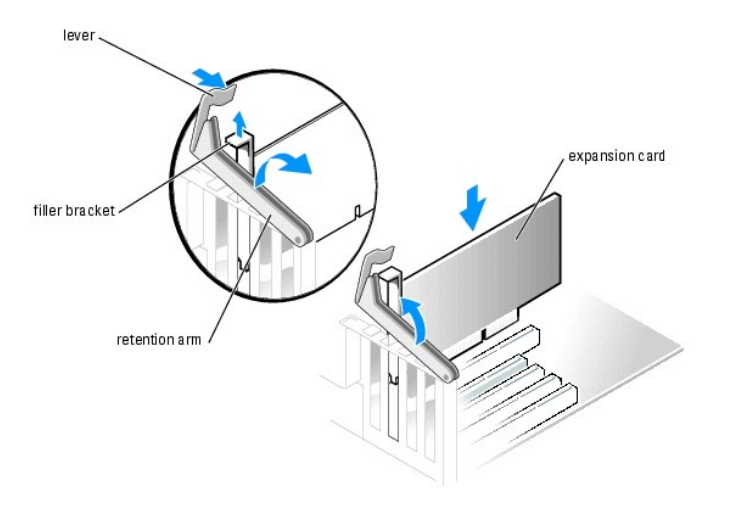

4. If you are installing a new card, remove the filler bracket.

**NOTE:** Keep this bracket in case you need to remove the expansion card. Filler brackets must be installed over empty expansion-card slots to<br>maintain Federal Communications Commission (FCC) certification of the system. Th

5. Prepare the card for installation.

See the documentation that came with the card for information on configuring the card, making internal connections, or otherwise customizing it for your system.

**NOTE:** Some NICs automatically start the system when they are connected to a network.

- 6. Place the card-edge connector in the expansion-card connector and press down firmly. Ensure that the card is fully seated in the slot.
- 7. Lower the retention arm, ensuring that:
	- a. The tops of all cards and filler brackets are flush with the alignment bar.
	- b. The notch in the top of the card or filler bracket fits around the alignment guide.
- 8. Press the retention arm into place, securing the card(s) in the system.

NOTICE: Do not route card cables over or behind the cards. Cables routed over the cards can prevent the system cover from closing properly or cause damage to the equipment.

9. Connect any cables that should be attached to the card.

See the documentation for the card for information about the card's cable connections.

- 10. Close the system. See "[Closing the System"](file:///C:/data/systems/pe1420sc/en/it/t2799c50.htm#1054672) in "Troubleshooting Your System."
- 11. Reconnect the system to the electrical outlet, and turn on the system and attached peripherals.
- 12. Install any device drivers required for the card as described in the documentation for the card.

## **Removing an Expansion Card**

- CAUTION: Only trained service technicians are authorized to open the system cover and access any of the components inside the system. See<br>your *System Information Guide* for complete information about safety precautions, w
- 1. Turn off the system and attached peripherals, and disconnect the system from the electrical outlet.
- 2. Open the system. See ["Opening the System"](file:///C:/data/systems/pe1420sc/en/it/t2799c50.htm#1054546) in "Troubleshooting Your System."
- 3. Press the lever on the retention arm and raise the retention arm. See [Figure 6](#page-45-2)-4.
- 4. If necessary, disconnect any cables from the card.
- 5. Grasp the card by its top corners, and ease it out of its connector.

<span id="page-47-3"></span>6. If you are removing the card permanently, install a filler bracket in the empty card-slot opening.

**A NOTE:** Filler brackets must be installed over empty expansion card slots to maintain FCC certification of the system. The brackets also keep dust and dirt out of the system and aid in proper cooling and airflow inside the system.

- 7. Lower the retention arm and press it into place, securing the remaining card(s) in the system. See [Figure 6](#page-45-2)-4.
- 8. Close the system. See "[Closing the System"](file:///C:/data/systems/pe1420sc/en/it/t2799c50.htm#1054672) in "Troubleshooting Your System."
- 9. Reconnect the system to the electrical outlet, and turn on the system and attached peripherals.
- 10. Remove the card's device driver from the operating system.

## <span id="page-47-0"></span>**System Memory**

See <u>[Figure A](file:///C:/data/systems/pe1420sc/en/it/t2799aa0.htm#1061505)-3</u> for the location of the six memory module connectors. The six memory module connectors on the system board can accommodate from 256 MB<br>to 12 GB of 400-MHz registered ECC DDR II memory modules.

## **Memory Module Upgrade Kits**

The system is upgradable to 12 GB by installing combinations of 256-MB, 512-MB, 1-GB, or 2-GB 400-MHz registered ECC DDR II memory modules. You can purchase memory upgrade kits from Dell.

### <span id="page-47-2"></span>**Memory Module Installation Guidelines**

- l If only one memory module is installed, it must be installed in connector DIMM\_1.
- 1 If only one memory module is installed in connector DIMM\_1, its capacity must be 256 MB.
- I f more than one memory module is installed, the memory modules should be installed in *pairs of matched memory size, speed, and technology*. See<br>Eigure 6-5 to determine the module's capacity. Memory modules marked with a
- l Memory modules should be installed in order, connectors DIMM\_1 and DIMM\_2, DIMM\_3 and DIMM\_4, and then DIMM\_5 and DIMM\_6.
- l Dual-ranked memory modules should be installed first regardless of capacity.

**I** NOTE: Dual-ranked memory modules with less capacity take precedence over single-ranked memory modules with greater capacity.

- l Install memory modules with the largest capacity in connector DIMM\_1 and the least capacity in connector DIMM\_6.
- 1 Dual-ranked memory modules are not supported in DIMM\_5 and DIMM\_6.
- $\,$  If you have installed dual-ranked memory modules in DIMM\_1, DIMM\_2, DIMM\_3, and DIMM\_4, you cannot install memory modules in DIMM\_5 and<br>DIMM\_6.

### <span id="page-47-1"></span>**Figure 6-5. Determining the Memory Module's Capacity and Rank**

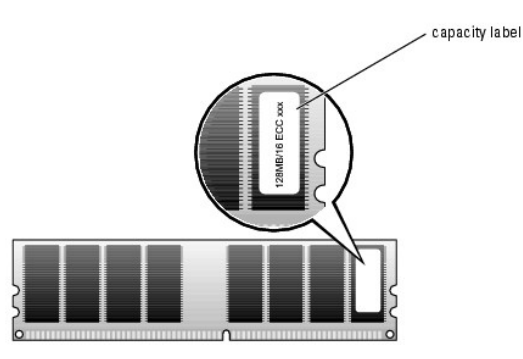

**O** NOTICE: If you remove your original memory modules from the system during a memory upgrade, keep them separate from any new memory modules that you may have, even if you purchased the new memory modules from Dell. Use only registered ECC DDR II memory modules

<span id="page-48-2"></span>[Table 6](#page-48-0)-1 illustrates sample memory configurations. The configurations shown do not indicate dual-ranked memory modules. See "Memory Module Installation Guidelines" for detailed information.

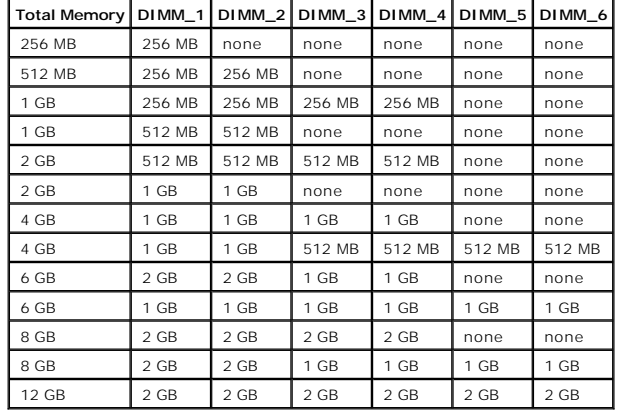

## <span id="page-48-0"></span>**Table 6-1. Sample Memory Configurations**

# **Addressing Memory With 4-GB Configurations (Microsoft® Windows® Only)**

Your system supports a maximum of 4 GB of memory using four 1-GB memory modules. Current operating systems can use a maximum of 4 GB of address<br>space; however, the amount of memory available to the operating system is slig

The following components require address space:

- l System ROM
- l Advanced Programmable Interrupt Controllers (APIC)
- 1 Integrated PCI devices (such as NICs) and SCSI controllers
- l PCI expansion cards

At start-up, the BIOS identifies the components that require address space. The BIOS dynamically calculates the amount of reserved address space required.<br>The BIOS then subtracts the reserved address space from 4 GB to det

- 1 If the total installed system memory is less than the usable space, all installed system memory is available for use only by the operating system.
- 1 If the total installed system memory is equal to or greater than the usable address space, a small portion of installed memory is available for use by the operating system.

## **Installing a Memory Module**

- CAUTION: Only trained service technicians are authorized to open the system cover and access any of the components inside the system. See<br>your *System Information Guide* for complete information about safety precautions, w **electrostatic discharge.**
- 1. Turn off the system and attached peripherals, and disconnect the system from the electrical outlet.
- 2. Open the system. See ["Opening the System"](file:///C:/data/systems/pe1420sc/en/it/t2799c50.htm#1054546) in "Troubleshooting Your System."
- 3. Press on the securing clip at each end of the memory module connector. See [Figure 6](#page-48-1)-6.
- 4. Align the memory module's edge connector with the alignment key in the connector.

The memory module connector has an alignment key that allows the memory module to be installed in the connector in only one way.

5. Insert the module into the connector, and carefully press each end of the module into place.

#### <span id="page-48-1"></span>**Figure 6-6. Installing a Memory Module**

<span id="page-49-4"></span>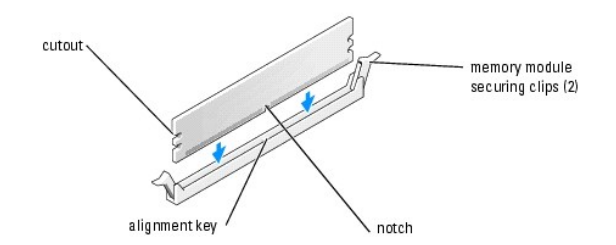

<span id="page-49-2"></span>6. Pull up on the securing clips to lock the module into place.

If you insert the module correctly, the securing clips snap into the cutouts at each end of the module.

When the memory module is properly seated in the connector, the securing clips on the memory module socket should align with the securing clips on the other connectors with memory modules installed.

- 7. Close the system. See "[Closing the System"](file:///C:/data/systems/pe1420sc/en/it/t2799c50.htm#1054672) in "Troubleshooting Your System."
- 8. Reconnect the system to the electrical outlet, and turn on the system and attached peripherals.

The system detects that the new memory does not match the existing configuration information and generates the following message:

The amount of system memory has changed. Strike the F1 key to continue, F2 to run the setup utility

<span id="page-49-3"></span>9. Press <F2> to enter the System Setup program and check the value for **Memory Info**. See your *User's Guide* for detailed information.

The system should have changed the value for **Memory Info** to reflect the newly installed memory. Verify the new value. If it is correct, skip to [step 13.](#page-49-1)

- 10. If the memory value is incorrect, turn off the system and attached peripherals, and disconnect the system from the electrical outlet.
- 11. Open the system.
- 12. Ensure that the installed memory modules are seated properly in their connectors, and repeat [step 6](#page-49-2) through [step 9.](#page-49-3)
- <span id="page-49-1"></span>13. When the **Memory Info** value is correct, press <Esc> to exit the System Setup program.
- 14. Run the system diagnostics to verify that the memory modules are operating properly.

## **Removing a Memory Module**

CAUTION: Only trained service technicians are authorized to open the system cover and access any of the components inside the system. See<br>your *System Information Guide* for complete information about safety precautions, w **electrostatic discharge.**

- 1. Turn off the system and attached peripherals, and disconnect the system from the electrical outlet.
- 2. Open the system. See ["Opening the System"](file:///C:/data/systems/pe1420sc/en/it/t2799c50.htm#1054546) in "Troubleshooting Your System."
- 3. Press out on the securing clip at each end of the memory module connector. See [Figure 6](#page-48-1)-6.
- 4. Grasp the memory module and pull it out of the connector.

If the module is difficult to remove, gently move the module back and forth to remove it from the connector.

### <span id="page-49-0"></span>**Processor**

To take advantage of future options in speed and functionality, you can upgrade to a second processor or replace either the primary or secondary processor.

<span id="page-50-0"></span>**NOTE:** If two processors are installed, they must be identical (speed, type, and cache).

Each processor and its associated cache memory are contained in a PGA package that is installed in a ZIF socket on the system board.

## **Removing the Processor**

- CAUTION: Only trained service technicians are authorized to open the system cover and access any of the components inside the system. See<br>your *System Information Guide* for complete information about safety precautions, w
- CAUTION: The processor and heat sink can get very hot during normal operation. Ensure that they have had sufficient time to cool before you **touch them.**

**NOTE:** If two processors are installed, CPU\_0 must be removed before removing CPU\_1.

- 1. Turn off the system and attached peripherals, and disconnect the system from the electrical outlet.
- 2. Open the system. See ["Opening the System"](file:///C:/data/systems/pe1420sc/en/it/t2799c50.htm#1054546) in "Troubleshooting Your System."
- 3. Remove the processor cooling shroud(s). See "[Removing the Processor Cooling Shrouds](#page-42-4)."
- 4. Remove the processor heat sink.

**NOTE:** If you are removing the CPU\_1 heat sink, remove the VRM before removing the heat sink. See ["Removing the VRM](#page-52-1)."

- a. Remove the two retention module clips by squeezing the tabs on the clip and lifting the retention module clip up. See [Figure 6](#page-50-1)-7.
- b. On the retention module base, pull the tab away from the heat sink and rotate the heat sink away from the processor as shown in [Figure 6](#page-50-2)-8.

### <span id="page-50-1"></span>**Figure 6-7. Removing the Retention Module Clip**

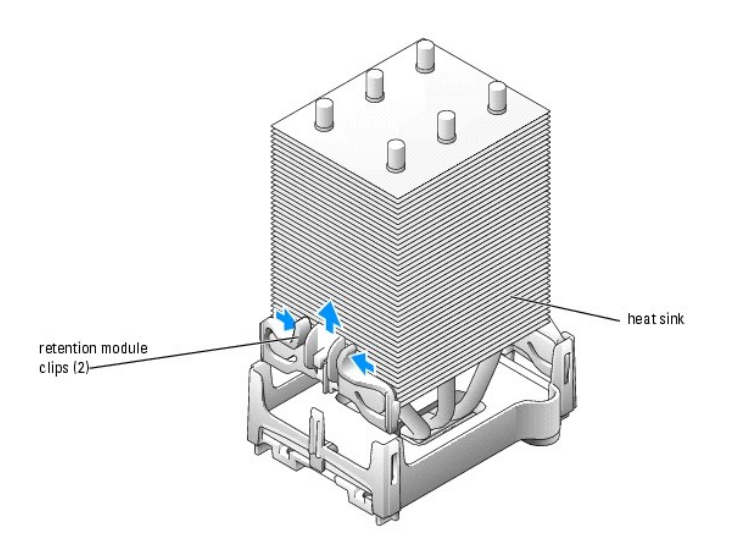

<span id="page-50-2"></span>**Figure 6-8. Removing and Installing the Heat Sink** 

<span id="page-51-0"></span>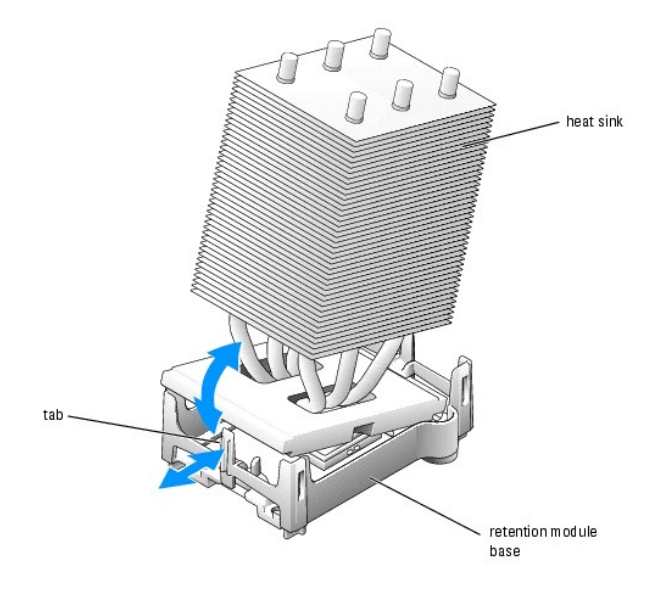

5. Pull the processor socket release lever straight up until the processor is released. See [Figure 6](#page-51-1)-9.

<span id="page-51-1"></span>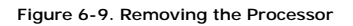

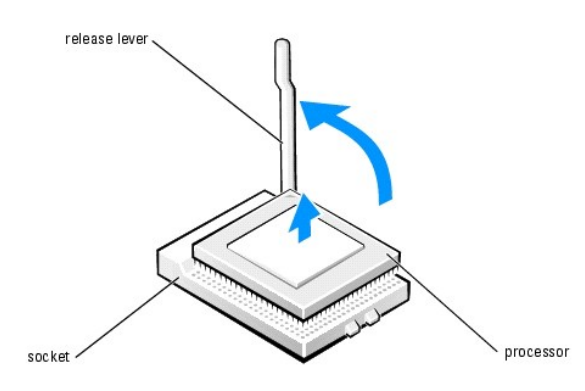

**NOTICE:** Be careful not to bend any of the pins when you remove the processor from the socket. Bending the pins can permanently damage the processor.

6. Remove the processor from the socket.

If you are replacing the processor, leave the release lever in the release position so that the socket is ready for the new processor and go to "Installing a P

7. If you are permanently removing the processor, rotate the release lever back toward the system board until it snaps into place.

While squeezing the tabs on retention module clip, lower the clip into the retention module base until it snaps into place. See <u>[Figure 6](#page-50-1)-7</u>. Repeat this<br>step for the second retention module clip.

- 8. Install the CPU\_1 cooling shroud blank. See ["Installing the Processor Cooling Shroud Blank.](#page-44-2)"
- 9. Close the system. See "[Closing the System"](file:///C:/data/systems/pe1420sc/en/it/t2799c50.htm#1054672) in "Troubleshooting Your System."
- 10. Reconnect the system to the electrical outlet, and turn on the system and attached peripherals.

# <span id="page-51-2"></span>**Installing a Processor**

<span id="page-52-0"></span>CAUTION: Only trained service technicians are authorized to open the system cover and access any of the components inside the system. See<br>your *System Information Guide* for complete information about safety precautions, w **electrostatic discharge.**

- 1. Turn off the system and attached peripherals, and disconnect the system from the electrical outlet.
- 2. Open the system. See ["Opening the System"](file:///C:/data/systems/pe1420sc/en/it/t2799c50.htm#1054546) in "Troubleshooting Your System."
- 3. If the processor release lever is not in the release position, move it to that position.
- 4. Align pin 1 (the imprinted corner) of the processor and pin 1 of the socket.

NOTICE: Processor pins are delicate. To avoid damage, ensure that the processor aligns properly with the socket, and do not use excessive force when you install the processor.

- 5. Carefully set the processor in the socket and press it down lightly to seat it. See [Figure 6](#page-52-2)-10.
- 6. Rotate the release lever back toward the system board until it snaps into place, securing the processor.

#### <span id="page-52-2"></span>**Figure 6-10. Installing the Processor**

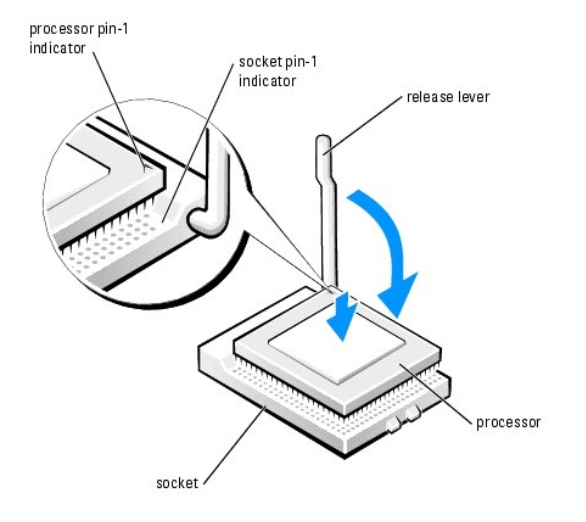

- 7. Remove the thermal grease protective cover from the heat sink.
- 8. Place one end of the heat sink under the retention module base tab, and lower the heat sink onto the processor until the heat sink snaps securely in the retention module base. See [Figure 6](#page-50-2)-8.
- 9. While squeezing the tabs on retention module clip, lower the clip into the retention module base until it snaps into place. See [Figure 6](#page-50-1)-7.

Repeat this step for the second retention module clip.

10. If you are adding a second processor, remove the processor cooling shroud blank and install the VRM. See "**Removing the Processor Cooling Shroud blank**" and ["Installing the VRM](#page-53-2)."

If you are replacing a processor, replace the processor cooling shroud. See "[Installing the Processor Cooling Shrouds.](#page-43-6)"

- 11. Close the system. See "[Closing the System"](file:///C:/data/systems/pe1420sc/en/it/t2799c50.htm#1054672) in "Troubleshooting Your System."
- <span id="page-52-1"></span>12. Reconnect the system to the electrical outlet, and turn on the system and attached peripherals.

## **Removing the VRM**

CAUTION: Only trained service technicians are authorized to open the system cover and access any of the components inside the system. See<br>your *System Information Guide* for complete information about safety precautions, w

**NOTICE:** Remove the VRM before you remove the CPU\_1 processor.

1. Turn off the system and attached peripherals, and disconnect the system from the electrical outlet.

- <span id="page-53-0"></span>2. Open the system. See ["Opening the System"](file:///C:/data/systems/pe1420sc/en/it/t2799c50.htm#1054546) in "Troubleshooting Your System."
- 3. Remove the CPU\_1 processor cooling shroud. See ["Removing the Processor Cooling Shrouds.](#page-42-4)"
- 4. Press out on the securing clip at each end of the VRM connector. See [Figure 6](#page-53-3)-11.
- 5. Grasp the VRM and pull it out of the connector.
- 6. If dual processors are installed, install the new VRM. See "[Installing the VRM.](#page-53-2)"

If the system is operating in a single processor mode, continue to the next step.

- 7. Install a processor cooling shroud blank. See "[Installing the Processor Cooling Shroud Blank.](#page-44-2)"
- 8. Close the system. See "[Closing the System"](file:///C:/data/systems/pe1420sc/en/it/t2799c50.htm#1054672) in "Troubleshooting Your System."
- 9. Reconnect the system to the electrical outlet, and turn on the system and attached peripherals.

### <span id="page-53-3"></span>**Figure 6-11. Removing and Installing the VRM**

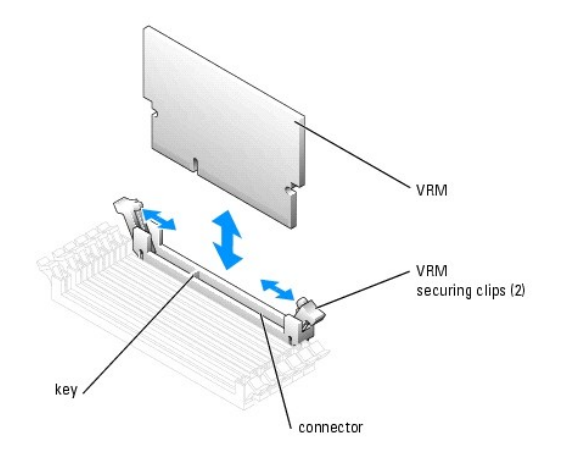

## <span id="page-53-2"></span>**Installing the VRM**

- CAUTION: Only trained service technicians are authorized to open the system cover and access any of the components inside the system. See<br>your *System Information Guide* for complete information about safety precautions, w
- NOTICE: A VRM must be installed to operate the system with two processors. See [Figure A](file:///C:/data/systems/pe1420sc/en/it/t2799aa0.htm#1061505)-3 for the location of the VRM connector
- 1. Turn off the system and attached peripherals, and disconnect the system from the electrical outlet.
- 2. Open the system. See ["Opening the System"](file:///C:/data/systems/pe1420sc/en/it/t2799c50.htm#1054546) in "Troubleshooting Your System."
- 3. Remove the processor cooling shroud blank or processor cooling shroud. See "<u>Removing the Processor Cooling Shrouds</u>" or "Removing the Processor<br>Cooling Shroud Blank."
- 4. Align the VRM's edge connector with the alignment key in the connector. See **[Figure 6](#page-53-3)-11**.

The VRM connector has an alignment key that allows the VRM to be installed in the connector in only one way.

- 5. Insert the VRM into the connector, and carefully press each end of the VRM into place.
- 6. Pull up on the securing clips to lock the VRM into place.

If you insert the VRM correctly, the securing clips snap into the cutouts at each end of the VRM.

- 7. Install the processor cooling shrouds. See ["Installing the Processor Cooling Shrouds](#page-43-6)."
- 8. Close the system. See "[Closing the System"](file:///C:/data/systems/pe1420sc/en/it/t2799c50.htm#1054672) in "Troubleshooting Your System."
- <span id="page-53-1"></span>9. Reconnect the system to the electrical outlet, and turn on the system and attached peripherals.

# **System Battery**

A coin-cell battery maintains system configuration, date, and time information. The battery can last several years.

If you have to repeatedly reset time and date information after turning on the computer, replace the battery.

The battery may need replacing if you have repeatedly reset the time and date information after turning on the system or if one of the following messages appear:

Time-of-day not set - please run SETUP program

or

Invalid configuration information please run SETUP program

To determine whether you need to replace the battery, see "Iroubleshooting the System Battery" in "Troubleshooting Your System."

You can operate your system without a battery; however, without a battery, the configuration information is erased if the system is turned off or unplugged<br>from the electrical outlet. In this case, you must enter the Syste

CAUTION: A new battery can explode if it is incorrectly installed. Replace the battery only with the same or equivalent type recommended by the<br>manufacturer. Discard used batteries according to the manufacturer's instructi

## **Replacing the Battery**

- CAUTION: Only trained service technicians are authorized to open the system cover and access any of the components inside the system. See **your** *System Information Guide* **for complete information about safety precautions, working inside the computer, and protecting against electrostatic discharge.**
- 1. Enter the System Setup program and, if possible, make a printed copy of the System Setup screens. See "Using the System Setup Program" in the *User's Guide*.
- 2. Open the system. See ["Opening the System"](file:///C:/data/systems/pe1420sc/en/it/t2799c50.htm#1054546) in Troubleshooting Your System."
- 3. Locate the battery on the system board. See **[Figure A](file:///C:/data/systems/pe1420sc/en/it/t2799aa0.htm#1061505)-3** for the battery location.

**NOTICE:** If you use a blunt, nonconductive object to depress the tab next to the battery, be careful not to touch the system board with the object. Ensure that the object is inserted between the battery and the tab before you attempt to depress the tab. Do not pry out the battery. You may<br>damage the system board by prying off the socket or by breaking circuit traces o

4. Remove the battery by pressing on the tab. See **[Figure 6](#page-54-0)-12**.

### <span id="page-54-0"></span>**Figure 6-12. Replacing the Battery**

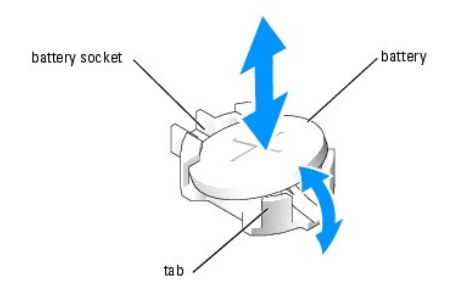

- 5. Install the new battery with the side labeled "+" facing up, and press down until it snaps into place.
- 6. Close the system. See "[Closing the System"](file:///C:/data/systems/pe1420sc/en/it/t2799c50.htm#1054672) in "Troubleshooting Your System."
- 7. Reconnect the system to the electrical outlet, and turn on the system and attached peripherals.
- 8. Enter the System Setup program to confirm that the battery operates properly.
- 9. From the main screen, select **System Time** to enter the correct time and date.

Also, re-enter any system configuration information that is no longer displayed on the System Setup screens, and then exit the System Setup program.

- 10. To test the newly installed battery, turn off the system and disconnect it from electrical power for at least an hour.
- 11. After an hour, reconnect the system to a power source and turn it on.
- 12. Enter the System Setup program. If the time and date are still incorrect, see "[Getting Help](file:///C:/data/systems/pe1420sc/en/it/t2799c80.htm#1043338)."
- 13. Properly dispose of the old battery. For more information, see your *System Information Guide*.

[Back to Contents Page](file:///C:/data/systems/pe1420sc/en/it/index.htm)

<span id="page-56-3"></span>[Back to Contents Page](file:///C:/data/systems/pe1420sc/en/it/index.htm)

# **Installing Drives**

**Dell™ PowerEdge™** *SC***1420 Systems Installation and Troubleshooting Guide**

- **[General Installation Guidelines](#page-56-0)**
- **O** [Front-Panel Inserts](#page-57-1)
- **O** [Hard Drives](#page-58-0)
- **O** [Installing a SATA or SCSI Controller Card](#page-61-1)
- **O** [Diskette Drive \(Optional\)](#page-61-2)
- [5.25-Inch Optical and Tape Drives](#page-62-0)

[The drive bays in your system provide space for up to four SATA or SCSI hard drives, two 5.25-inch optical drives, and an optional diskette drive. See](#page-56-1) Figure 7-1.

### <span id="page-56-1"></span>**Figure 7-1. Drive Locations Inside the System**

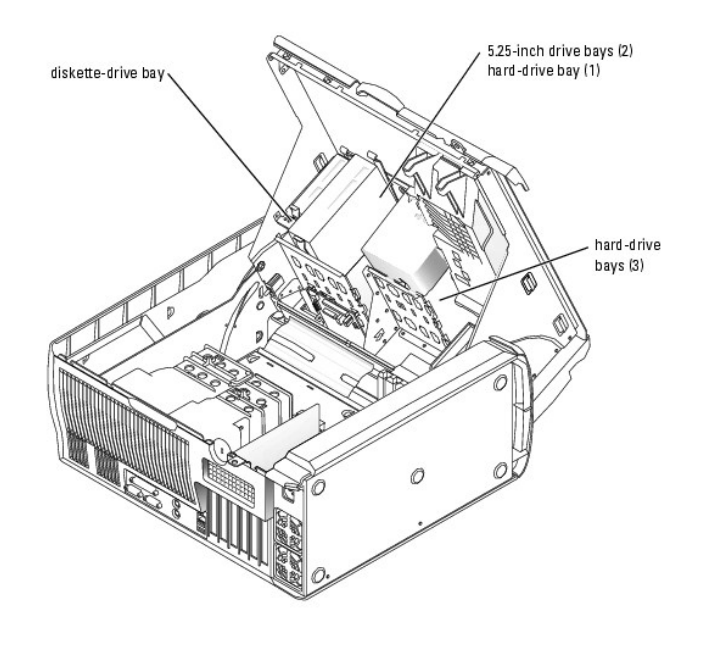

## <span id="page-56-0"></span>**General Installation Guidelines**

## <span id="page-56-2"></span>**IDE Drive Installation Guidelines**

When you connect two IDE devices to a single IDE interface cable and configure them for the Cable Select setting, the device attached to the last connector on the interface cable is the primary (master) or boot device (drive 0), and the device attached to the middle connector on the interface cable is the secondary<br>(slave) device (drive 1). See the drive documentation in your up

Because Cable Select is the default setting, you do not need to set any additional drives as a primary or secondary drive.

## **SCSI Installation Guidelines**

Although SCSI drives are installed in essentially the same way as other drives, their configuration requirements are different. To install and configure a SCSI

<span id="page-57-0"></span>drive, follow the guidelines in the following subsections.

**IF NOTE:** SCSI devices installed by Dell are configured correctly during the manufacturing process. You do not need to set the SCSI ID for these drives.

### **SCSI Interface Cables**

SCSI interface connectors are keyed for correct insertion. Keying ensures that the pin-1 wire in the cable connects to pin 1 in the connectors on both ends.<br>When you disconnect an interface cable, take care to grasp the ca

### **SCSI ID Numbers**

Each drive attached to a SCSI controller must have a unique SCSI ID number from 0 to 15.

- 1 The SCSI hard drive from which the system boots is configured as SCSI ID 0.
- 1 If you install an additional SCSI drive or change your SCSI configuration, see the documentation for each SCSI drive for information on setting the appropriate SCSI ID number.

**INOTE:** There is no requirement that SCSI ID numbers be assigned sequentially or that drives be attached to the interface cable in order by ID number.

### **SCSI Device Termination**

SCSI logic requires that termination be enabled for the two drives at opposite ends of the SCSI chain and disabled for all drives in between. For internal SCSI drives, termination is configured automatically. See the documentation provided with any optional SCSI drive you purchase for information on disabling termination.

## **Configuring the Boot Drive**

The drive or device from which the system boots is determined by the boot order specified in the System Setup program. See "Using the System Setup Program" in your *User's Guide*. To boot the system from a hard drive or drive array, the drive(s) must be connected to the appropriate controller:

1 To boot from a SCSI hard drive, the drive must be connected to the optional SCSI controller card. See the documentation that accompanied the controller card.

After you open and close the cover, the chassis intrusion detector, if enabled, causes the following message to appear on the screen at the next computer start-up:

ALERT! Cover was previously removed.

l Reset the chassis intrusion detector by changing **Chassis Intrusion** to **Enabled** or **Enabled-Silent**.

# <span id="page-57-1"></span>**Front-Panel Inserts**

If you are installing a new 5.25-inch drive, remove the front-panel inserts to allow external access to the drive. To gain access to the front-panel insert, you might need to remove a device.

CAUTION: Only trained service technicians are authorized to open the system cover and access any of the components inside the system. See **your** *System Information Guide* **for complete information about safety precautions, working inside the computer, and protecting against electrostatic discharge.**

- 1. Turn off the system and attached peripherals, and disconnect the system from the electrical outlet.
- 2. Open the system. See ["Opening the System"](file:///C:/data/systems/pe1420sc/en/it/t2799c50.htm#1054546) in "Troubleshooting Your System."
- 3. If applicable, remove a device. See the appropriate removal procedure.
- 4. Squeeze the insert tabs until the insert pops free of the front-panel cover. See [Figure 7](#page-58-1)-2.

### <span id="page-58-1"></span>**Figure 7-2. Removing Front-Panel Inserts**

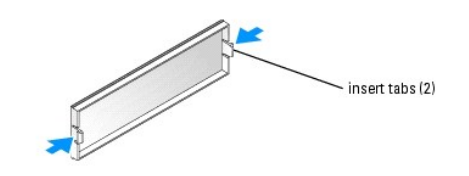

# <span id="page-58-0"></span>**Hard Drives**

Your system contains up to four SATA or SCSI non-hot-plug hard drives. The integrated SATA controller supports two SATA hard drives. If more than two SATA<br>drives are installed, they must be connected to an optional SATA co

The fourth hard drive is installed in the 5.25-inch drive bay (see [Figure 7](#page-56-1)-1) using an adapter. After installing the drive and adapter, the removing and installing procedures are the same as the other hard drives.

The basic steps for removing and installing SATA and SCSI hard drives are the same.

## **Removing a Hard Drive**

- CAUTION: Only trained service technicians are authorized to open the system and access any of the components inside the system. See your<br>*System Information Guide* for complete information about safety precautions, working **discharge.**
- 1. Turn off the system and attached peripherals, and disconnect the system from the electrical outlet.
- 2. Open the system. See ["Opening the System"](file:///C:/data/systems/pe1420sc/en/it/t2799c50.htm#1054546) in "Troubleshooting Your System."
- 3. [On the hard-drive cooling shroud, squeeze the two tabs that secure the shroud to the cover and rotate the shroud away from the cover. See](#page-59-0) Figure 7-4.
- 4. Remove the hard-drive cooling shroud from the system.

<span id="page-58-2"></span>**Figure 7-3. Removing or Installing the Hard-Drive Cooling Shroud** 

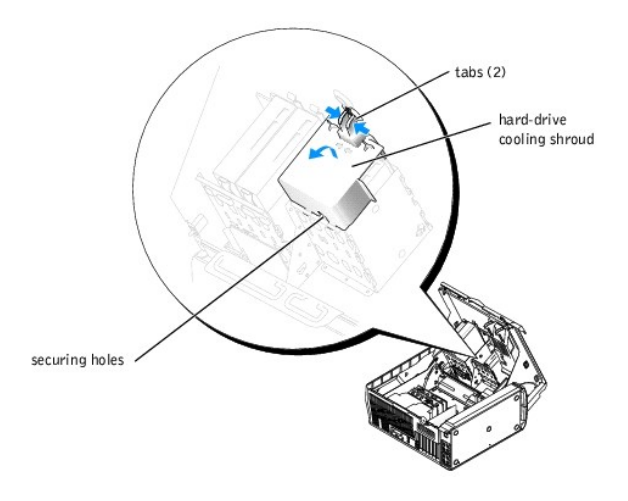

- 5. Disconnect the power and interface cables from the hard drive. See [Figure 7](#page-59-1)-4 and Figure 7-5.
- 6. Press in on the tabs on each side of the drive and slide the drive up and out of the drive bay.

NOTICE: When replacing the hard-drive cooling shroud, ensure that the cables are properly routed to prevent damaging the cables.

- 7. Insert the tabs of the hard-drive cooling shroud into the securing holes in the hard-drive bay. See [Figure 7](#page-58-2)-3.
- 8. While rotating the shroud up, squeeze the two tabs and secure the shroud to the cover.
- 9. Close the system. See "[Closing the System"](file:///C:/data/systems/pe1420sc/en/it/t2799c50.htm#1054672) in "Troubleshooting Your System."
- 10. Reconnect the system to the electrical outlet, and turn on the system and attached peripherals.

#### <span id="page-59-0"></span>**Figure 7-4. Removing or Installing a SCSI Hard Drive**

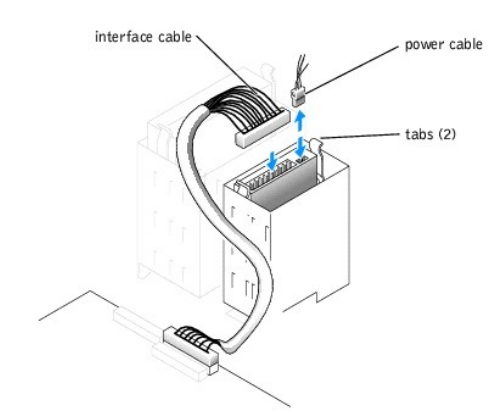

<span id="page-59-1"></span>**Figure 7-5. Removing or Installing a SATA Hard Drive** 

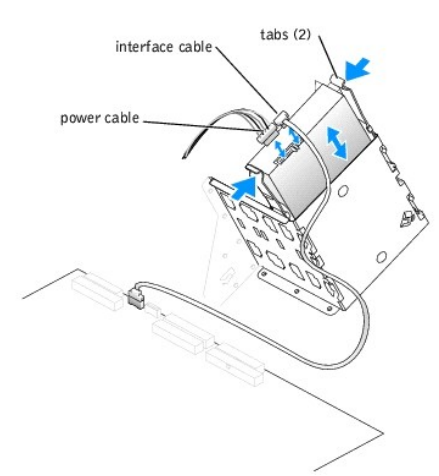

## **Installing a Hard Drive**

- CAUTION: Only trained service technicians are authorized to open the system and access any of the components inside the system. See your<br>*System Information Guide* for complete information about safety precautions, working **discharge.**
- 1. Turn off the system and attached peripherals, and disconnect the system from the electrical outlet.
- 2. Open the system. See ["Opening the System"](file:///C:/data/systems/pe1420sc/en/it/t2799c50.htm#1054546) in "Troubleshooting Your System."
- 3. Unpack the hard drive, and prepare it for installation.
- 4. Check the documentation for the drive to verify that it is configured for your system.
- 5. If the hard drive does not have the drive rails attached, attach the drive rails to the new drive by aligning the screw holes on the drive with the screw<br>holes on the drive rails and then inserting and tightening all fo

If you are installing a fourth hard drive in the 5.25-inch drive bay, proceed to [step 6](#page-60-1).

<span id="page-60-2"></span>If you are installing a drive in the hard-drive bay, proceed to [step 10](#page-60-3).

### <span id="page-60-0"></span>**Figure 7-6. Installing Drive Rails**

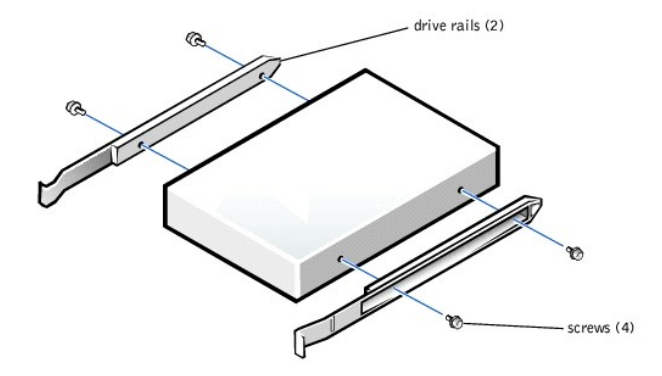

- <span id="page-60-1"></span>6. Attach the adapter rails to the adapter by aligning the screw holes on the adapter with the screw holes on the rails and then inserting and tightening<br>all four screws (two on each rail). See <u>[Figure 7](#page-60-4)-7</u>.
- 7. Slide the adapter into the 5.25-inch drive bay until the tabs on the rails securely click into position. See [Figure 7](#page-60-5)-8.

## <span id="page-60-4"></span>**Figure 7-7. Installing the Adapter Rails**

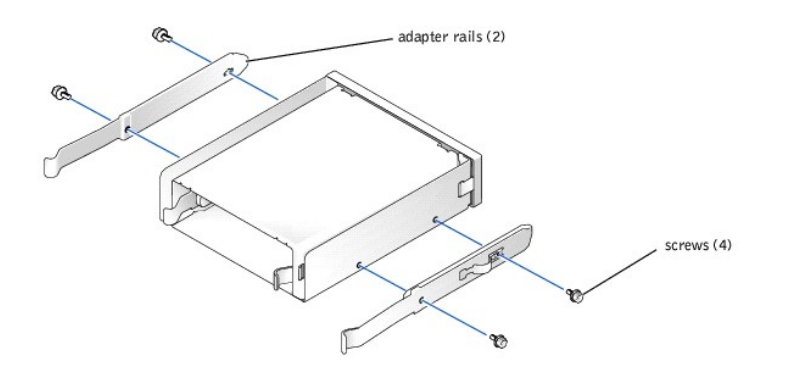

<span id="page-60-5"></span>**Figure 7-8. Installing the Adapter** 

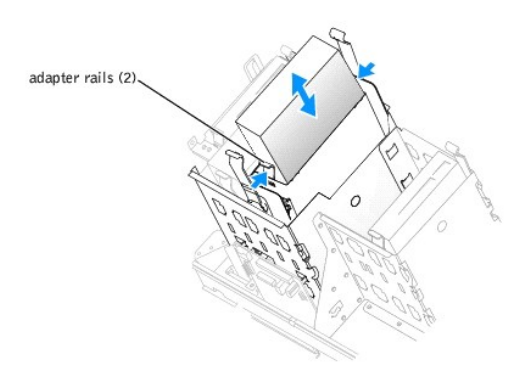

- 8. [On the hard-drive cooling shroud, squeeze the two tabs that secure the shroud to the cover and rotate the shroud away from the cover. See](#page-58-2) Figure 7-<br>3.
- 9. Remove the hard-drive cooling shroud from the system.
- <span id="page-60-3"></span>10. Slide the new drive into the drive bay or the adapter until the tabs on the rails securely click into position.
- <span id="page-61-0"></span>11. Connect the power cable to the drive. See [Figure 7](#page-59-1)-4 and Figure 7-5.
- 12. Connect the interface cable to the drive:
	- 1 Connect SATA hard drives to the SATA0 and SATA1 connectors on the system board or to the SATA controller card if more than two SATA hard drives are installed. See the documentation for the controller card.
	- l Connect SCSI hard drives to the SCSI controller card. See the documentation for the controller card.

See [Figure A](file:///C:/data/systems/pe1420sc/en/it/t2799aa0.htm#1061505)-3 for the location of the drive interface connectors on the system board.

NOTICE: When replacing the hard-drive cooling shroud, ensure that the cables are properly routed to prevent damaging the cables.

- 13. Insert the tabs of the hard-drive cooling shroud into the securing holes in the hard-drive bay. See [Figure 7](#page-58-2)-3.
- 14. While rotating the shroud up, squeeze the two tabs and secure the shroud to the cover.
- 15. Close the system. See "[Closing the System"](file:///C:/data/systems/pe1420sc/en/it/t2799c50.htm#1054672) in "Troubleshooting Your System."
- 16. Reconnect the system to the electrical outlet, and turn on the system and attached peripherals.
- 17. Enter the System Setup program and ensure that the drive's controller is enabled. See "Using the System Setup Program" in the *User's Guide*.
- 18. Partition and logically format your drive before you go to the next step.

See the documentation for your operating system for instructions.

- 19. Test the hard drive by running the system diagnostics. See ["Running System Diagnostics](file:///C:/data/systems/pe1420sc/en/it/t2799c40.htm#1052227)."
- 20. If the drive you just installed is the primary drive, install your operating system on the hard drive.

# <span id="page-61-1"></span>**Installing a SATA or SCSI Controller Card**

See ["Installing an Expansion Card"](file:///C:/data/systems/pe1420sc/en/it/t2799c60.htm#1052370) in "Installing System Components" for instructions about installing the card and routing the cables.

## <span id="page-61-2"></span>**Diskette Drive (Optional)**

The system supports an optional standard diskette drive.

## **Removing the Diskette Drive**

CAUTION: Only trained service technicians are authorized to open the system cover and access any of the components inside the system. See **your** *System Information Guide* **for complete information about safety precautions, working inside the computer, and protecting against electrostatic discharge.**

- 1. Turn off the system and attached peripherals, and disconnect the system from the electrical outlet.
- 2. Open the system. See ["Opening the System"](file:///C:/data/systems/pe1420sc/en/it/t2799c50.htm#1054546) in "Troubleshooting Your System."
- 3. Disconnect the power and interface cables from the diskette drive. See [Figure 7](#page-62-1)-9.
- 4. Press in on the tabs on each side of the drive and slide the drive up and out of the drive bay.
- 5. Close the system. See "[Closing the System"](file:///C:/data/systems/pe1420sc/en/it/t2799c50.htm#1054672) in "Troubleshooting Your System."
- 6. Reconnect the system to the electrical outlet, and turn on the system and attached peripherals.

## **Installing an Optional Diskette Drive**

- CAUTION: Only trained service technicians are authorized to open the system cover and access any of the components inside the system. See<br>your *System Information Guide* for complete information about safety precautions, w **electrostatic discharge.**
- 1. Turn off the system and attached peripherals, and disconnect the system from the electrical outlet.
- 2. Open the system. See ["Opening the System"](file:///C:/data/systems/pe1420sc/en/it/t2799c50.htm#1054546) in "Troubleshooting Your System."
- 3. Unpack the replacement diskette drive, and prepare it for installation.
- 4. Check the documentation for the drive to verify that it is configured for your system.
- 5. If your new diskette drive does not have the drive rails attached, attach the drive rails to the new drive by aligning the screw holes on the drive with the screw holes on the drive with the screw holes on the drive rai
- 6. Slide the drive into the diskette-drive bay until the tabs on the rails securely click into position.
- 7. Connect the power cable to the drive. See [Figure 7](#page-62-1)-9.

### <span id="page-62-1"></span>**Figure 7-9. Removing or Installing an Optional Diskette Drive**

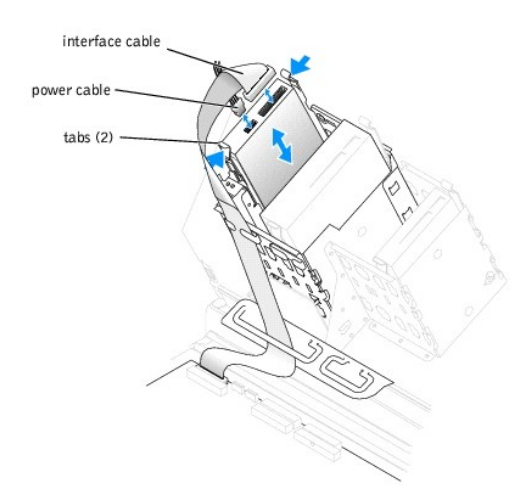

8. Connect the interface cable to the drive. See **[Figure 7](#page-62-1)-9** 

See [Figure A](file:///C:/data/systems/pe1420sc/en/it/t2799aa0.htm#1061505)-3 for the location of the diskette-drive interface connector on the system board.

- 9. Close the system. See "[Closing the System"](file:///C:/data/systems/pe1420sc/en/it/t2799c50.htm#1054672) in "Troubleshooting Your System."
- 10. Reconnect the system to the electrical outlet, and turn on the system and attached peripherals.
- 11. Enter the System Setup program and ensure that the drive's controller is enabled. See "Using the System Setup Program" in the *User's Guide*.
- 12. Test the drive by running the system diagnostics. See ["Running System Diagnostics](file:///C:/data/systems/pe1420sc/en/it/t2799c40.htm#1052227)."

# <span id="page-62-0"></span>**5.25-Inch Optical and Tape Drives**

You can install an additional 5.25-inch drive of your choice in the second 5.25-inch drive bay. See [Figure 7](#page-56-1)-1. If you are installing a tape backup unit (TBU), it must be installed in the second bay.

## **Installing a 5.25-Inch Drive**

- CAUTION: Only trained service technicians are authorized to open the system cover and access any of the components inside the system. See **your** *System Information Guide* **for complete information about safety precautions, working inside the computer, and protecting against electrostatic discharge.**
- 1. Unpack the drive and prepare the drive for installation.

For instructions, see the documentation that accompanied the drive. Also, see ["IDE Drive Installation Guidelines"](#page-56-2) for information on configuring the drive.

- 2. If the drive does not have the drive rails attached, attach the drive rails to the new drive by aligning the screw holes on the drive with the screw holes<br>on the drive rails and then inserting and tightening all four sc
- 3. Turn off the system, including any attached peripherals, and disconnect the system from the electrical outlet.
- 4. Open the system. See ["Opening the System"](file:///C:/data/systems/pe1420sc/en/it/t2799c50.htm#1054546) in "Troubleshooting Your System."
- 5. Remove the front-panel insert for the empty drive bay. See ["Front-Panel Inserts](#page-57-1)."
- 6. Slide the drive into the drive bay until the tabs on the rails securely click into position.
- 7. Connect the power cable to the drive. See **[Figure 7](#page-63-0)-10.**

### <span id="page-63-0"></span>**Figure 7-10. Installing a 5.25-Inch Drive**

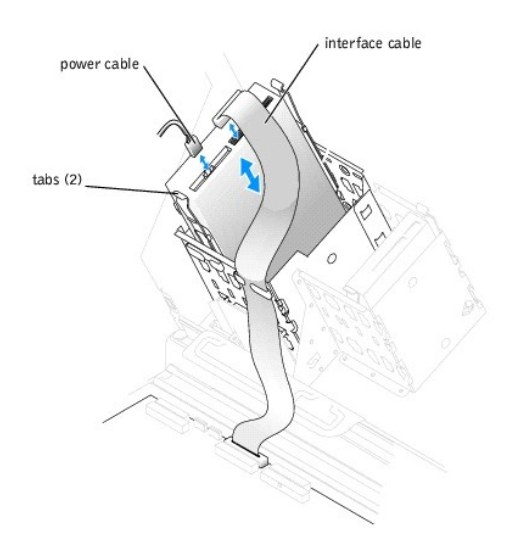

- 8. Connect the interface cable from the drive to the IDE2 connector on the system board. See Eigure 7-10 and Eigure A-3.
- 9. Close the system. See "[Closing the System"](file:///C:/data/systems/pe1420sc/en/it/t2799c50.htm#1054672) in "Troubleshooting Your System."
- 10. Reconnect the system to the electrical outlet, and turn on the system and attached peripherals.
- 11. Enter the System Setup program and ensure that the drive's IDE controller is enabled. See "Using the System Setup Program" in the *User's Guide*.
- 12. Test the drive by running the system diagnostics. See ["Running System Diagnostics](file:///C:/data/systems/pe1420sc/en/it/t2799c40.htm#1052227)."

[Back to Contents Page](file:///C:/data/systems/pe1420sc/en/it/index.htm)

<span id="page-64-0"></span>[Back to Contents Page](file:///C:/data/systems/pe1420sc/en/it/index.htm)

# **Getting Help**

**Dell™ PowerEdge™** *SC***1420 Systems Installation and Troubleshooting Guide**

- **O** Technical Assistane
- **O** [Dell Enterprise Training and Certification](#page-66-0)
- **[Problems With Your Order](#page-66-1)**
- **[Product Information](#page-66-2)**
- **[Returning Items for Warranty Repair or Credit](#page-66-3)**
- **[Before You Call](#page-66-4)**
- **O** [Contacting Dell](#page-67-0)

# <span id="page-64-1"></span>**Technical Assistance**

If you need assistance with a technical problem, perform the following steps:

- 1. Complete the procedures in "Troubleshooting Your System."
- 2. Run the system diagnostics and record any information provided.
- 3. Make a copy of the [Diagnostics Checklist](#page-67-1), and fill it out.
- 4. Use Dell's extensive suite of online services available at Dell Support at **support.dell.com** for help with installation and troubleshooting procedures.

For more information, see "Online Services."

5. If the preceding steps have not resolved the problem, call Dell for technical assistance.

**NOTE:** Call technical support from a phone near or at the system so that technical support can assist you with any necessary procedures.

**NOTE:** Dell's Express Service Code system may not be available in all countries.

When prompted by Dell's automated telephone system, enter your Express Service Code to route the call directly to the proper support personnel. If you do not have an Express Service Code, open the **Dell Accessories** folder, double-click the **Express Service Code** icon, and follow the directions.

For instructions on using the technical support service, see ["Technical Support Service](#page-66-5)" and ["Before You Call.](#page-66-4)"

**NOTE:** Some of the following services are not always available in all locations outside the continental U.S. Call your local Dell representative for information on availability.

## **Online Services**

You can access Dell Support at **support.dell.com**. Select your region on the **WELCOME TO DELL SUPPORT** page, and fill in the requested details to access help tools and information.

You can contact Dell electronically using the following addresses:

l World Wide Web

**www.dell.com/**

**www.dell.com/ap/** (Asian/Pacific countries only)

**www.dell.com/jp** (Japan only)

```
www.euro.dell.com (Europe only)
```
**www.dell.com/la** (Latin American countries)

### **www.dell.ca** (Canada only)

l Anonymous file transfer protocol (FTP)

## **ftp.dell.com/**

Log in as user:anonymous, and use your e-mail address as your password.

l Electronic Support Service

support@us.dell.com

apsupport@dell.com (Asian/Pacific countries only)

**support.jp.dell.com** (Japan only)

**support.euro.dell.com** (Europe only)

l Electronic Quote Service

sales@dell.com

apmarketing@dell.com (Asian/Pacific countries only)

sales\_canada@dell.com (Canada only)

l Electronic Information Service

info@dell.com

# **AutoTech Service**

Dell's automated technical support service—AutoTech—provides recorded answers to the questions most frequently asked by Dell customers about their portable and desktop computer systems.

When you call AutoTech, use your touch-tone telephone to select the subjects that correspond to your questions.

The AutoTech service is available 24 hours a day, 7 days a week. You can also access this service through the technical support service. See the contact information for your region.

# **Automated Order-Status Service**

To check on the status of any Dell™ products that you have ordered, you can go to support.dell.com, or you can call the automated order-status service. A<br>recording prompts you for the information needed to locate and repo

## <span id="page-66-6"></span><span id="page-66-5"></span>**Technical Support Service**

Dell's technical support service is available 24 hours a day, 7 days a week, to answer your questions about Dell hardware. Our technical support staff use computer-based diagnostics to provide fast, accurate answers.

To contact Dell's technical support service, see ["Before You Call](#page-66-4)" and then see the contact information for your region.

# <span id="page-66-0"></span>**Dell Enterprise Training and Certification**

Dell Enterprise Training and Certification is available; see **www.dell.com/training** for more information. This service may not be offered in all locations.

## <span id="page-66-1"></span>**Problems With Your Order**

If you have a problem with your order, such as missing parts, wrong parts, or incorrect billing, contact Dell for customer assistance. Have your invoice or<br>packing slip available when you call. See the contact information

## <span id="page-66-2"></span>**Product Information**

If you need information about additional products available from Dell, or if you would like to place an order, visit the Dell website at **www.dell.com**. For the telephone number to call to speak to a sales specialist, see the contact information for your region.

# <span id="page-66-3"></span>**Returning Items for Warranty Repair or Credit**

Prepare all items being returned, whether for repair or credit, as follows:

1. Call Dell to obtain a Return Material Authorization Number, and write it clearly and prominently on the outside of the box.

For the telephone number to call, see the contact information for your region.

- 2. Include a copy of the invoice and a letter describing the reason for the return.
- 3. Include a copy of any diagnostic information (including the Diagnostics Checklist) indicating the tests you have run and any error messages reported by the system diagnostics.
- 4. Include any accessories that belong with the item(s) being returned (such as power cables, media such as CDs and diskettes, and guides) if the return is for credit.
- 5. Pack the equipment to be returned in the original (or equivalent) packing materials.

You are responsible for paying shipping expenses. You are also responsible for insuring any product returned, and you assume the risk of loss during shipment to Dell. Collect-on-delivery (C.O.D.) packages are not accepted.

Returns that are missing any of the preceding requirements will be refused at our receiving dock and returned to you.

## <span id="page-66-4"></span>**Before You Call**

**NOTE:** Have your Express Service Code ready when you call. The code helps Dell's automated-support telephone system direct your call more efficiently.

Remember to fill out the <u>Diagnostics Checklist</u>. If possible, turn on your system before you call Dell for technical assistance and call from a telephone at or near<br>the computer. You may be asked to type some commands at possible only at the computer system itself. Ensure that the system documentation is available.

**A** CAUTION: Before servicing any components inside your computer, see your *System Information Guide* for important safety information.

<span id="page-67-1"></span>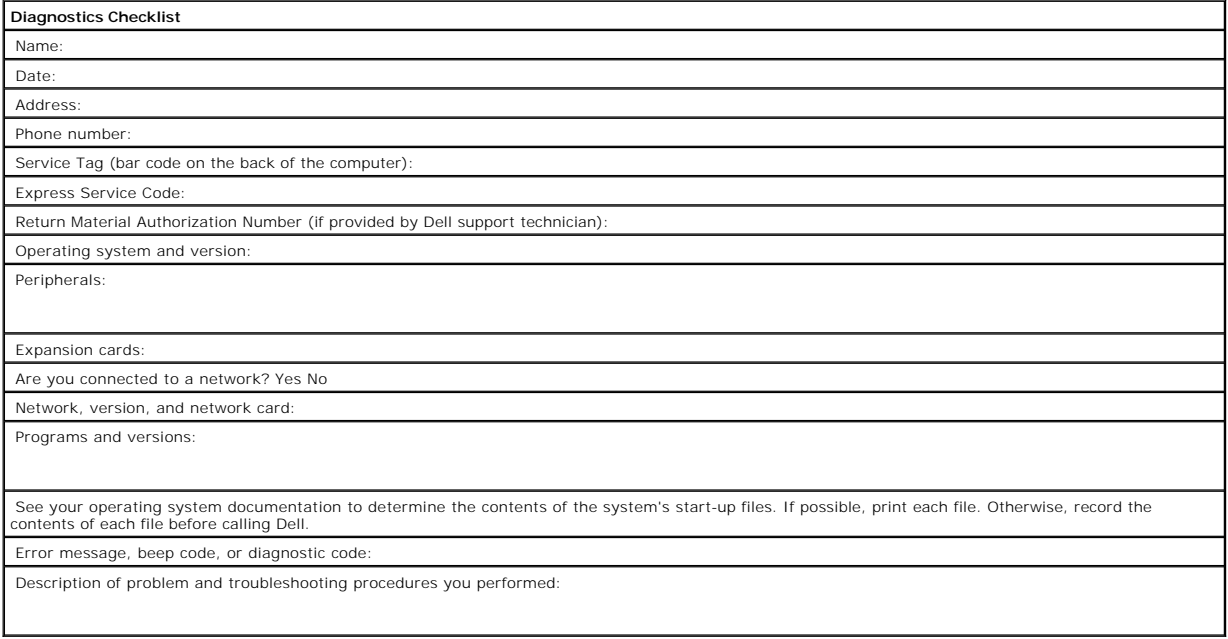

# <span id="page-67-0"></span>**Contacting Dell**

To contact Dell electronically, you can access the following websites:

- l **www.dell.com**
- l **support.dell.com** (technical support)
- l **premiersupport.dell.com** (technical support for educational, government, healthcare, and medium/large business customers, including Premier, Platinum, and Gold customers)

For specific web addresses for your country, find the appropriate country section in the table below.

**NOTE:** Toll-free numbers are for use within the country for which they are listed.

When you need to contact Dell, use the electronic addresses, telephone numbers, and codes provided in the following table. If you need assistance in determining which codes to use, contact a local or an international operator.

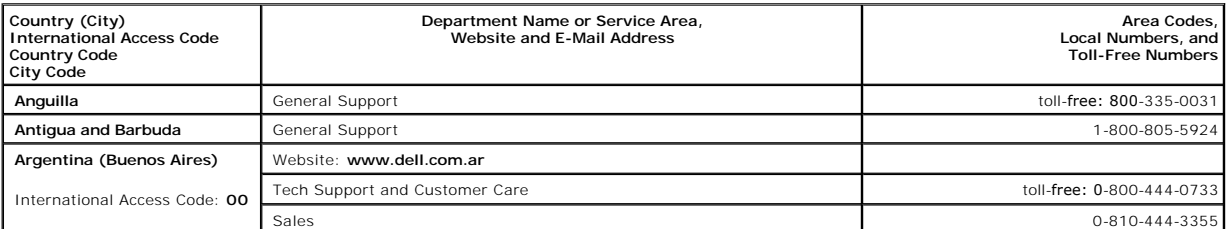

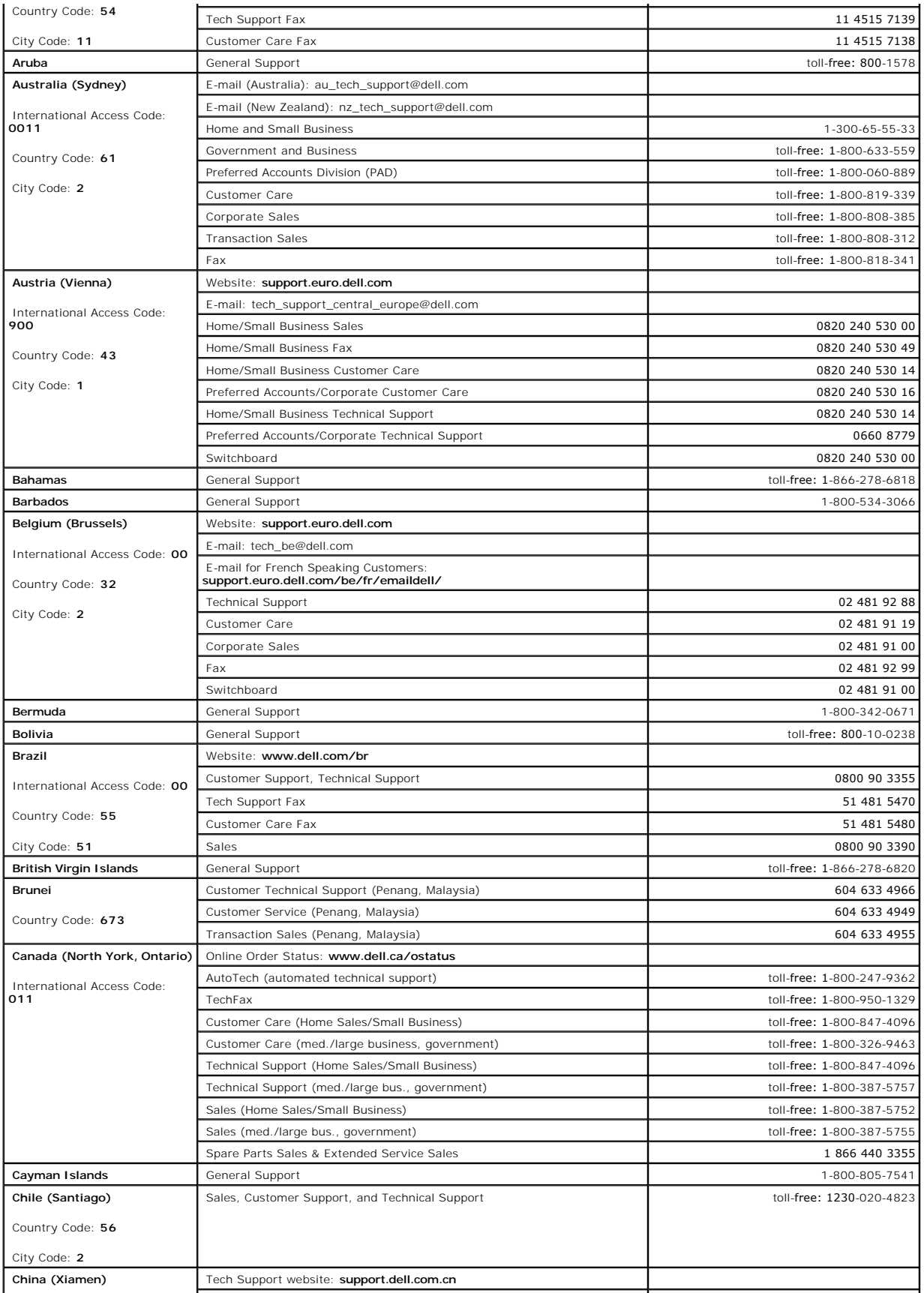

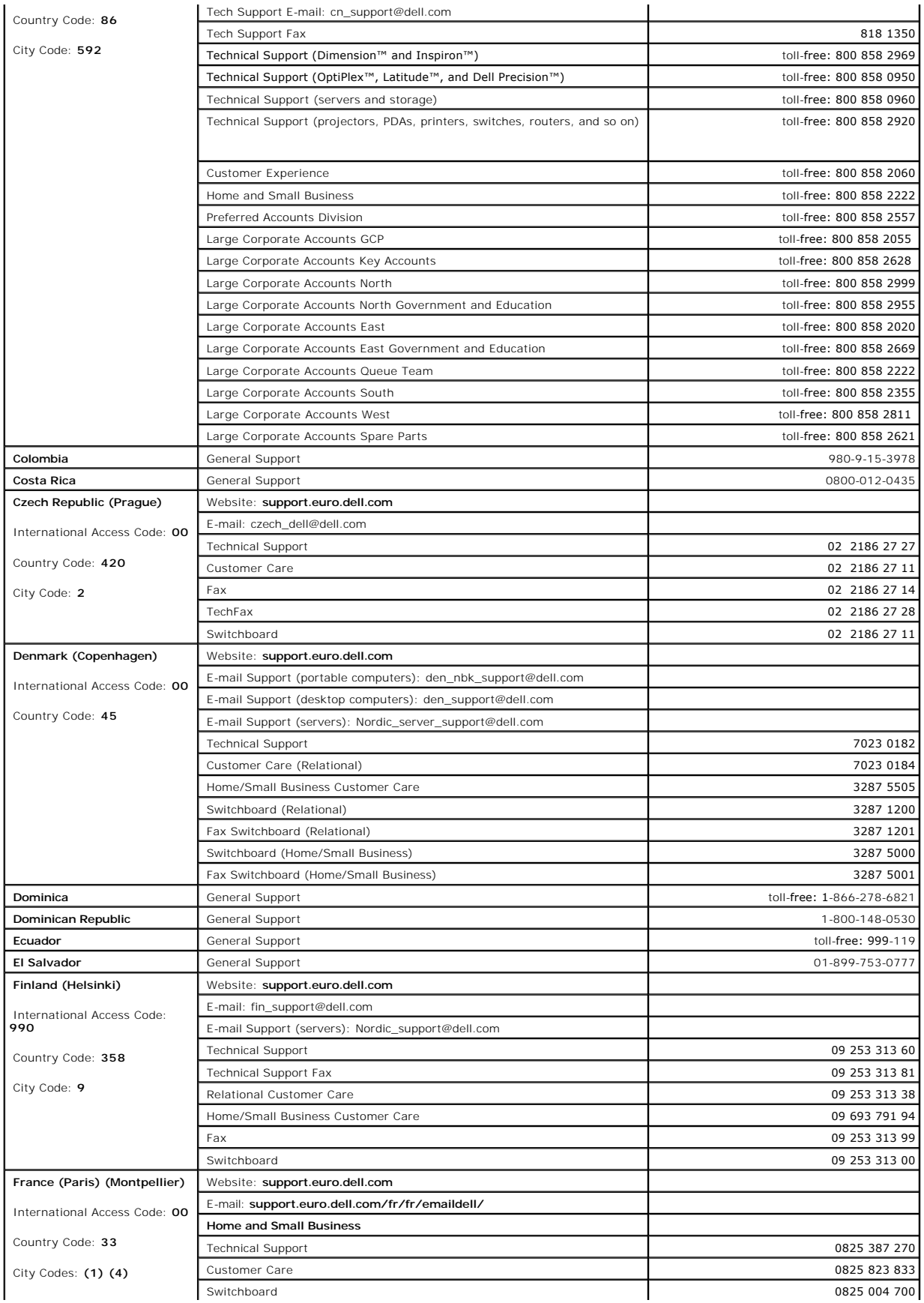

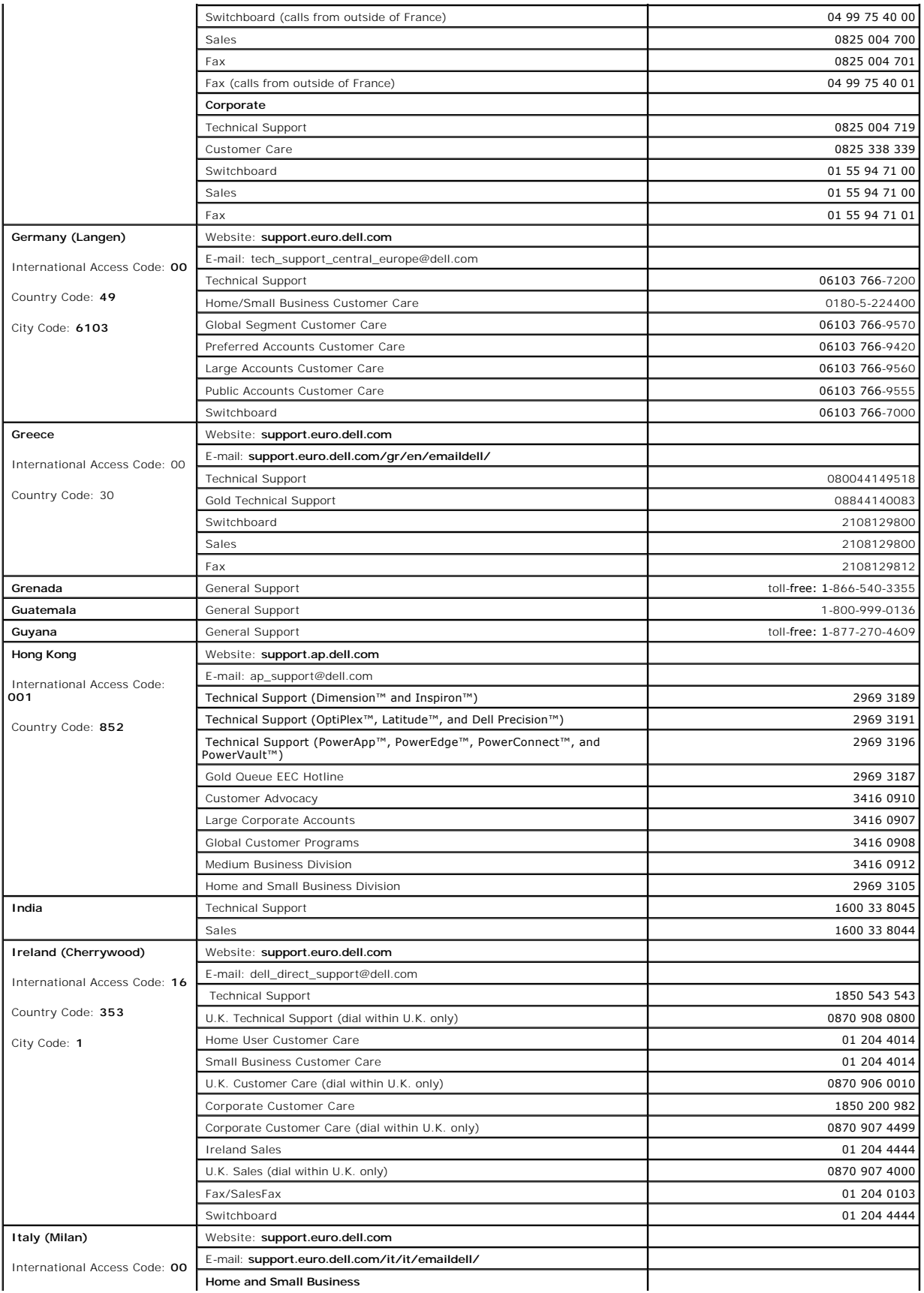

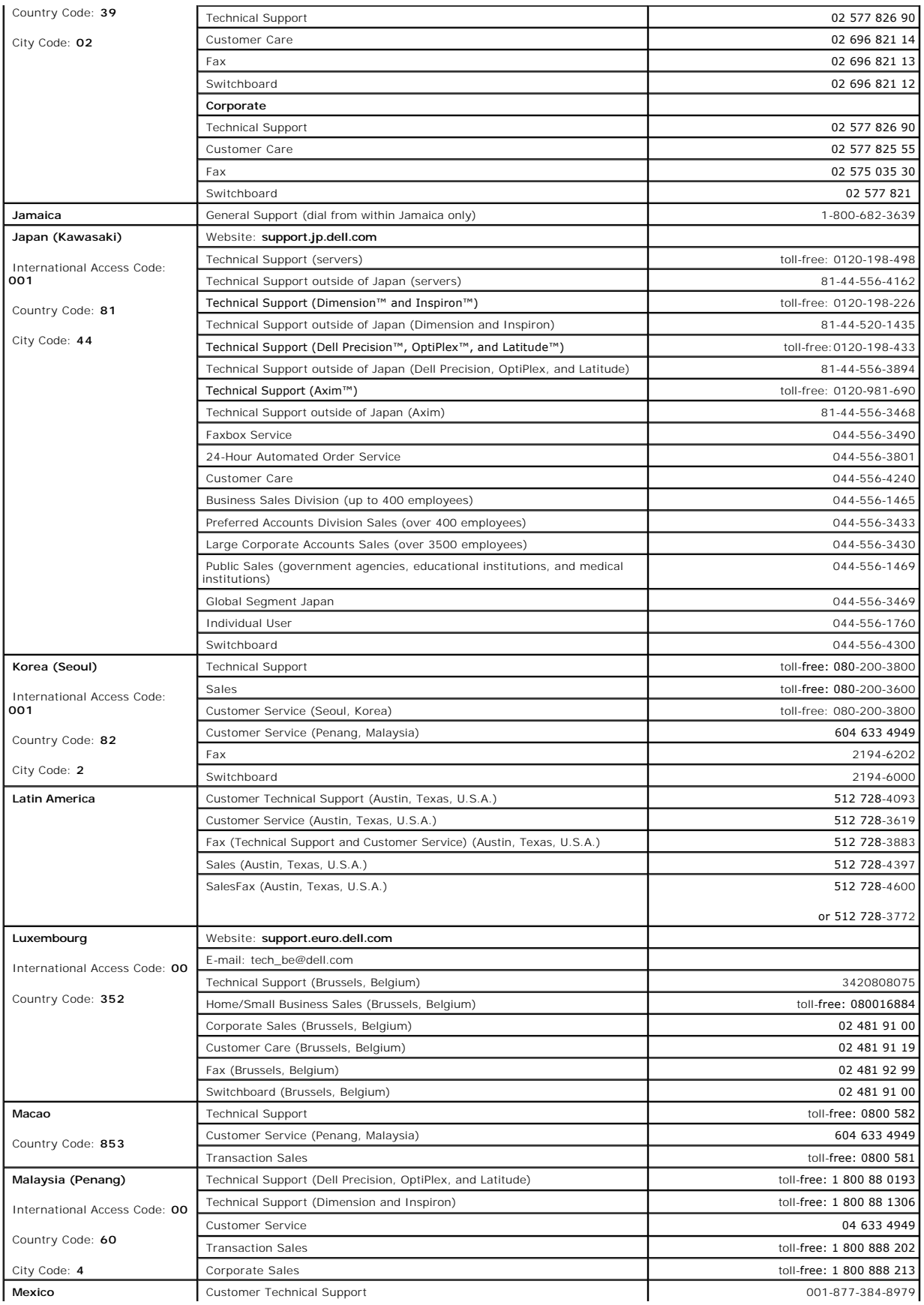
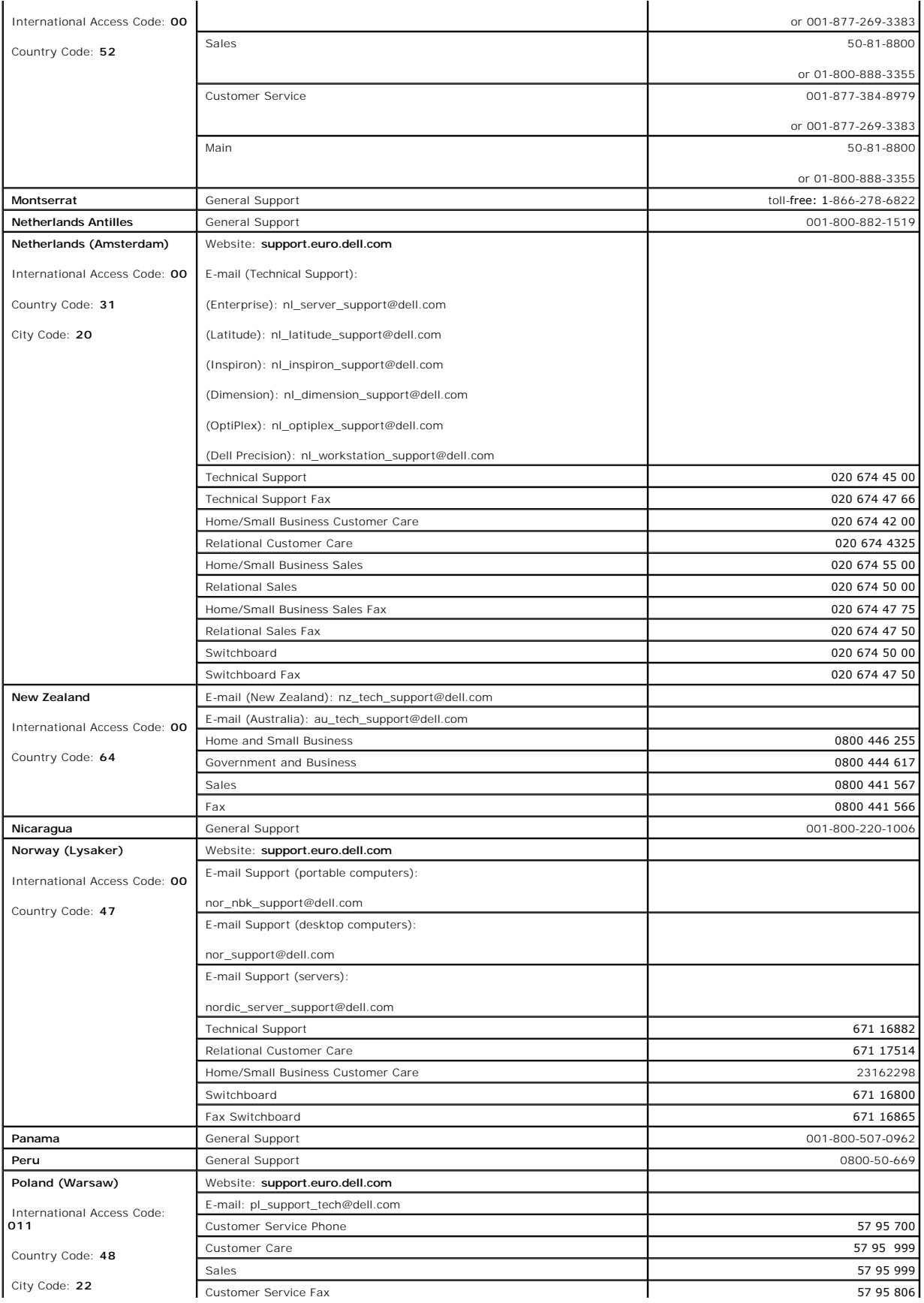

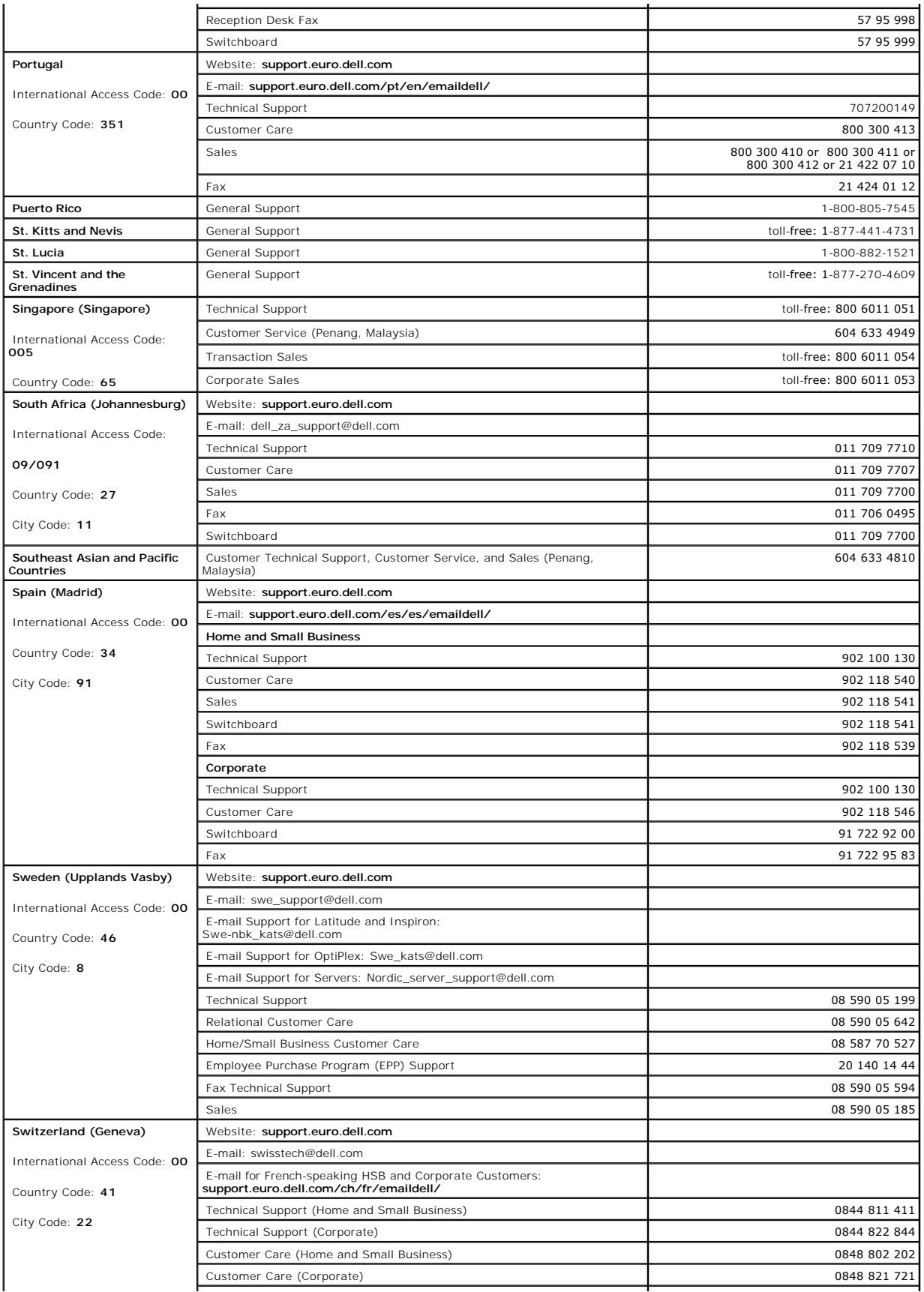

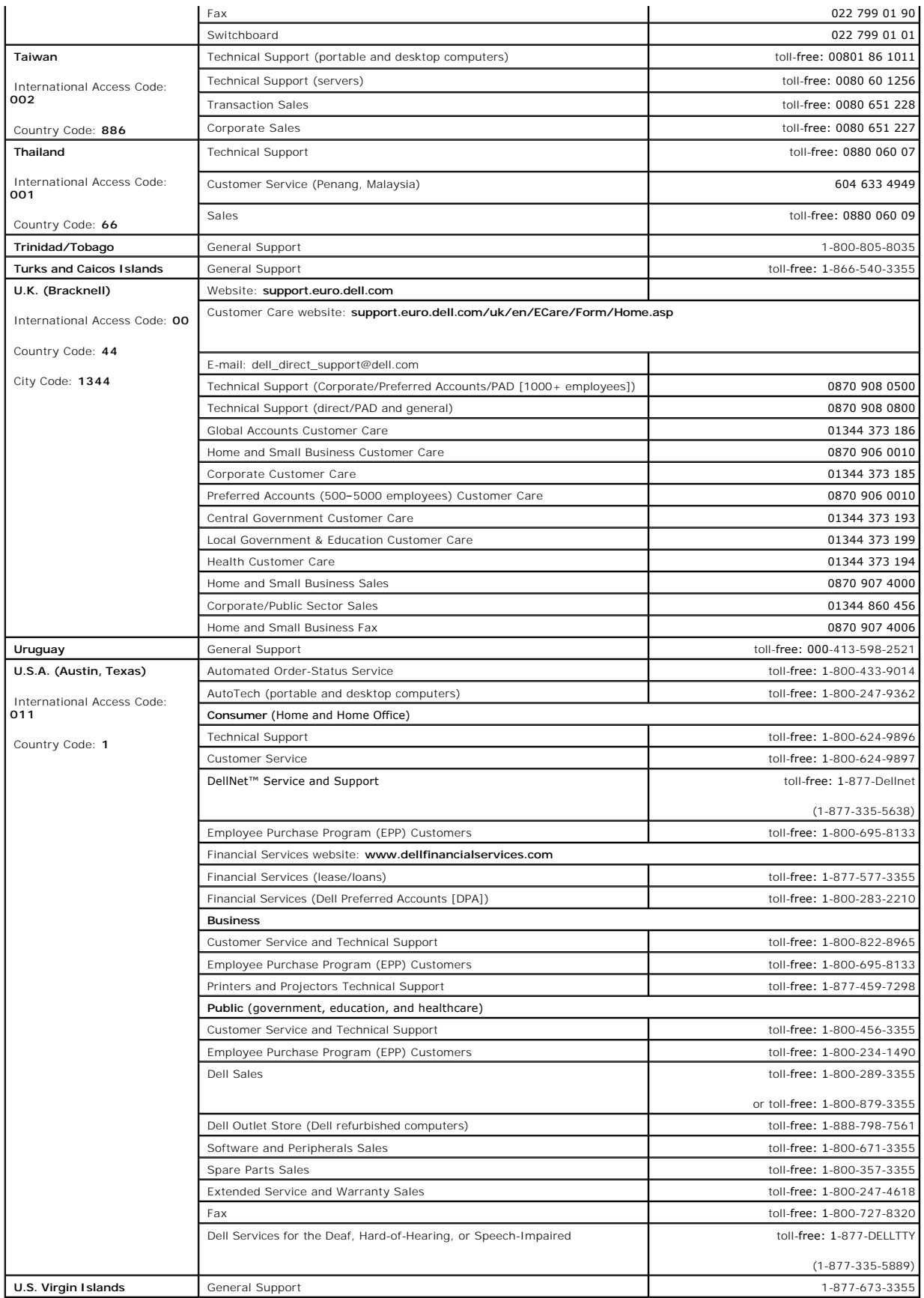

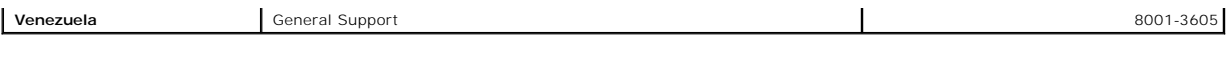

[Back to Contents Page](file:///C:/data/systems/pe1420sc/en/it/index.htm)

## [Back to Contents Page](file:///C:/data/systems/pe1420sc/en/it/index.htm)

## **Dell™ PowerEdge™** *SC***1420 Systems Installation and Troubleshooting Guide**

**NOTE:** A NOTE indicates important information that helps you make better use of your computer.

**NOTICE:** A NOTICE indicates either potential damage to hardware or loss of data and tells you how to avoid the problem.

CAUTION: A CAUTION indicates a potential for property damage, personal injury, or death.

For a complete list of abbreviations and acronyms, see your *User's Guide*.

## **Information in this document is subject to change without notice. © 2004 Dell Inc. All rights reserved.**

Reproduction in any manner whatsoever without the written permission of Dell Inc. is strictly forbidden.

Trademarks used in this text: Dell, the DELL logo, PowerEdge, Dell OpenManage, Dimension, Inspiron, OptiPlex, Latifude, Dell Precision, PowerApp, PowerEdge, PowerVault, Axim, and<br>DellNet are trademarks of Dell Inc.; Micros

Other trademarks and trade names may be used in this document to refer to either the entities claiming the marks and names or their products. Dell Inc. disclaims any<br>proprietary interest in trademarks and trade names other

[Back to Contents Page](file:///C:/data/systems/pe1420sc/en/it/index.htm)